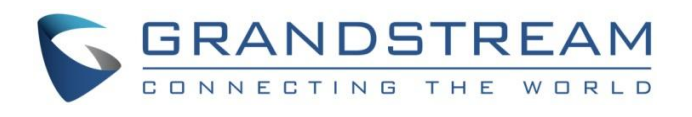

# Grandstream Networks, Inc. Networks, Inc.

GXV3370

IP Multimedia Phone for Android™

## **User Guide**

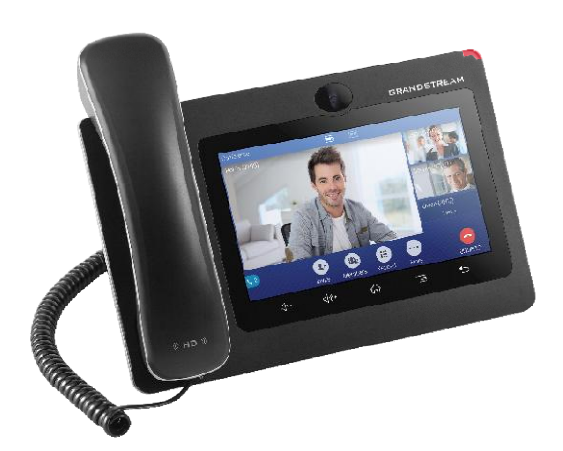

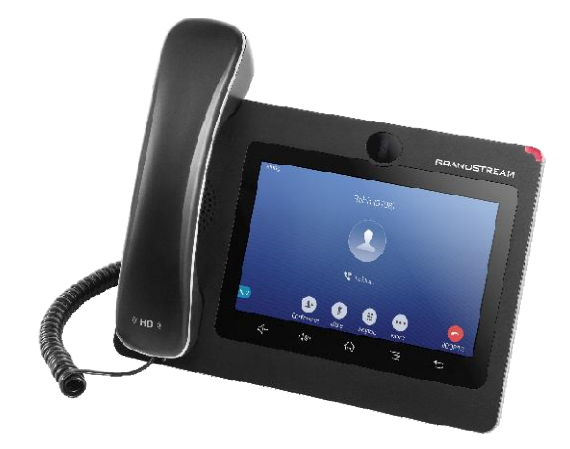

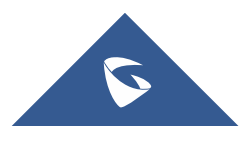

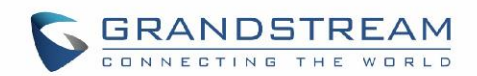

### **COPYRIGHT**

©2018 Grandstream Networks, Inc.<http://www.grandstream.com>

All rights reserved. Information in this document is subject to change without notice. Reproduction or transmittal of the entire or any part, in any form or by any means, electronic or print, for any purpose without the express written permission of Grandstream Networks, Inc. is not permitted.

The latest electronic version of this guide is available for download here:

<http://www.grandstream.com/support>

Grandstream is a registered trademark and Grandstream logo is trademark of Grandstream Networks, Inc. in the United States, Europe and other countries.

#### **CAUTION**

Changes or modifications to this product not expressly approved by Grandstream, or operation of this product in any way other than as detailed by this guide, could void your manufacturer warranty.

#### **WARNING**

Please do not use a different power adaptor with devices as it may cause damage to the products and void the manufacturer warranty.

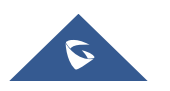

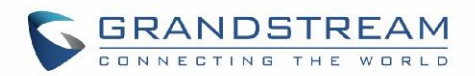

#### **FCC Statement**

This equipment has been tested and found to comply with the limits for a Class B digital device, pursuant to part 15 of the FCC Rules. These limits are designed to provide reasonable protection against harmful interference in a residential installation. This equipment generates uses and can radiate radio frequency energy and, if not installed and used in accordance with the instructions, may cause harmful interference to radio communications. However, there is no guarantee that interference will not occur in a particular installation.

If this equipment does cause harmful interference to radio or television reception, which can be determined by turning the equipment off and on, the user is encouraged to try to correct the interference by one or more of the following measures:

- --Reorient or relocate the receiving antenna.
- --Increase the separation between the equipment and receiver.
- --Connect the equipment into an outlet on a circuit different from that to which the receiver is connected.
- --Consult the dealer or an experienced radio/TV technician for help.

This device complies with FCC radiation exposure limits set forth for an uncontrolled environment and it also complies with Part 15 of the FCC RF Rules. This equipment must be installed and operated in accordance with provided instructions and the antenna(s) used for this transmitter must be installed to provide a separation distance of at least 20 cm from all persons and must not be co-located or operating in conjunction with any other antenna or transmitter. Endusers and installers must be provide with antenna installation instructions and consider removing the no-collocation statement.

This device complies with Part 15 of the FCC Rules. Operation is subject to the following two conditions: (1) this device may not cause harmful interference, and (2) this device must accept any interference received, including interference that may cause undesired operation.

#### **Caution**

Any changes or modifications not expressly approved by the party responsible for compliance could void the user's authority to operate the equipment.

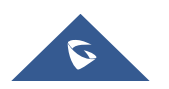

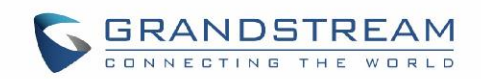

### **CE Authentication**

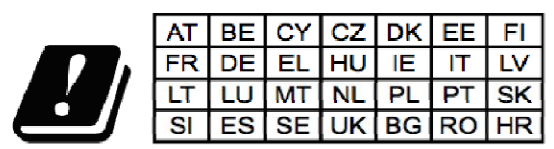

In all EU member states, operation of 5150 - 5250 MHz is restricted to indoor use only.

Hereby, Grandstream Networks, Inc. declares that the radio equipment GXV3370is in compliance with Directive 2014/53/EU.

The full text of the EU declaration of conformity is available at the following internet address: <http://www.grandstream.com/support/resources/>

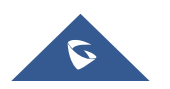

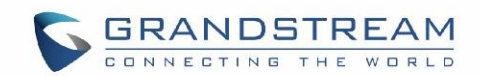

### **GNU GPL INFORMATION**

GXV3370 firmware contains third-party software licensed under the GNU General Public License (GPL). Grandstream uses software under the specific terms of the GPL. Please see the GNU General Public License (GPL) for the exact terms and conditions of the license.

Grandstream GNU GPL related source code can be downloaded from Grandstream web site from: [http://www.grandstream.com/sites/default/files/Resources/gxv33XX\\_gpl.zip](http://www.grandstream.com/sites/default/files/Resources/gxv33XX_gpl.zip)

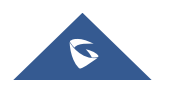

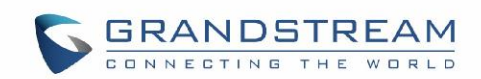

## **Table of Content**

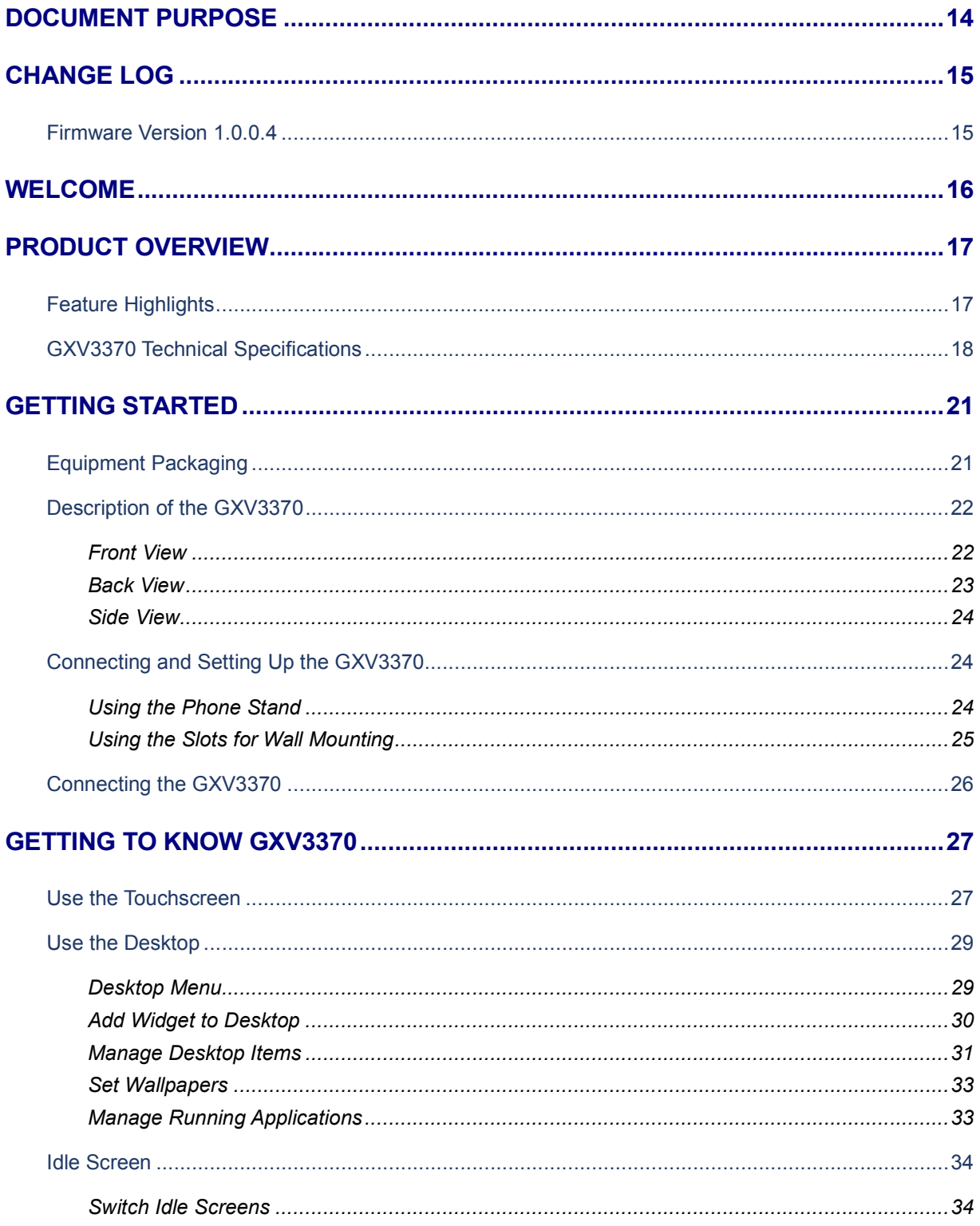

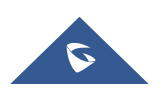

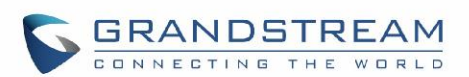

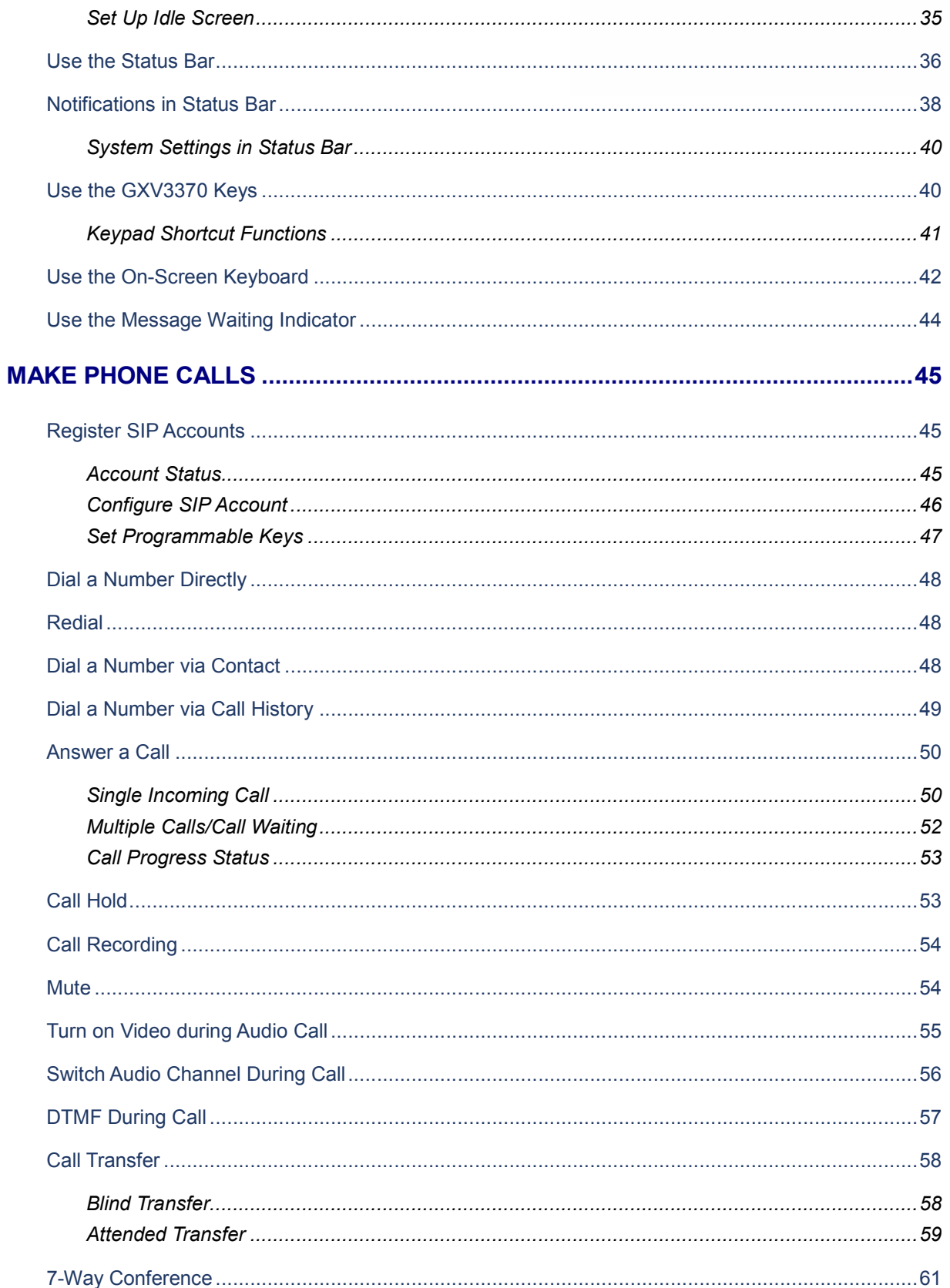

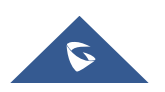

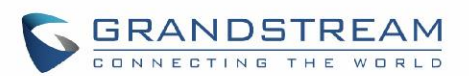

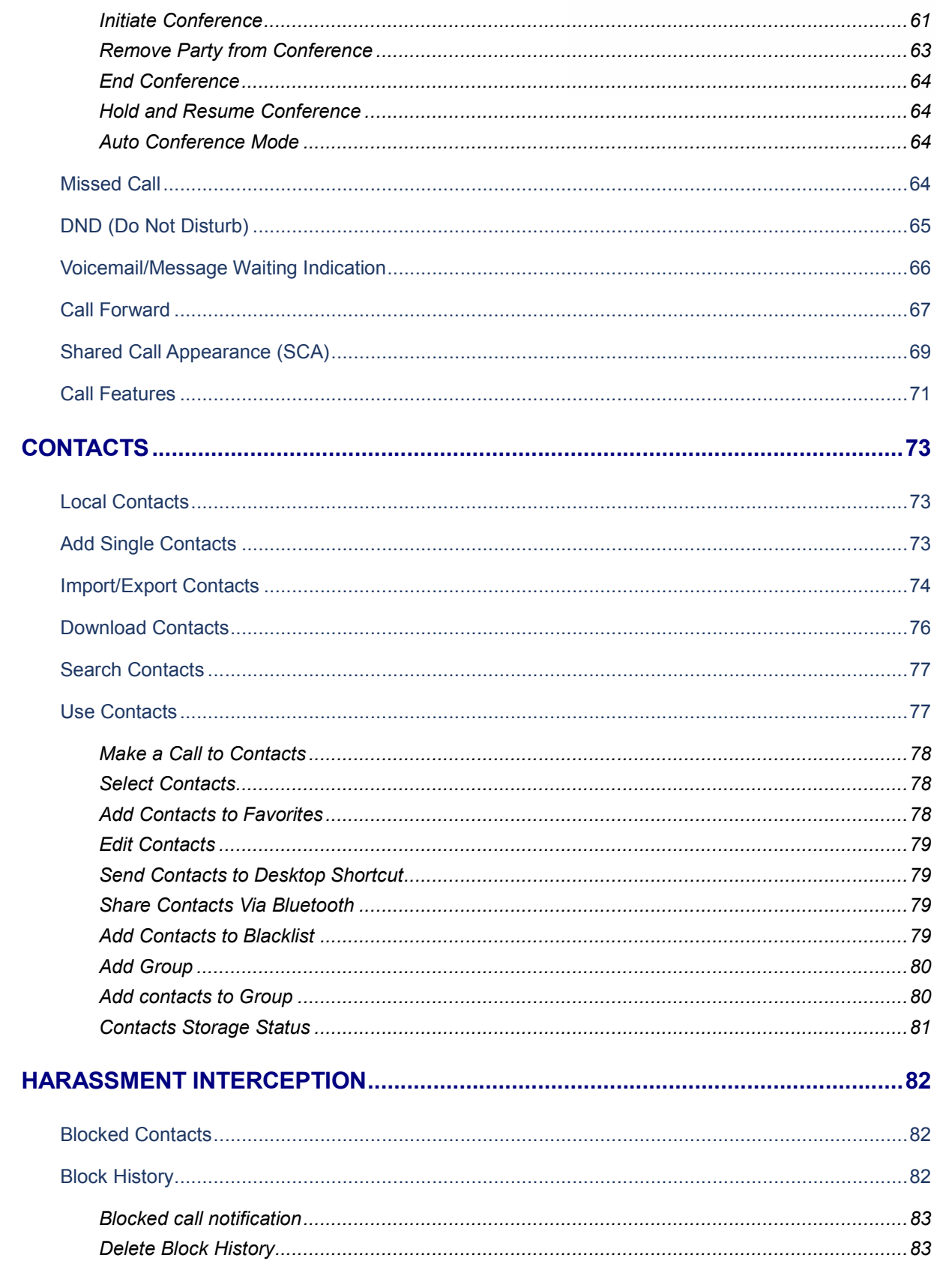

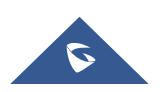

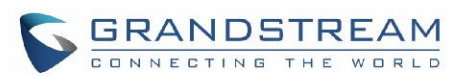

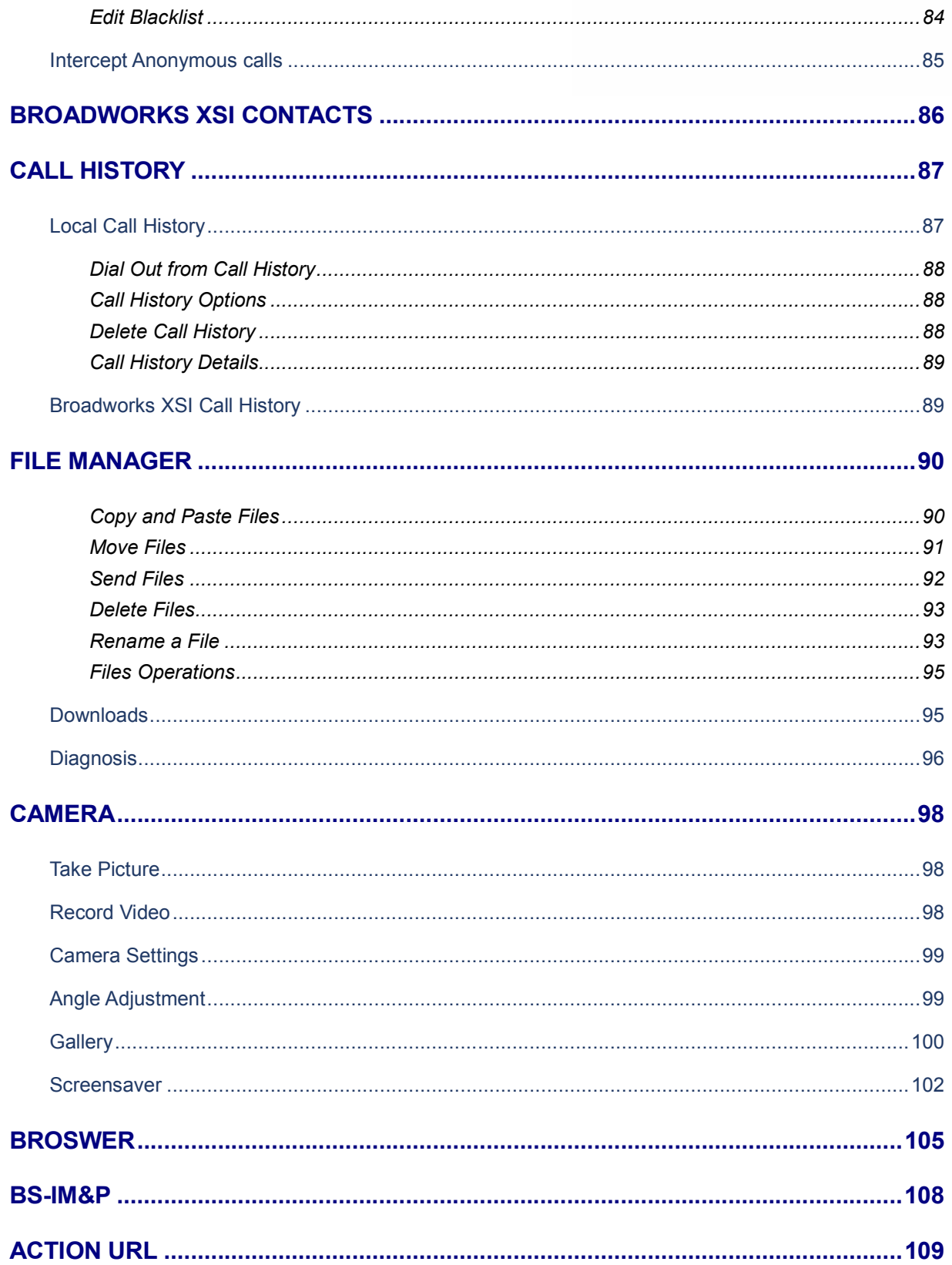

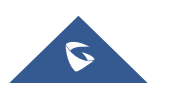

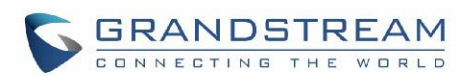

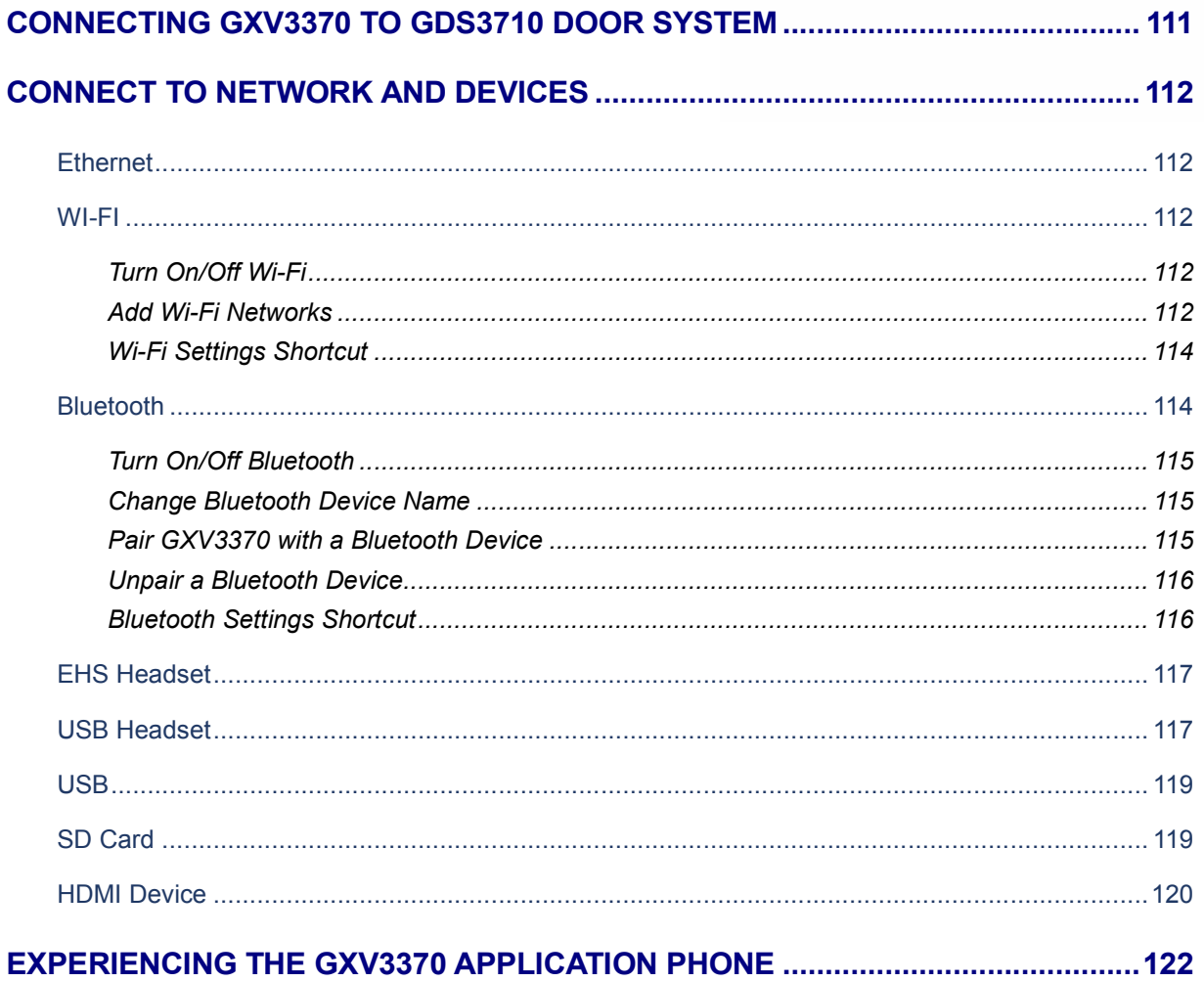

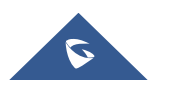

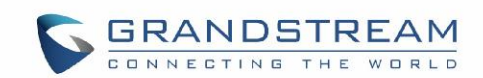

## **Table of Tables**

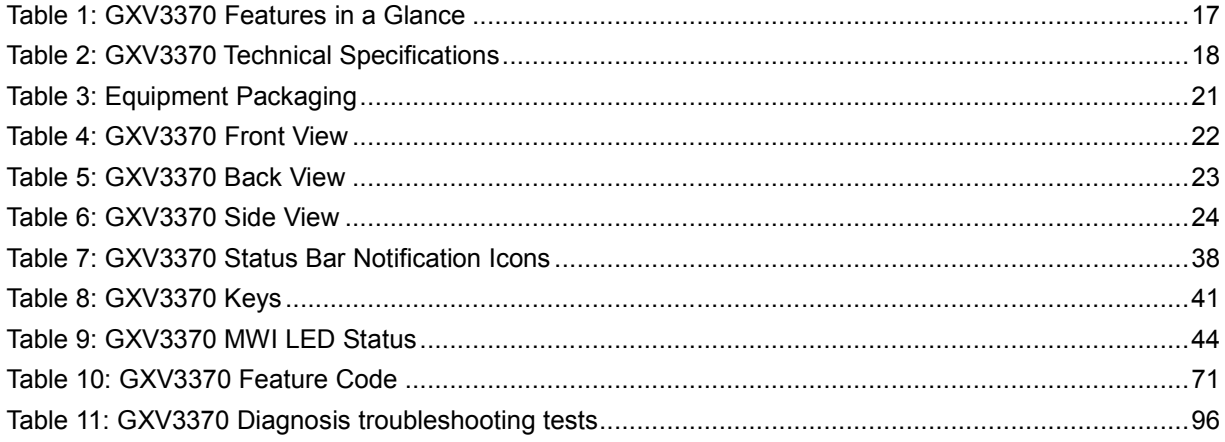

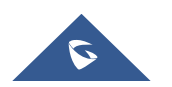

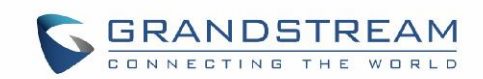

## **Table of Figures**

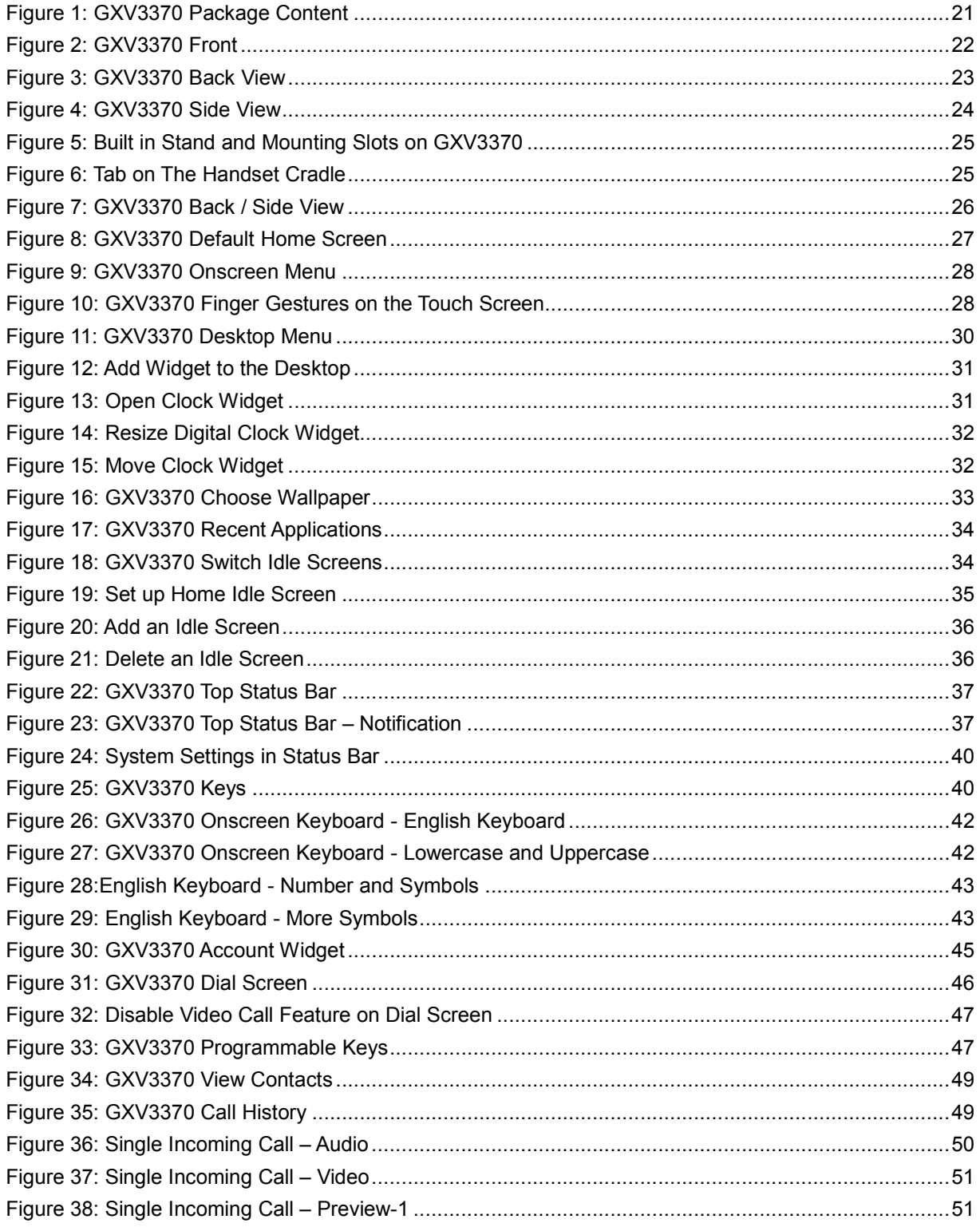

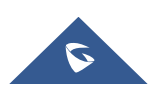

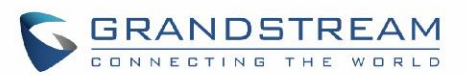

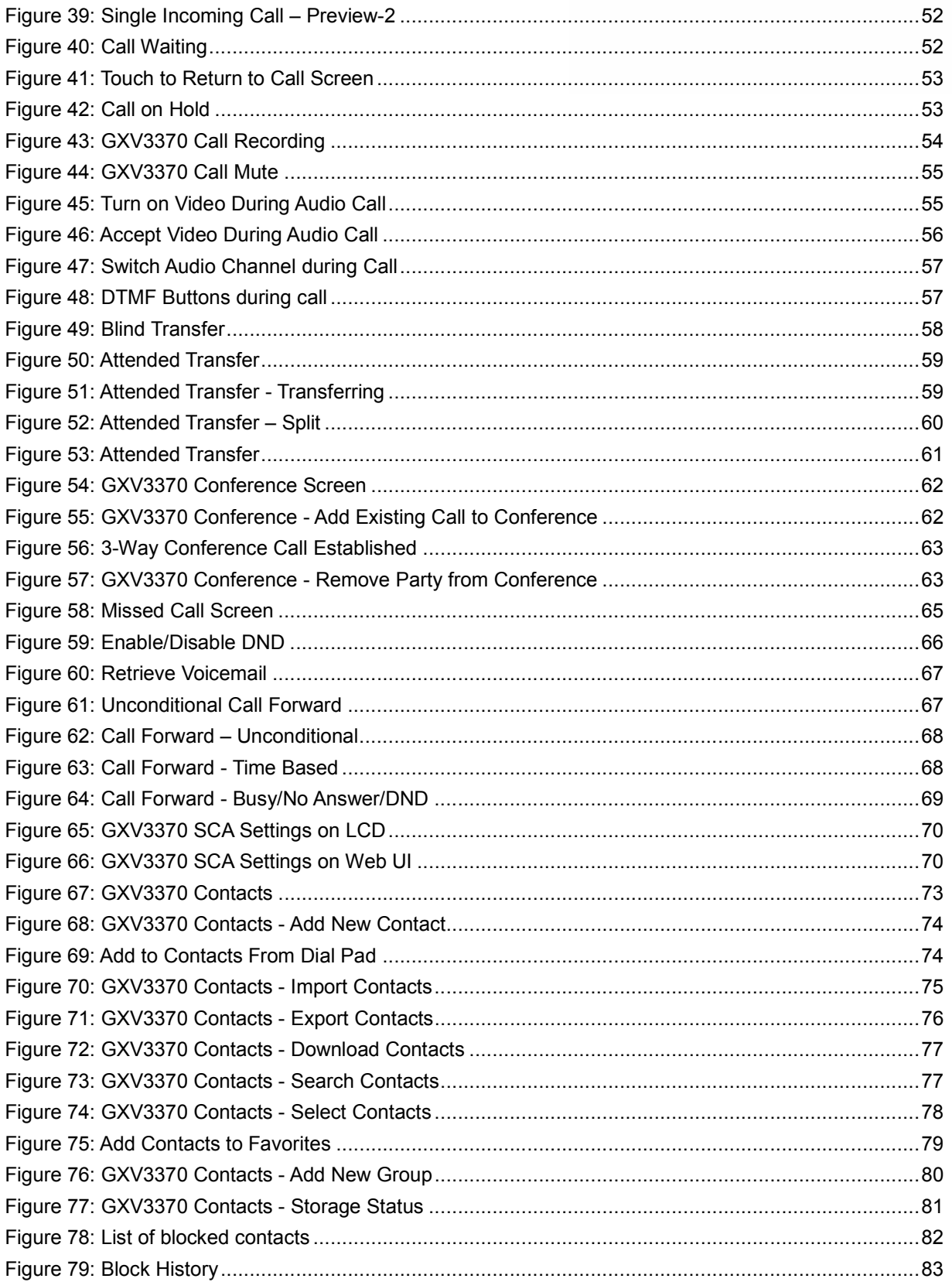

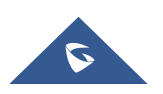

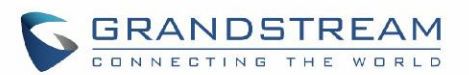

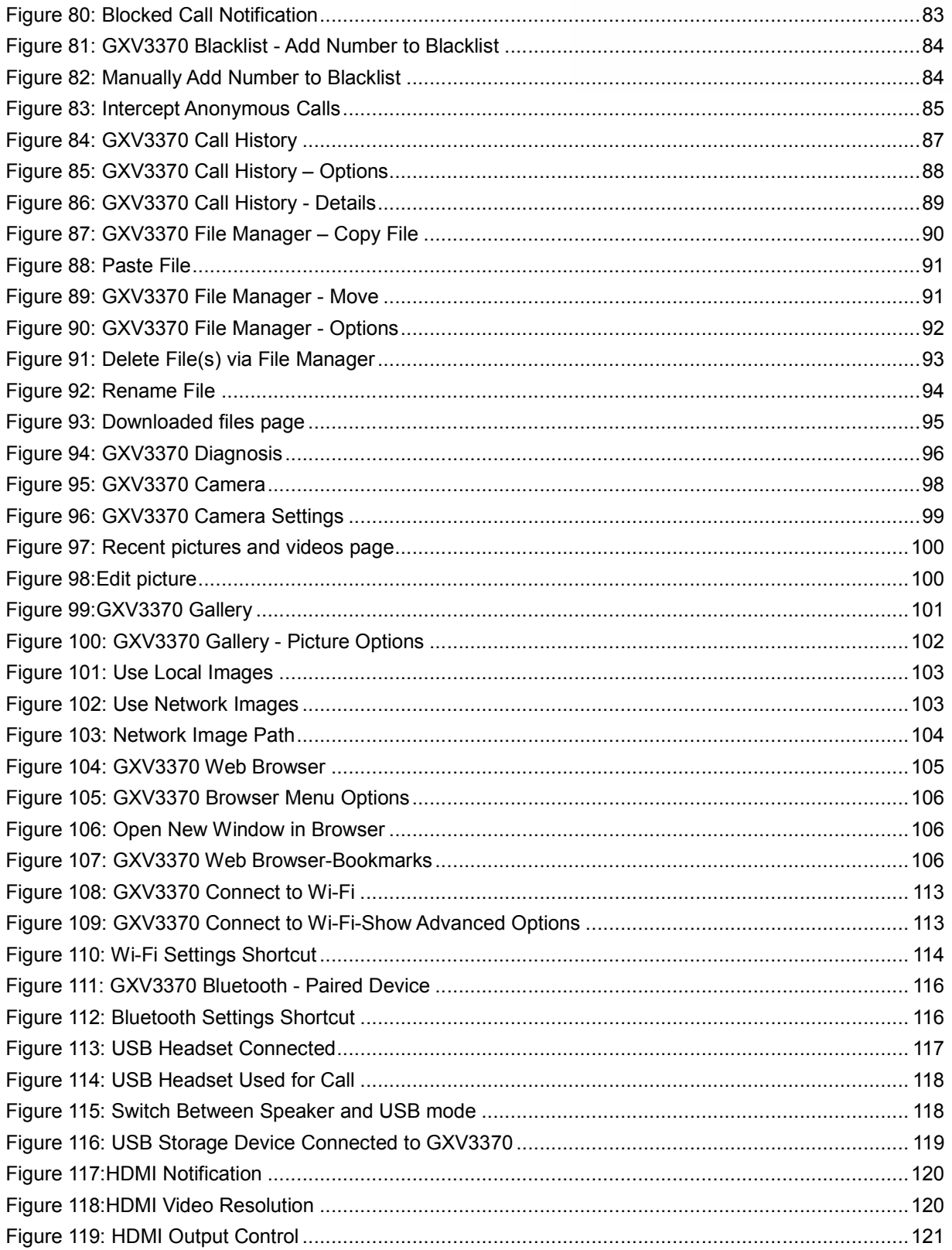

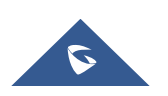

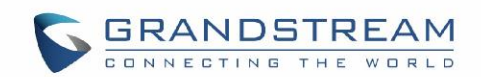

### **DOCUMENT PURPOSE**

This document describes how to configure the GXV3370 via phone's LCD menu and web UI menu to fully manipulate phone's features. To learn advanced functions of GXV3370, please visit <http://www.grandstream.com/support> to download the latest "GXV3370Administration Guide".

This guide covers following topics:

- **Product Overview**
- **•** Getting started
- Getting to know GXV3370
- Make phone calls
- **•** Contacts
- **Harassment Interception**
- **•** Call history
- **File manager**
- **E** Camera
- **Browser**
- **BS IM&P**
- **-** Action URL
- **Connect to network and devices**
- **Experiencing the GXV3370 applications**

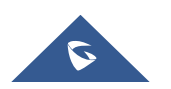

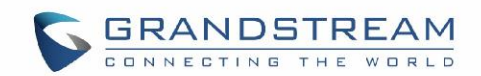

### **CHANGE LOG**

This section documents significant changes from previous versions of user guide for GXV3370. Only major new features or major document updates are listed here. Minor updates for corrections or editing are not documented here.

### **Firmware Version 1.0.0.4**

· This is the initial version.

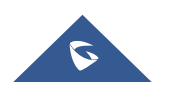

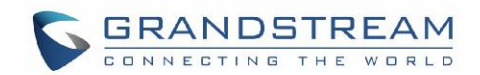

### **WELCOME**

Thank you for purchasing Grandstream GXV3370 IP Multimedia Phone for Android™. The GXV3370 IP Video Phone for Android combines a 16-line IP video phone with a multi-platformvideoconferencing solution and the functionality of an Android tablet to offer an all-in-one communicationssolution. The phone features a 7" 1024x600 capacitive touch screen TFT LCD,Mega pixel camera, dual Gigabit portswith PoE/PoE+, HD audio and video, integratedWi-Fi (802.11a/b/g/n) &Bluetooth, rich peripheral interfaces, and Android 7.0. By combining a state-of-the-art IP video phone, an advanced video conferencing solution, and the functionality of a tablet, businesses throughoutthe world can now use the GXV3370 for all communication and productivity needs.

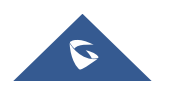

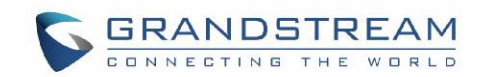

### **PRODUCT OVERVIEW**

### **Feature Highlights**

The following tables contain the major features of the GXV3370:

#### **Table 1: GXV3370 Features in a Glance**

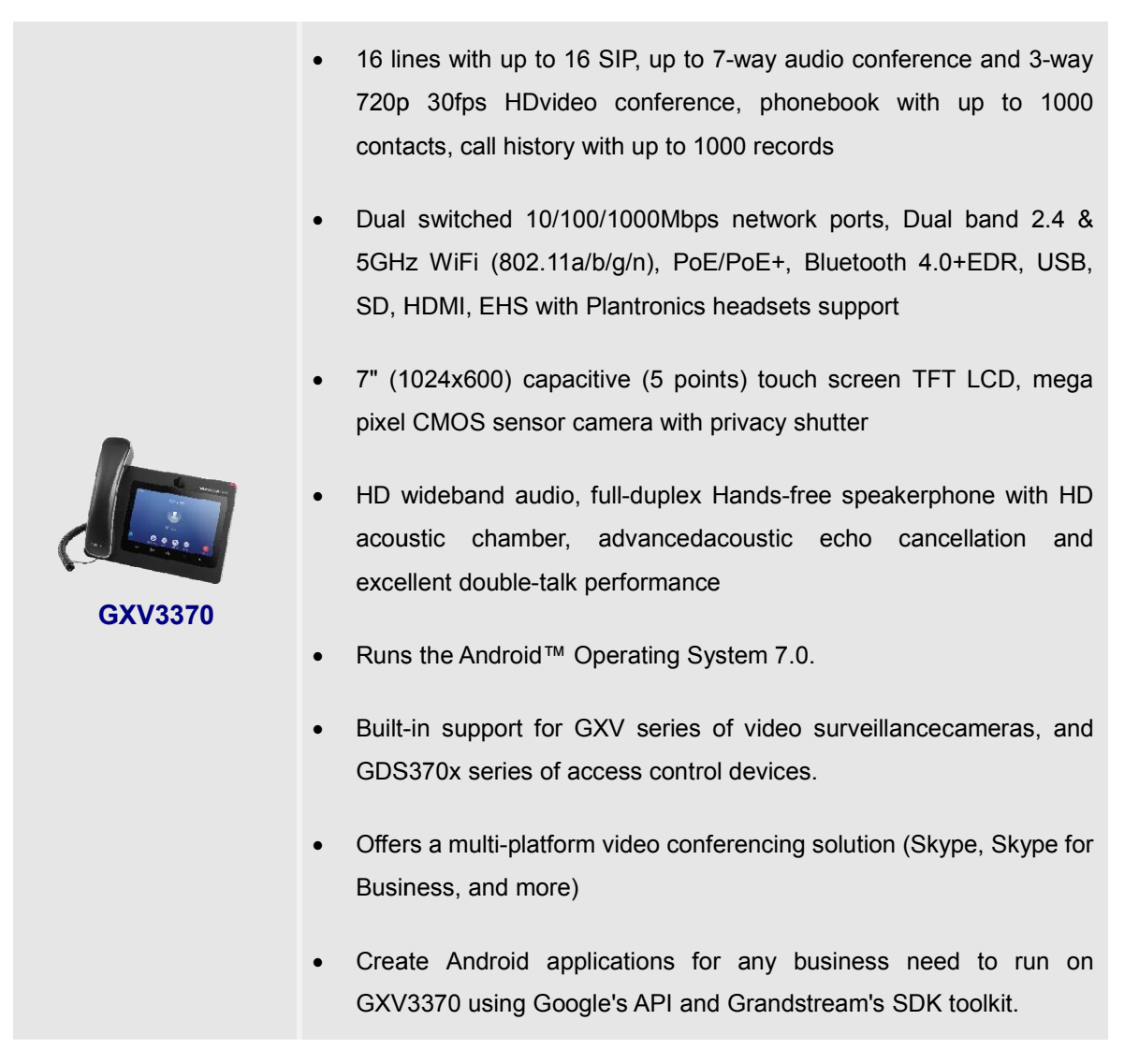

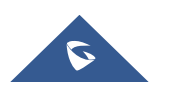

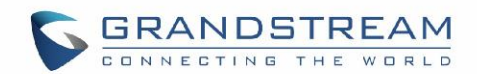

### **GXV3370 Technical Specifications**

The following table resumes all the technical specifications including the protocols / standards supported, voice codecs, telephony features, languages and upgrade/provisioning settings for the phone GXV3370.

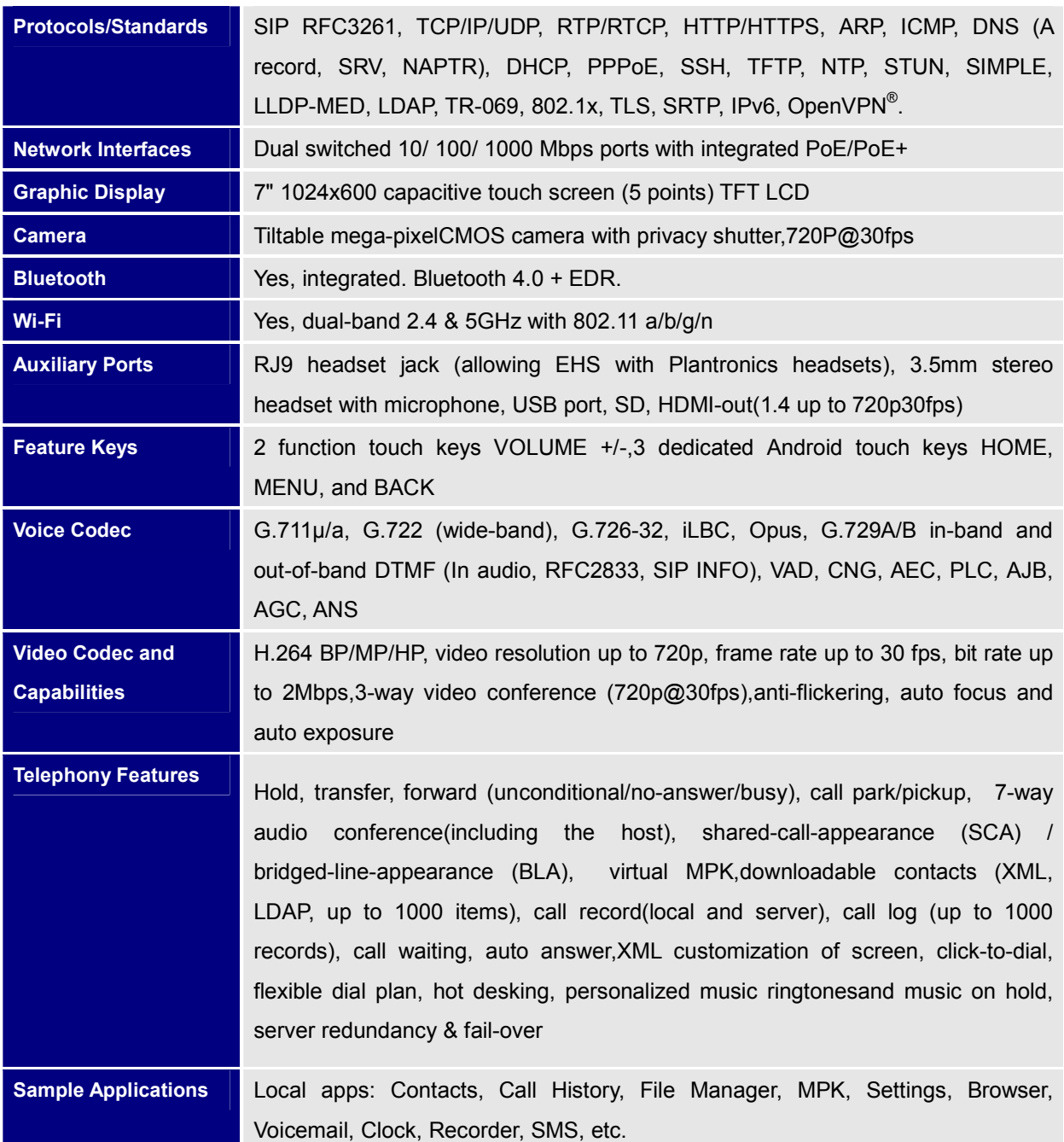

#### **Table 2: GXV3370 Technical Specifications**

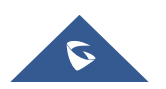

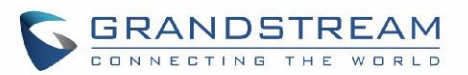

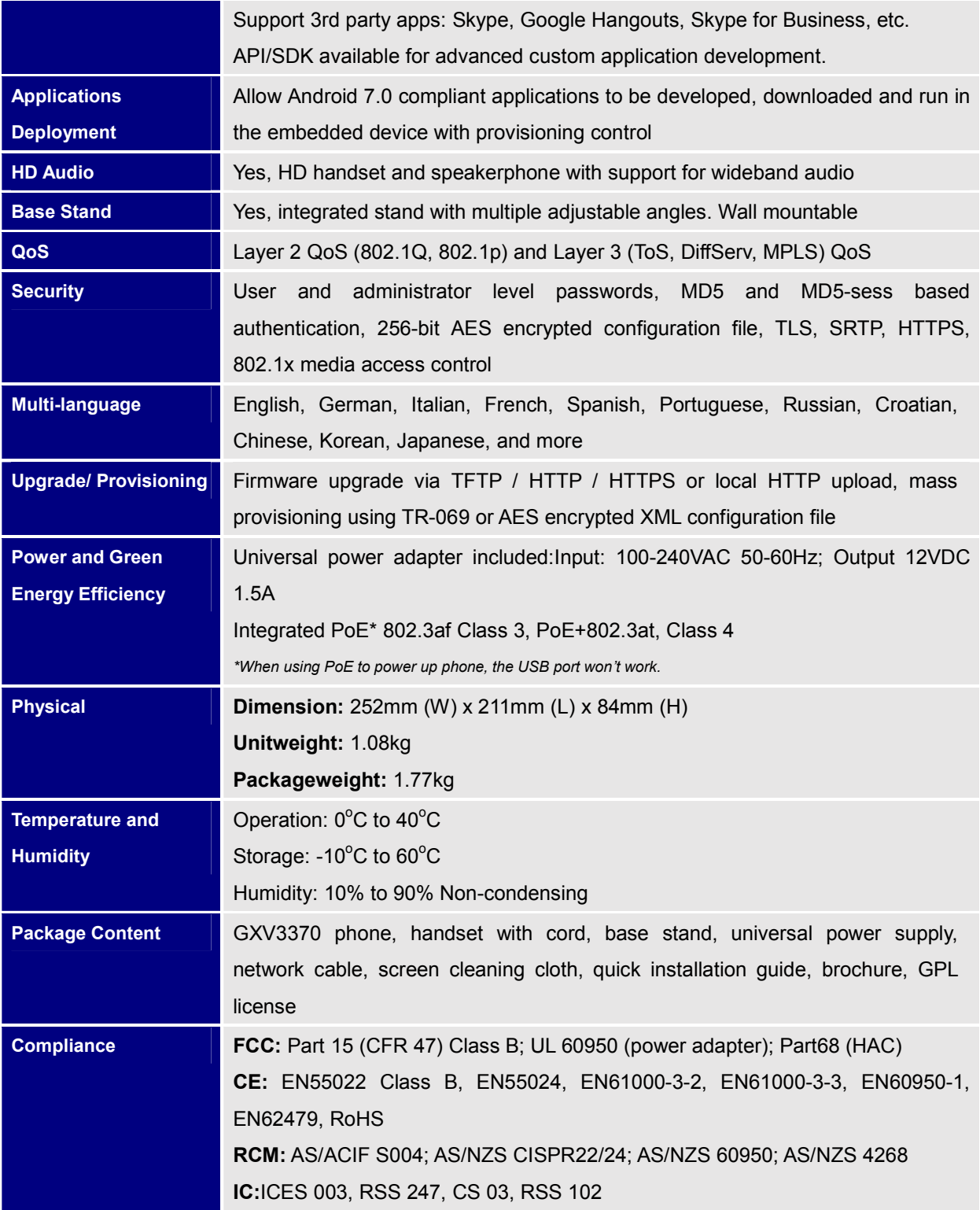

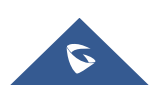

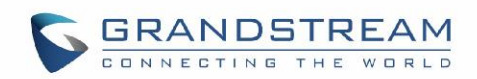

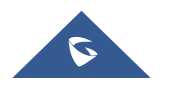

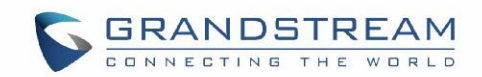

### **GETTING STARTED**

This chapter provides basic installation instructions including the list of the packaging contents and also information for obtaining the best performance with the GXV3370.

**Table 3: Equipment Packaging** 

### **Equipment Packaging**

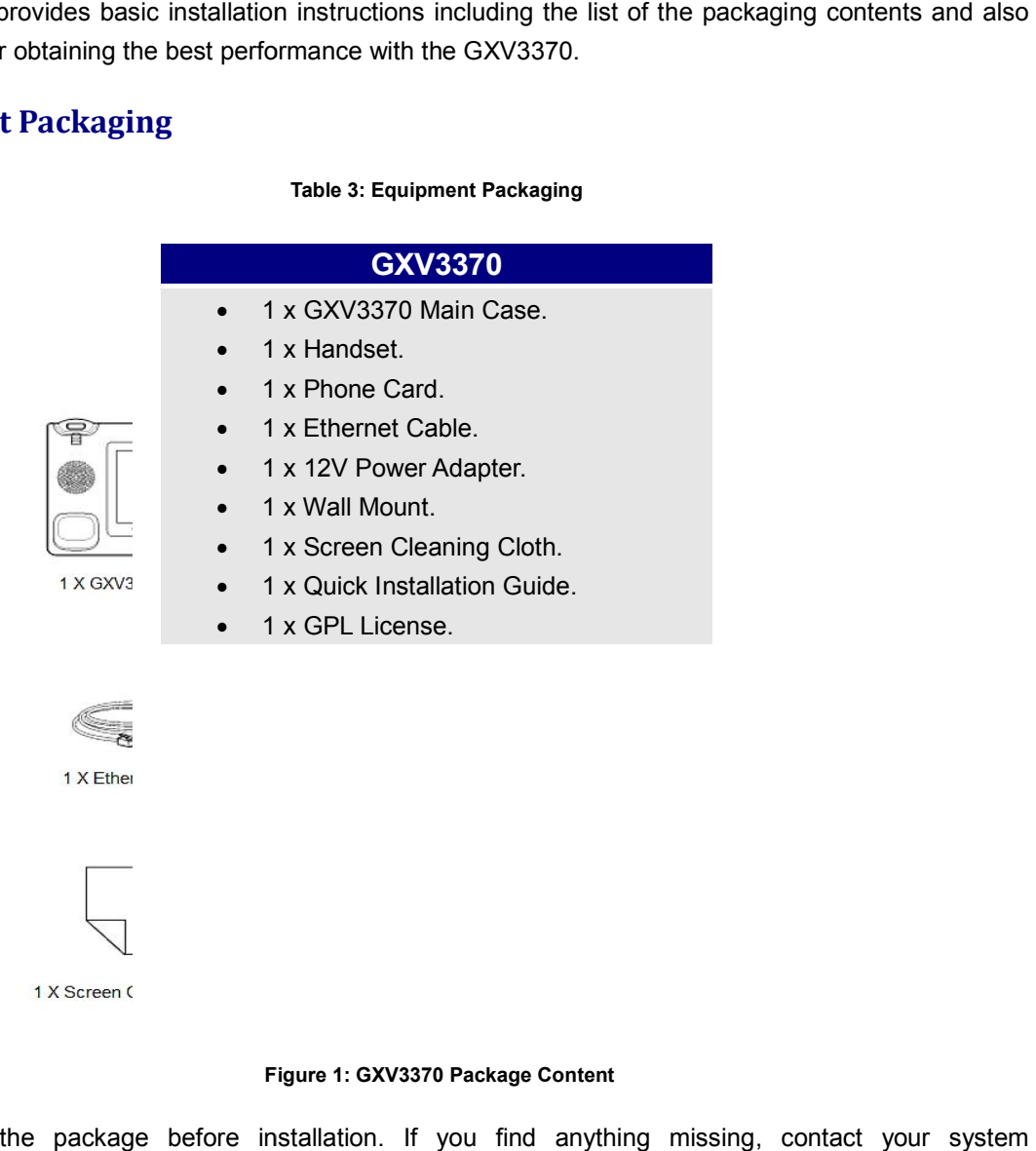

#### **Figure 1: GXV3370 Package Content**

**Note:**Check the package before installation. If you find anything missing, contact your system administrator.

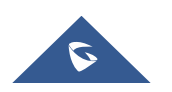

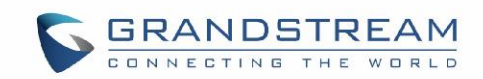

### **Description of the GXV3370**

#### **Front View**

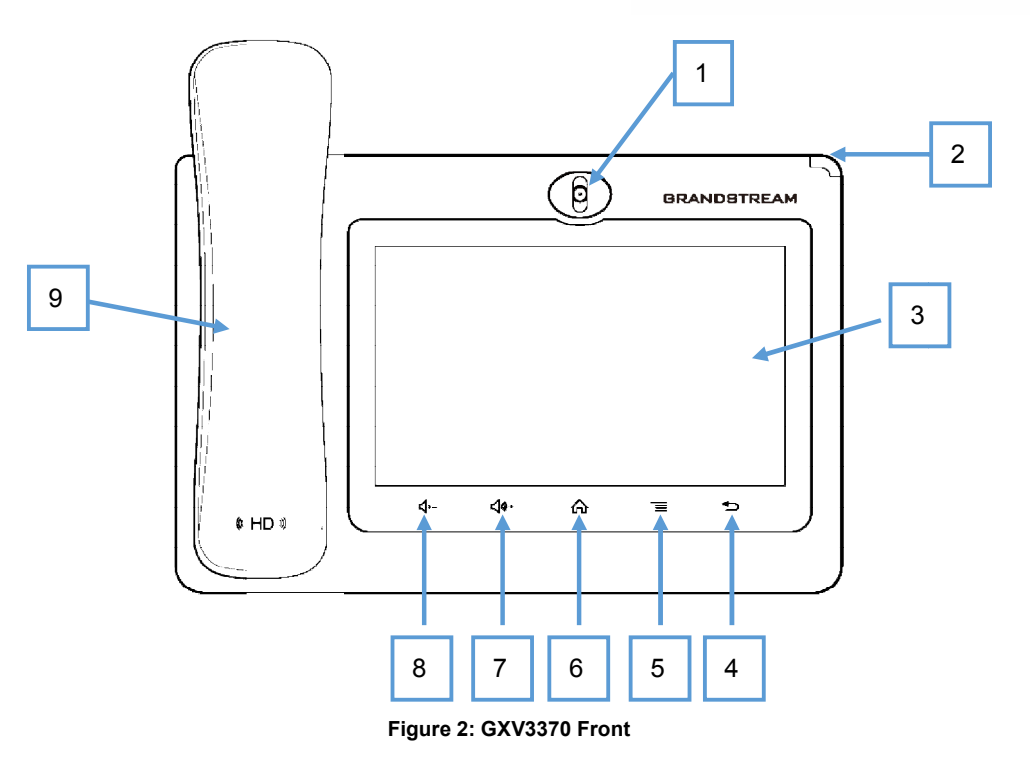

#### **Table 4: GXV3370 Front View**

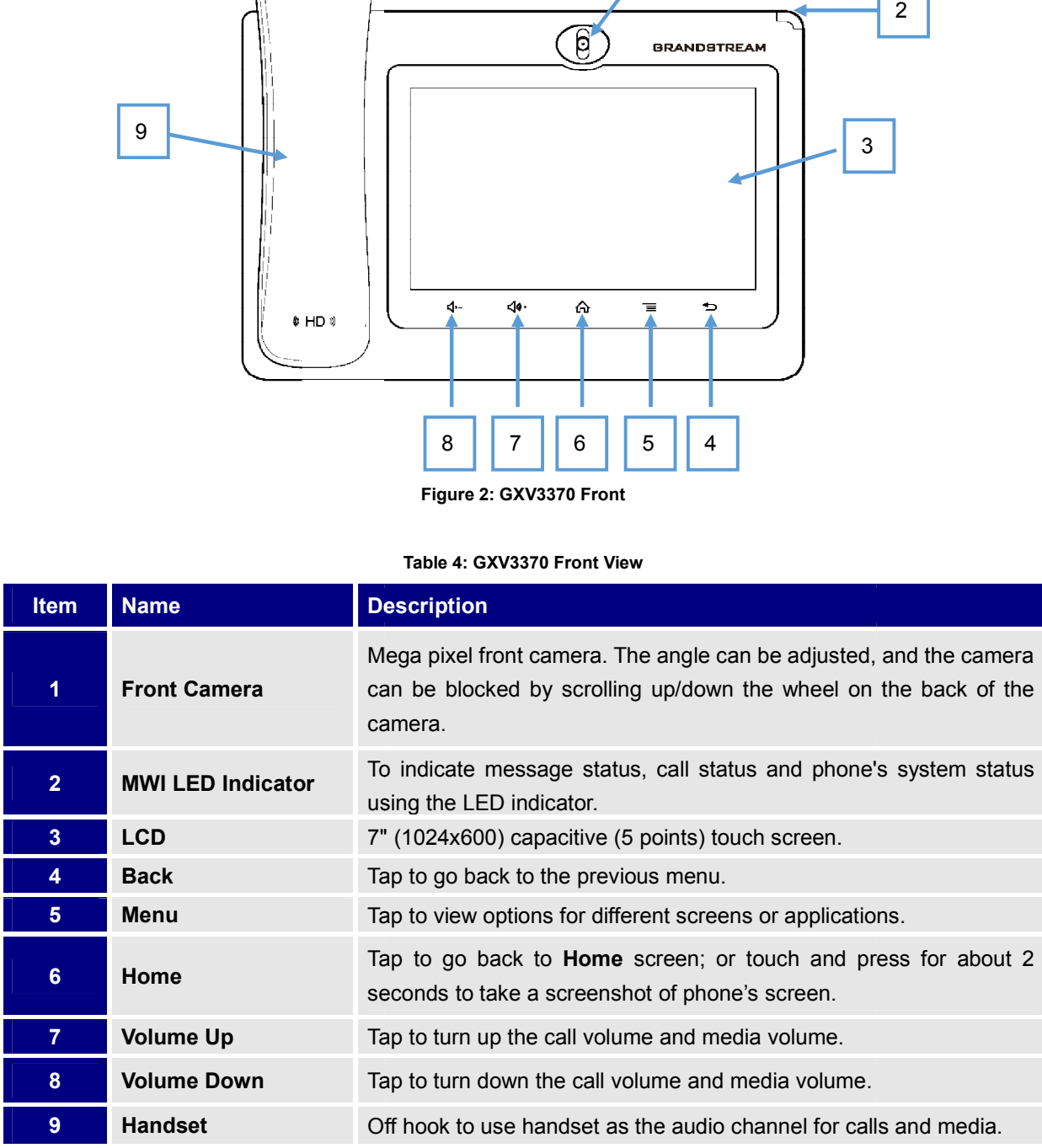

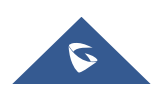

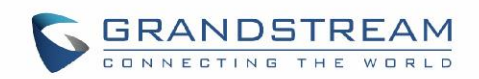

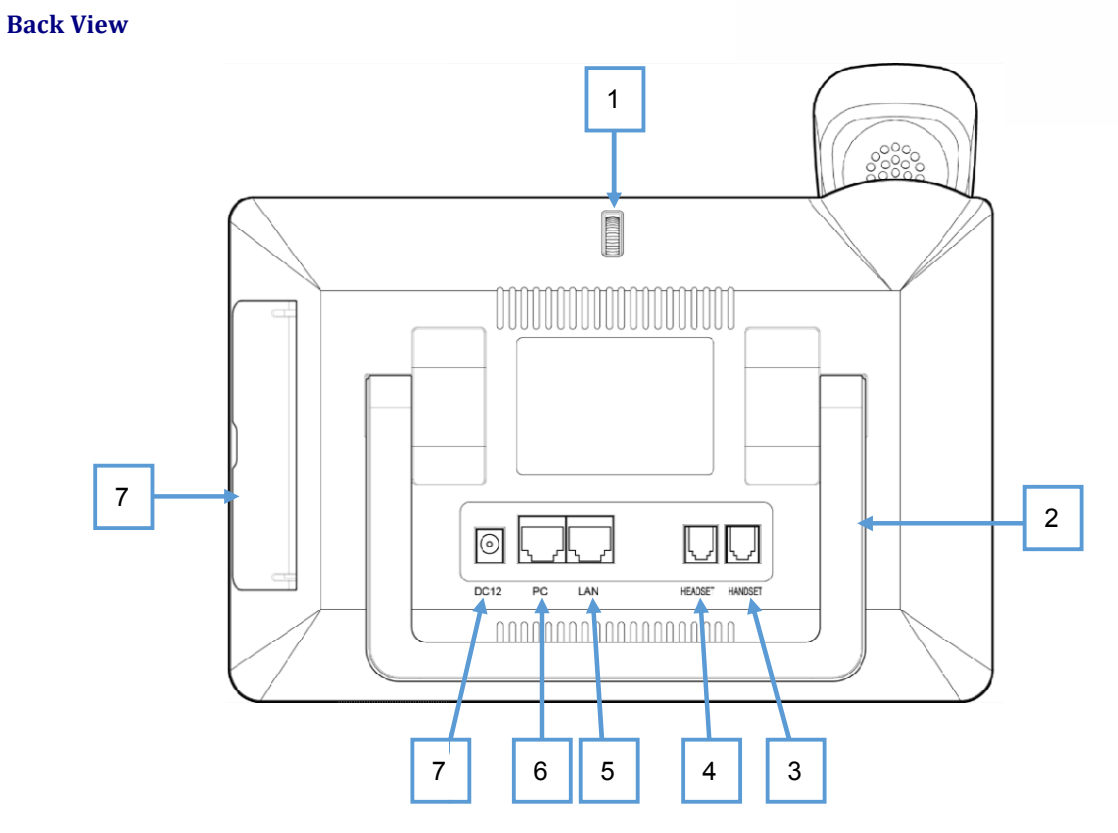

**Figure 3: GXV3370 Back View**

#### **Table 5: GXV3370 Back View**

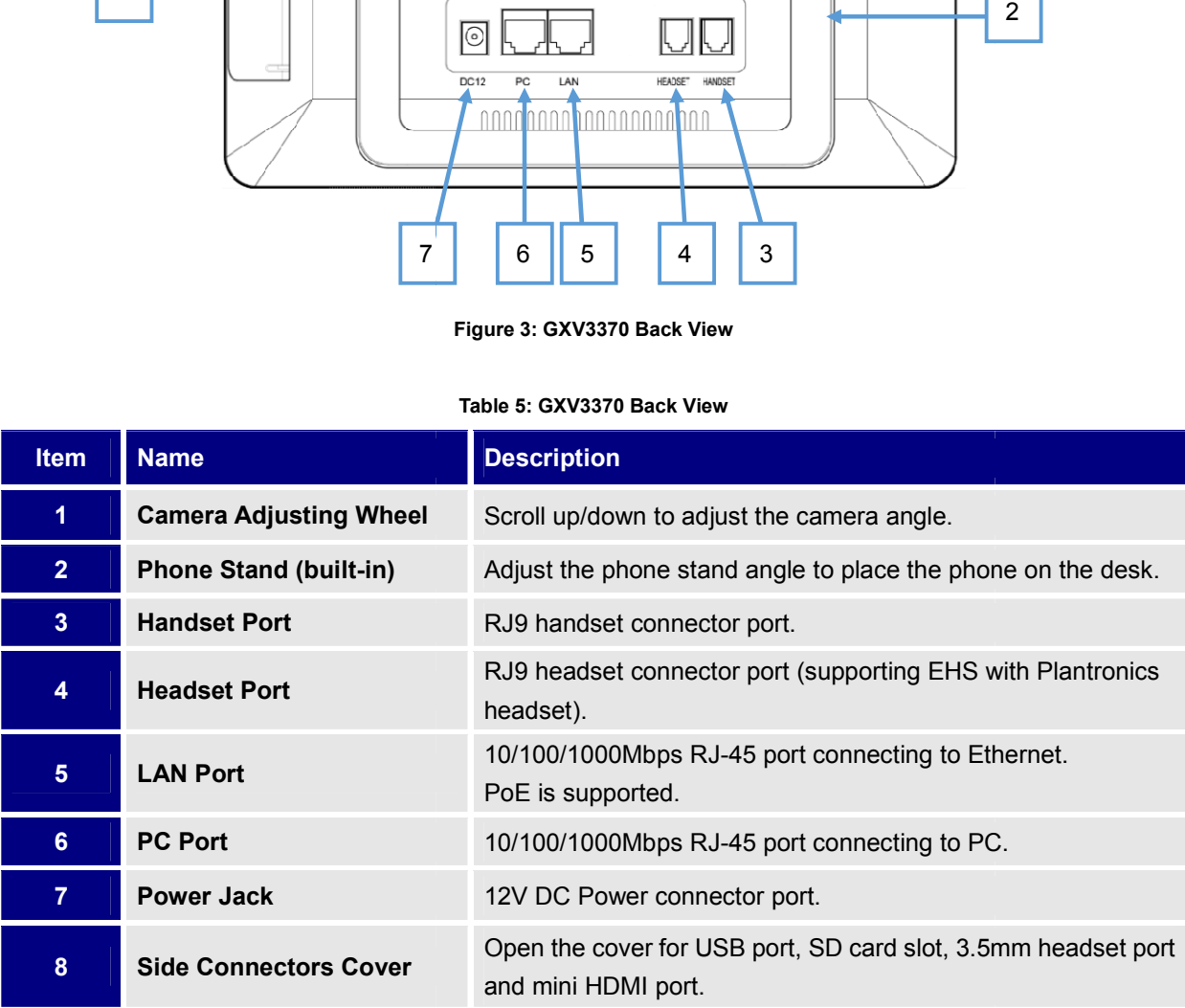

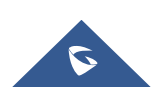

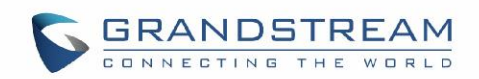

#### **Side View**

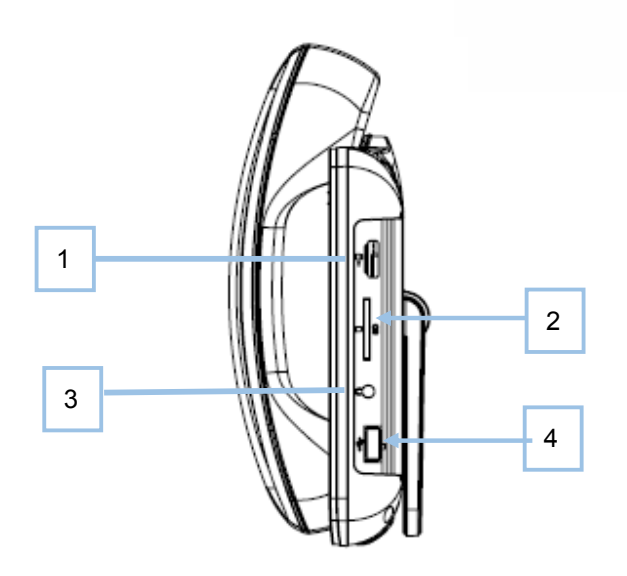

**Figure 4: GXV3370 Side View** 

#### **Table 6: GXV3370 Side View**

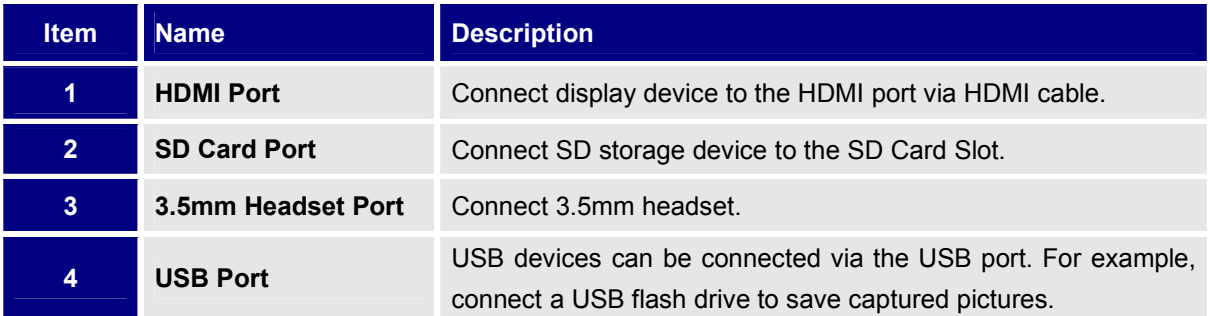

#### **Connecting and Setting Up the GXV3370**

The GXV3370 can be installed on the desktop using the built-in stand or attached on the wall using the slots for wall mounting.

#### **Using the Phone Stand**

The GXV3370 has a built-in phone stand. To set up the GXV3370 as your desk phone, follow the steps below:

- 1. Take the phone stand out on the back and adjust the angle to place the phone steady on the desk;
- 2. Connect the handset and main phone case with the phone cord;
- 3. Connect the LAN port of the phone to the RJ-45 socket of a hub/switch or a router (LAN side of the router) using the Ethernet cable;

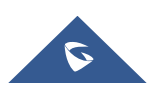

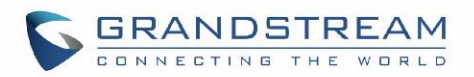

4. Connect the 12V DC output plug to the power jack on the phone; plug the power adapter into an electrical outlet. If PoE switch is used in step 3, this step could be skipped;

The LCD will display the booting up screen or firmware upgrading information. Before continuing, please wait for the main screen display to show up.

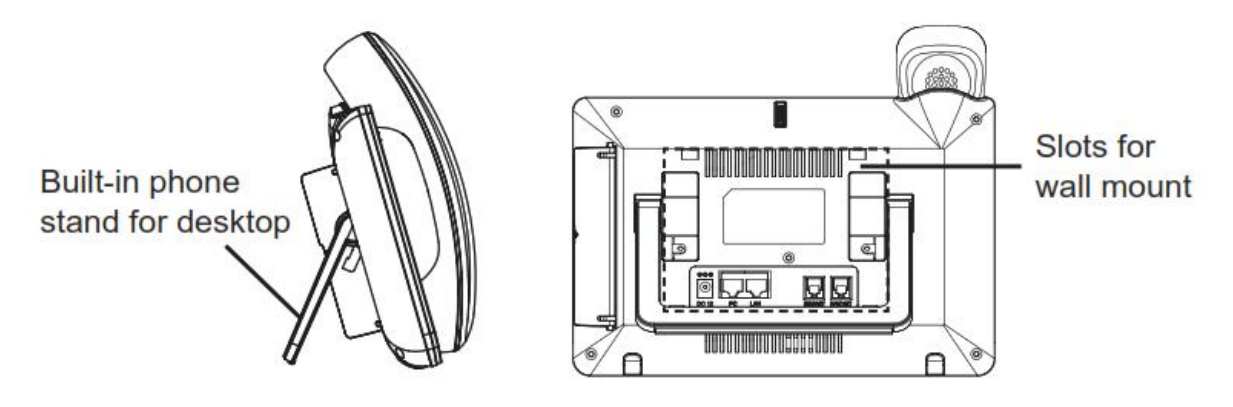

**Figure 5: Built in Stand and Mounting Slots on GXV3370** 

#### **Using the Slots for Wall Mounting**

- 1. Attach the wall mount to the slots on the back of the phone;
- 2. Attach the phone to the wall via the wall mount hole;
- 3. Pull out the tab from the handset cradle (see figure below);
- 4. Rotate the tab and plug it back into the slot with the extension up to hold the handset while the phone is mounted on the wall.
- 5. Connect the handset and main phone case with the phone cord;
- 6. Connect the LAN port of the phone to the RJ-45 socket of a hub/switch or a router (LAN side of the router) using the Ethernet cable;
- 7. Connect the 12V DC output plug to the power jack on the phone; plug the power adapter into an electrical outlet. If PoE switch is used in step 3, this step could be skipped;

The LCD will display the booting up screen or firmware upgrading information. Before continuing, please wait for the main screen display to show up.

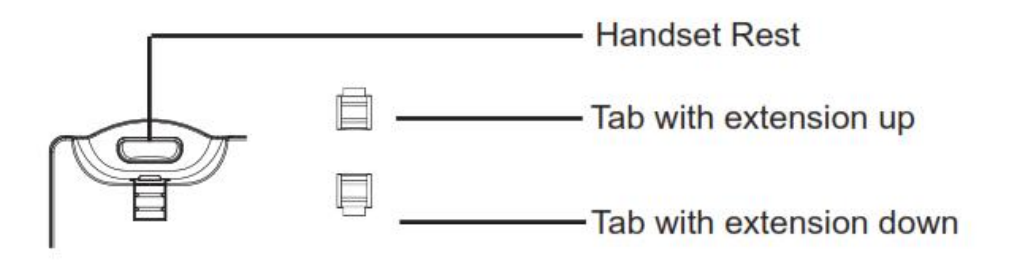

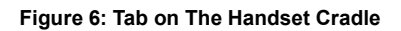

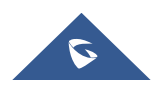

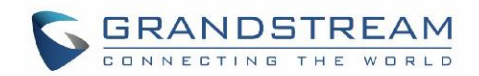

### **Connecting the GXV3370**

To setup your GXV3370, please follow the steps below:

- 1. Connect the handset and main phone case with the phone cord;
- 2. Connect the LAN port of the phone to the RJ-45 socket of a hub/switch or a router (LAN side of the router) using the Ethernet cable;
- 3. Connect the 12V DC output plug to the power jack on the phone; plug the power adapter into an electrical outlet. If PoE switch is used in step 2, this step could be skipped;
- 4. The LCD will display booting up or firmware upgrading information. Before continuing, please wait for the main screen display to show up;
- 5. Using the web configuration interface or from the menu of the touch screen, you can further configure network connection using static IP, DHCP and etc.

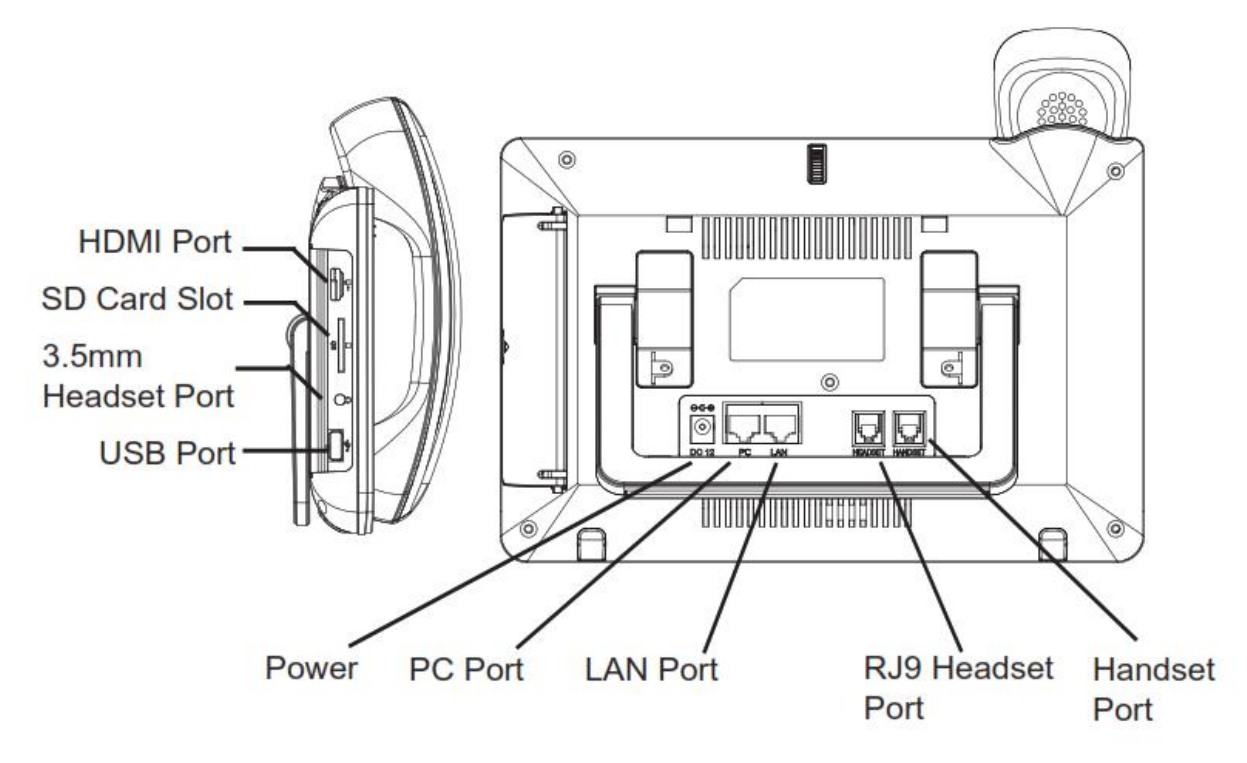

**Figure 7: GXV3370 Back / Side View** 

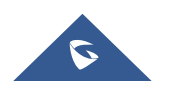

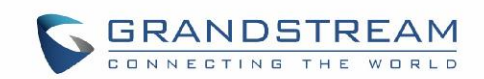

### **GETTING TO KNOW GXV3370**

#### **Use the Touchscreen**

When the phone boots up in HOME screen, the LCD will display as below. A registered account is shown in the following figure and users might need register their own account to have the account status displayed.

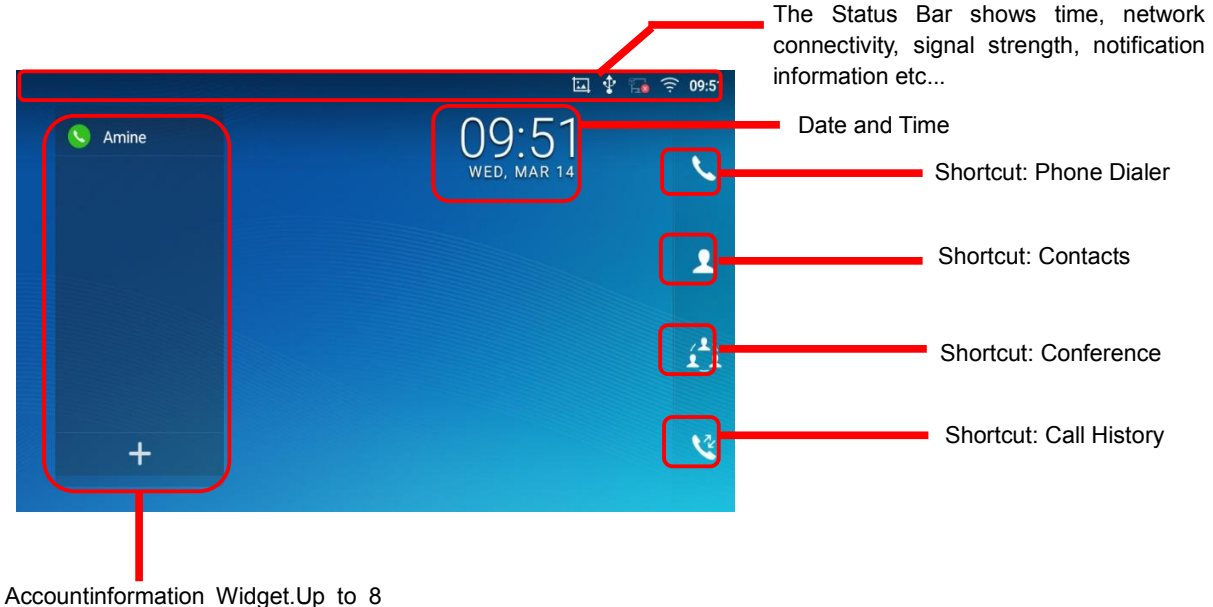

accounts/Programmable-keys can be displayed.

Swipe from right to left to show the application menu of the phone. the settings and applicationsinstalled will be brought up as shown below.

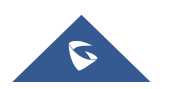

**Figure 8: GXV3370 Default Home Screen** 

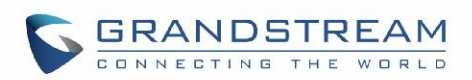

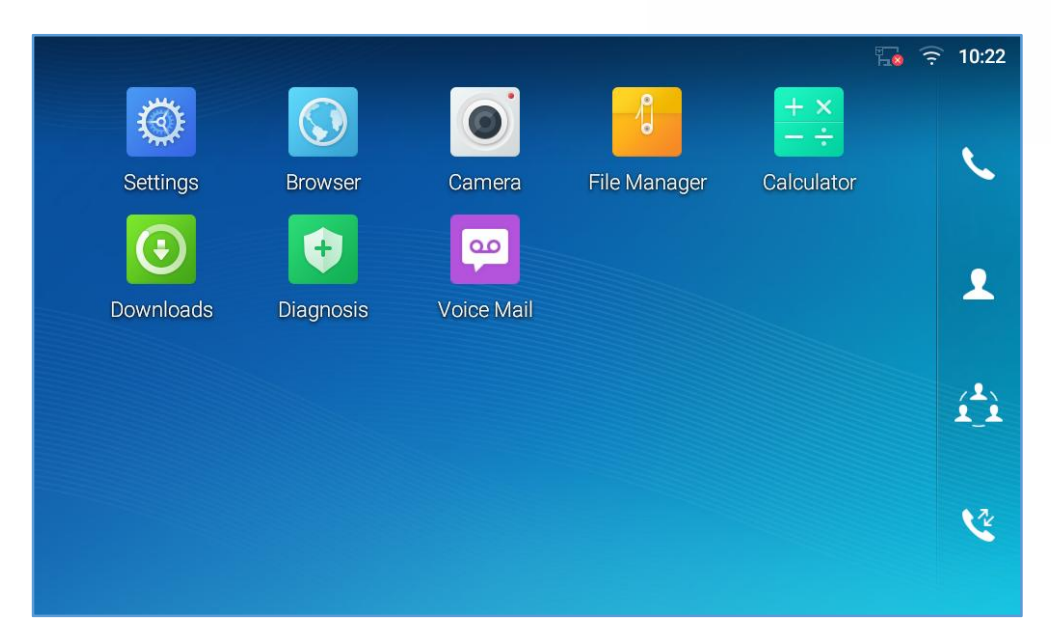

**Figure 9: GXV3370 Onscreen Menu** 

To fully manipulate the GXV3370 capacitive touch screen, use your fingers to operate the following on the GXV3370 icons, buttons, menu items, onscreen keyboard etc.

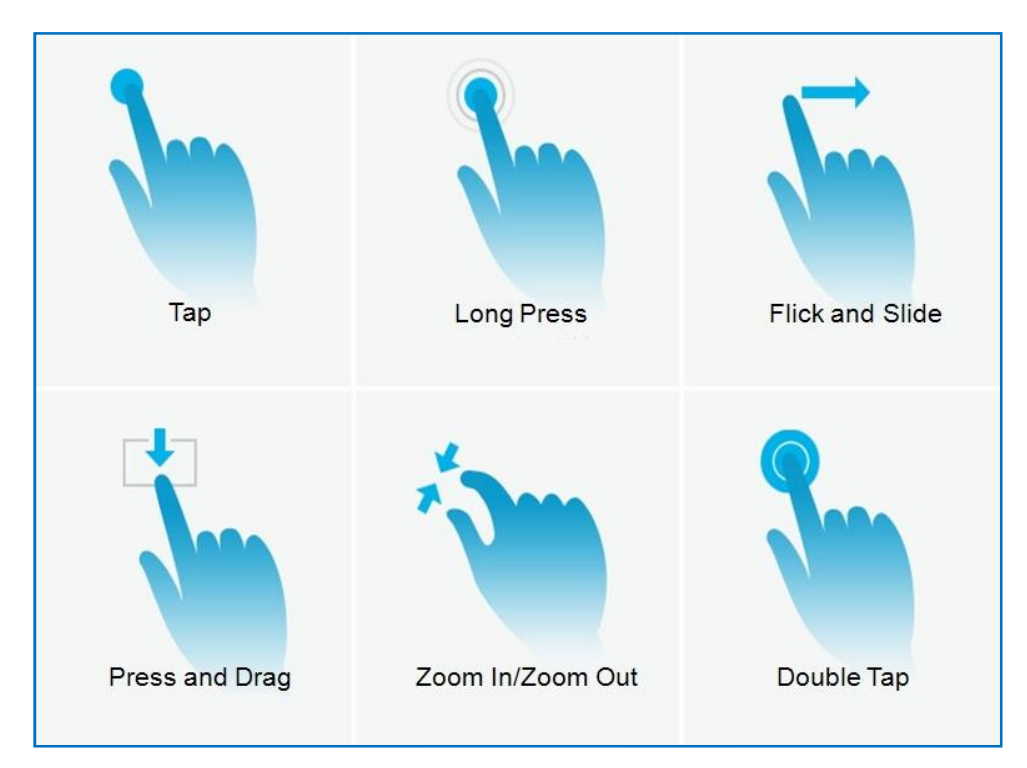

**Figure 10: GXV3370 Finger Gestures on the Touch Screen** 

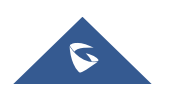

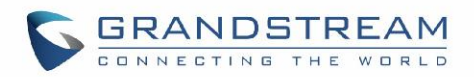

#### · **Tap**

Slightly touch the screen with fingertip to initiate menu, options or applications. For example, to select items on the screen (e.g., setting options, apps etc.); to press onscreen buttons (e.g., "End" or "Options" softkey during the call); to type letters and symbols using the onscreen keyboard.

#### · **Long Press**

Touch the screen with fingertip and press for about 2 seconds without lifting your finger from the screen till an action occurs. For example, long press on a picture to bring up selection option.

#### · **Flick and Slide**

Touch the screen with fingertip and slide over the screen. For example, user could slide up to scroll up the page, slide down to open dropdown menu, slide left or slide right to delete an item from the list. If your finger stays on the screen for too long, the item may be selected, and sliding won't occur.

#### · **Press and Drag**

Touch and press the item, then move it by dragging it up, down, left or right, without lifting your finger from the screen.

#### · **Zoom In/Zoom Out**

Place two fingers on the screen, then pinch them together (zoom out) or spread them apart (zoom in).

#### · **Double Tap**

Quickly touch the screen twice with fingertip to switch between default display and zoomed-in display. This is usually used when viewing photos or web pages.

#### **Use the Desktop**

#### **Desktop Menu**

When the GXV3370 is on idle screen, press the MENU key  $\equiv$  to bring up phone's menu. Users can access the following in the desktop menu:

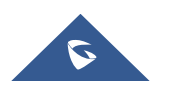

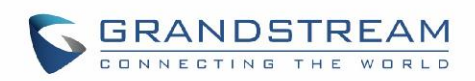

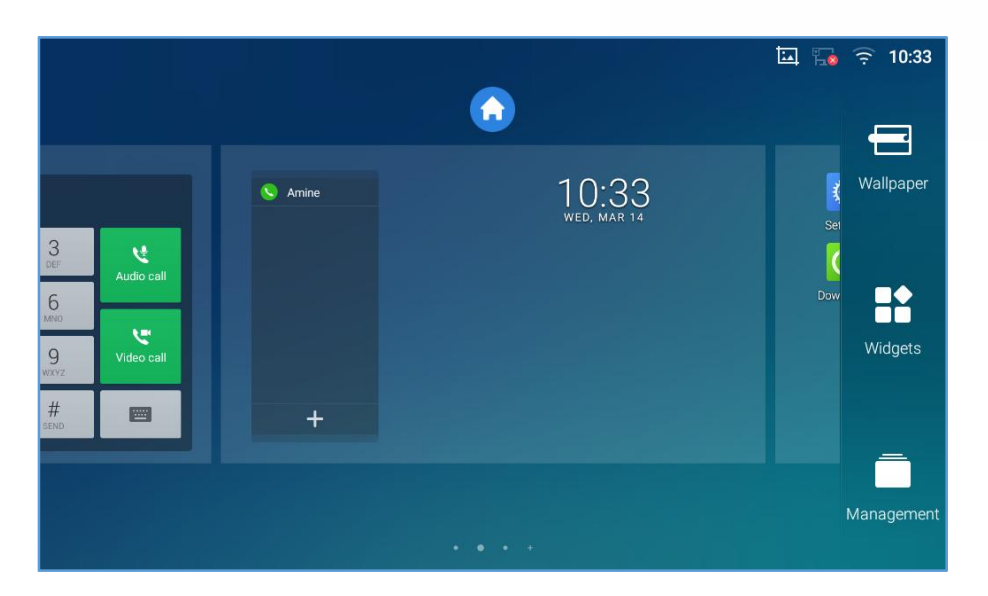

**Figure 11: GXV3370 Desktop Menu** 

· **Desktop page** 

Add, delete or edit desktop pages.

· **Wallpaper** 

Select wallpaper from Local gallery or from the available system Wallpapers

· **Widgets** 

Add widgets to the desktop by touching and holding the widget from the widget menu.

· **Management** 

Manage running applications on the GXV3370. For more details, please refer to section [*Manage Running Applications*].

#### **Add Widget to Desktop**

The GXV3370 provides widgets like account bar, clock, contactsetc. Users could conveniently add those widgets to the desktop as preferred. To add a widget:

- 1. Press the Menu key  $\equiv$  or long press on an empty space on the idlescreenand select "Widgets".
- 2. Different widgets will be displayed on theright side of the screen.
- 3. Select and drag the widget to the desired spot to be placed on the desktop. Please make sure there is enough space on the desktop. Otherwise, the widget won't be added.

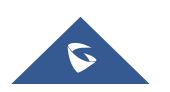

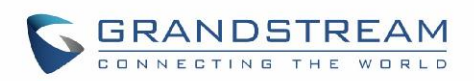

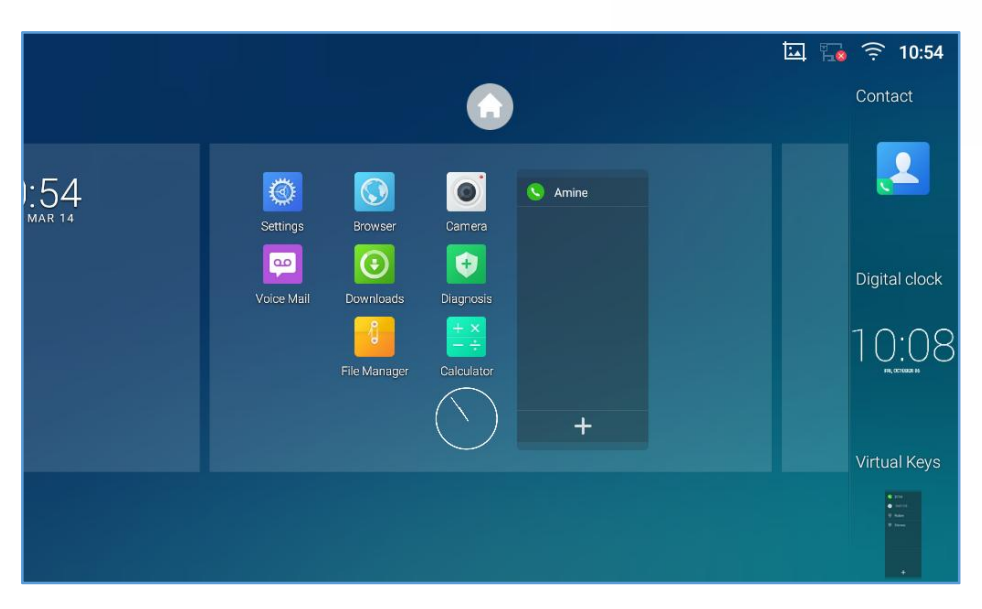

**Figure 12: Add Widget to the Desktop** 

#### **Manage Desktop Items**

On the GXV3370 desktop, users could tap on the desktop items to manage shortcuts and widgets. The following operations can be done:

· **Tap on the shortcut icon to open the application.** 

For example, tap on "File Manager" icon to access file manager application.

#### · **Tap on the widget to open and edit it.**

For example, tap on the digital clock on the desktop. The clock settings will be brought up for users to set up timer, stopwatch or alarm.

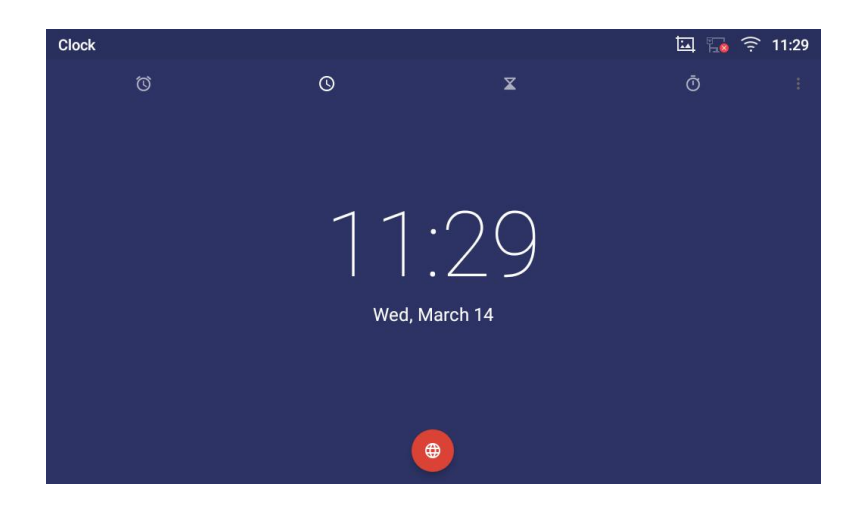

**Figure 13: Open Clock Widget** 

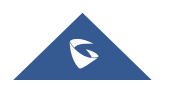

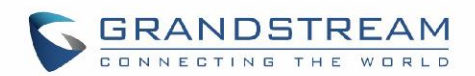

#### · **Certain widgets such as Clock can be resized on the desktop.**

To resize a widget, touch and press the widget for about 2 seconds. Then lift your finger from the screen. This will bring up the white frame as shown in [*Figure 14: Resize Digital Clock Widget*]. Touch and drag the border of the frame to adjust the size.

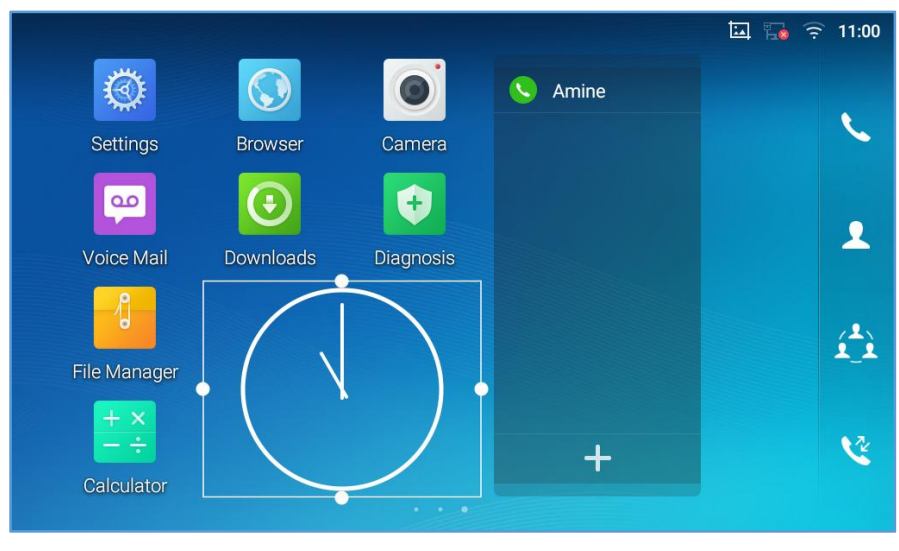

**Figure 14: Resize Digital Clock Widget** 

#### · **Move/deleteApplication/Widget**

To move a shortcut/widget to a different spot on the desktop or to a different idle screen, touch and press the item for about 1 seconds until a recycle bin icon shows up on the top of the screen. Drag the item up/down/left/right to the destination spot on the screen. Lift your finger once done.To delete the item/widget, press on it for about 1 seconds then move it to the recycle bin on the top of the screen.

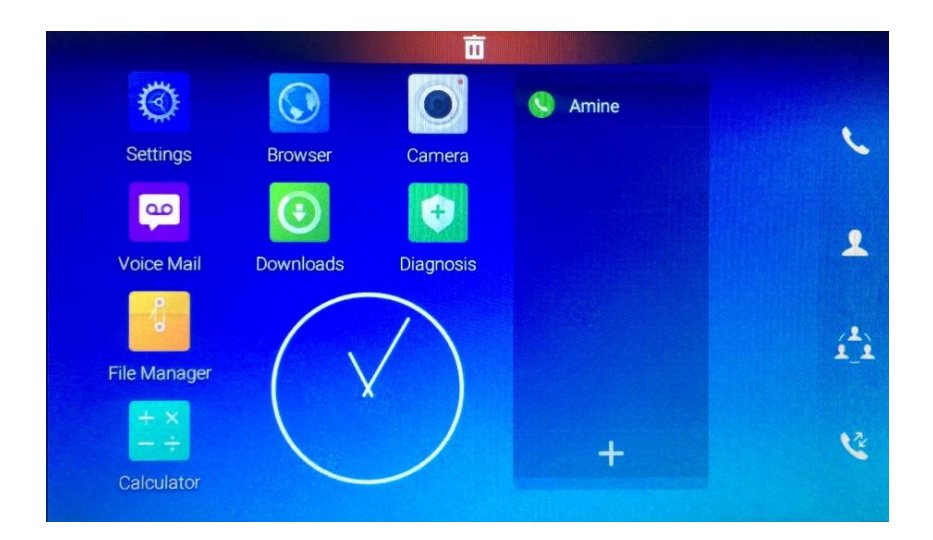

**Figure 15: Move Clock Widget** 

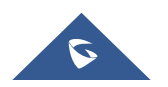

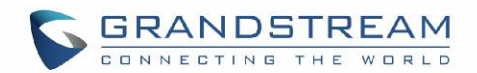

## **Note:**

Deletingan application icon will systematically pop up a window asking the permission touninstall the application from the screen. Press ok to uninstall or press cancel to abort.

#### **Set Wallpapers**

On the GXV3370 desktop, touch and press on an empty spot for about 2 seconds or users could press menu key  $\equiv$  and select "Wallpaper" to set up the wallpaper for the desktop. Users could select wallpaper from different categories:

#### · **Local**

Open Gallery application and tap on the picture to preview. Touch and drag the picture to adjust the frame that will be used as wallpaper. Then tap on "Set Wallpaper" to set the selected area of the picture as wallpaper.

#### · **Wallpapers**

On the right side of the Wallpaper menu of theGXV3370. Select the picture from the default wallpapers available to preview and then tap on "Set wallpaper".

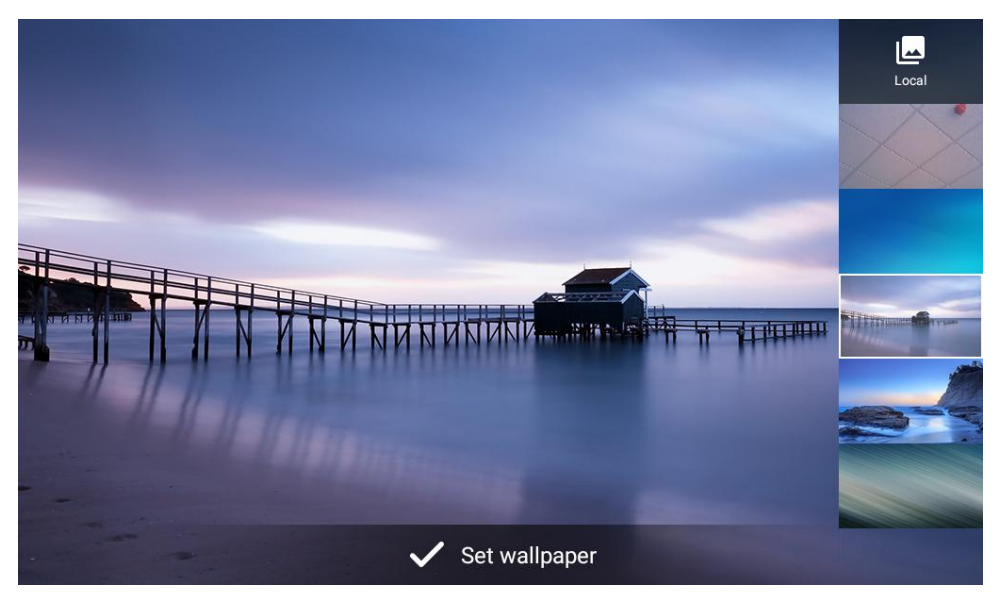

**Figure 16: GXV3370 Choose Wallpaper** 

#### **Manage Running Applications**

On the GXV3370 desktop, press an empty spot for about 2 seconds then select "Management" or select "Management" after pressing Menu button  $\equiv$ 

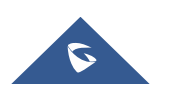

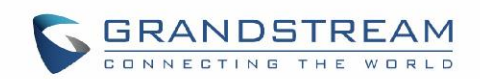

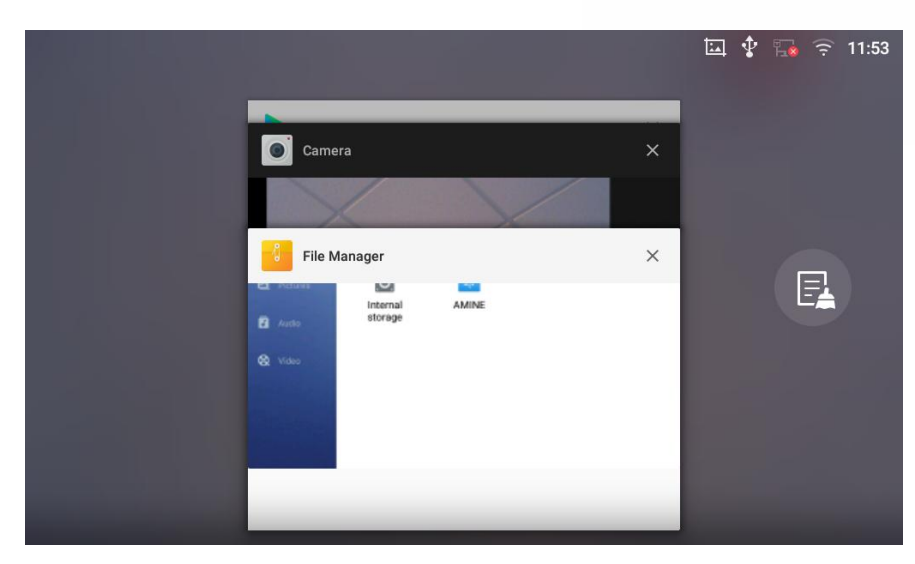

**Figure Figure 17: GXV3370 Recent Applications** 

Users could use the thread manager to do the following:

- Users could use the thread manager to do the following:<br>• Slide the running thread to the left or right to stop the application.
- Tap on icon  $\blacksquare$  to delete all running threads.
- Tap on "Application" softkey to access application menu for advanced management options.

#### **Idle Screen**

#### **Switch Idle Screens**

Tap on "Application" softkey to access application menu for advanced management options.<br> **Idle Screen**<br>
Switch Idle Screens<br>
The GXV3370 supports multiple idle screens by sliding the screen horizontally. On the GXV3370 sc slightly touch an empty area and slide to the left or right using your finger to switch between different idle screens.

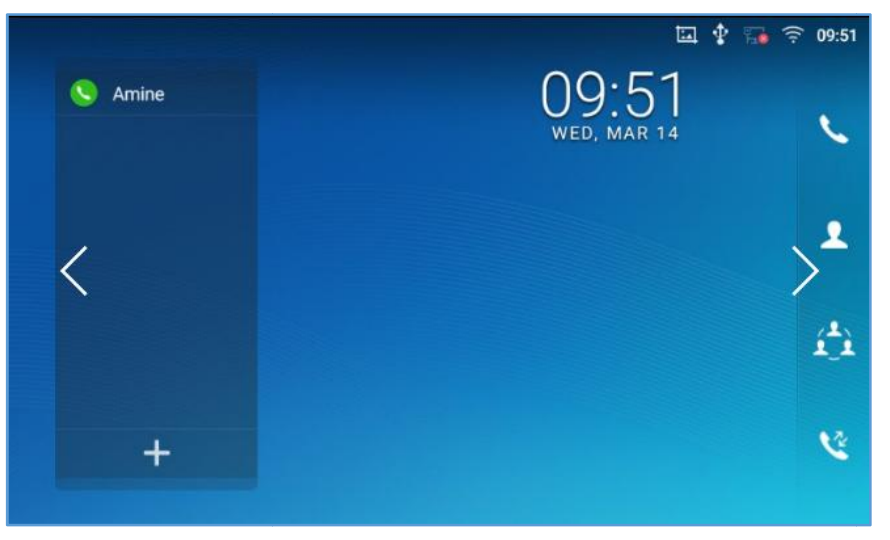

**Figure 18: GXV3370 Switch Idle Screens** 

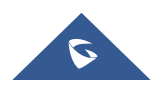

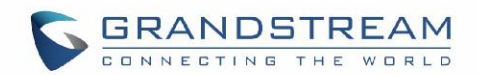

#### **Set Up Idle Screen**

#### · **Set home screen**

Follow the steps below to set up the HOME screen.

- 1. GXV3370 is up and running on idle screen.
- 2. Press the MENU button  $\equiv$  This will zoom out all the screens as shown in *[Figure 19: Set up Home Idle Screen]*.
- 3. The screen with **the displayed is the HOME screen. Others are shown with icon the Tap on the icon**

to select the corresponding screen as the new HOME screen.

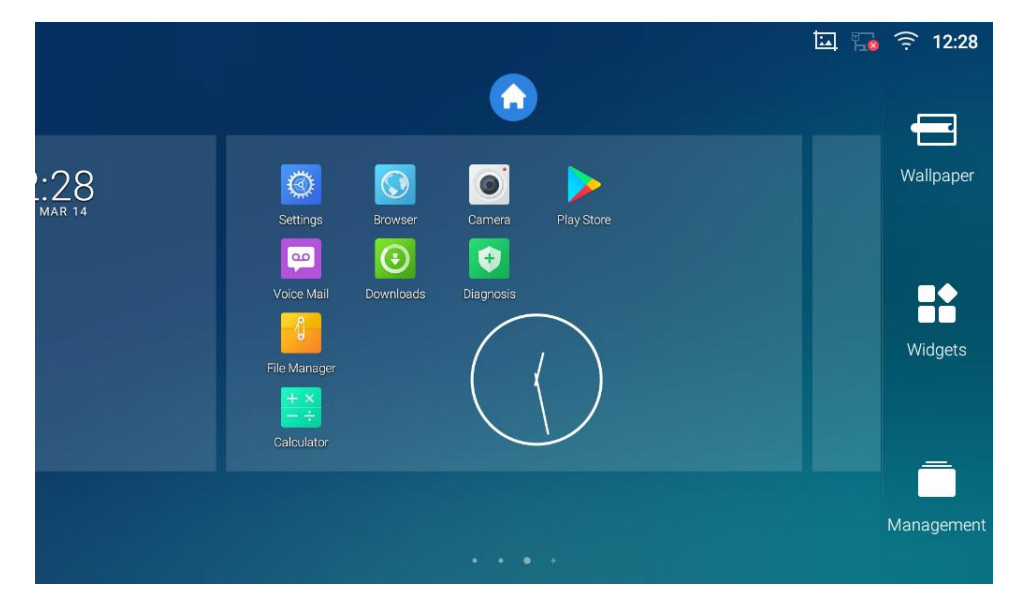

**Figure 19: Set up Home Idle Screen** 

#### · **Add/Delete idle screen**

As shown in *[Figure 19: Set up Home Idle Screen]*, this sectionshows the available desktop screens. Users could add or delete idle screen.

 $\triangleright$  Add idle screen.

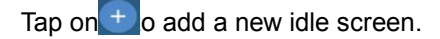

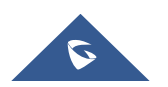
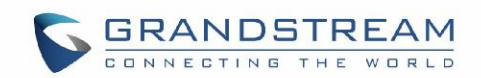

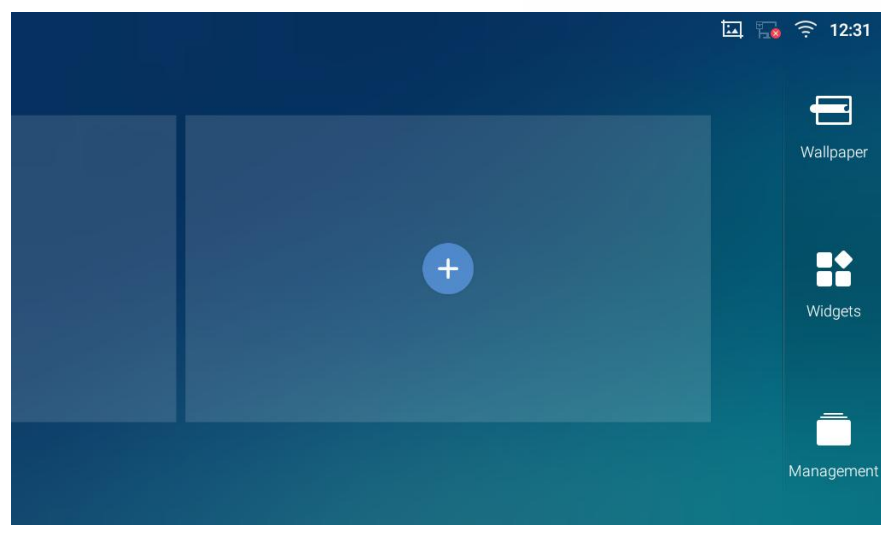

**Figure 20: Add an Idle Screen** 

 $\triangleright$  Delete idle screen.

Tap on  $\infty$  o delet the Idle screen. Please make sure the apps, shortcuts or widgets on the idle screen are removed first. Otherwise, the  $\overline{\mathscr{L}}$  icon won't show for the idle screen.

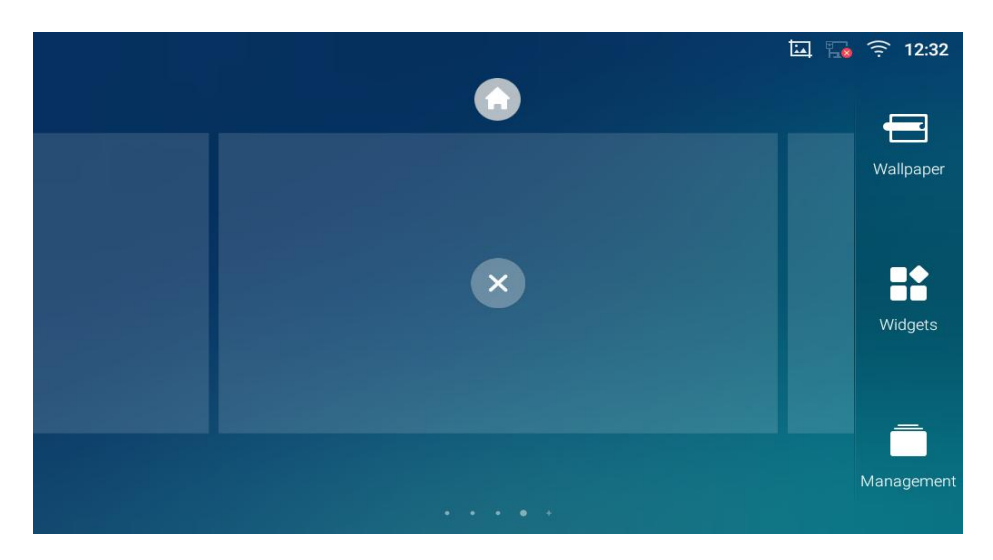

**Figure 21: Delete an Idle Screen** 

### **Use the Status Bar**

The status bar on the top of the GXV3370 screen provides visual notifications for the system settings and status, as well as quick access for important system settings. To access it, on the GXV3370 idle screen, slowly slide down from the top to the bottom of the screen as the following figure shows.

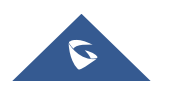

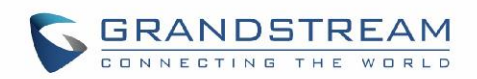

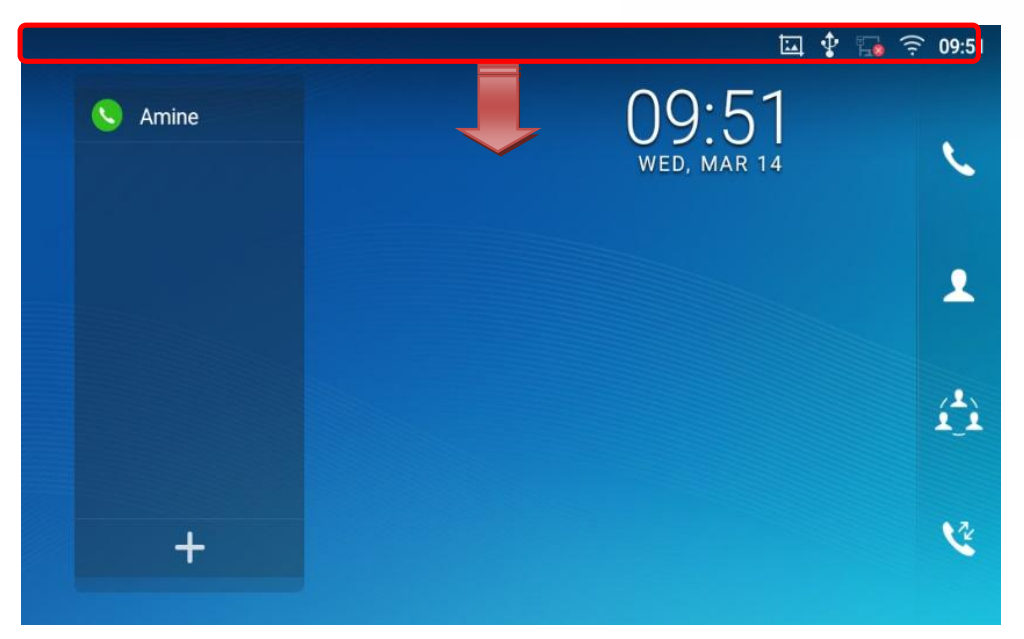

**Figure 22: GXV3370 Top Status Bar** 

The running process and notifications will show up in the list. For example, the following figures indicate that there is a notification for an available Wi-Fi network.

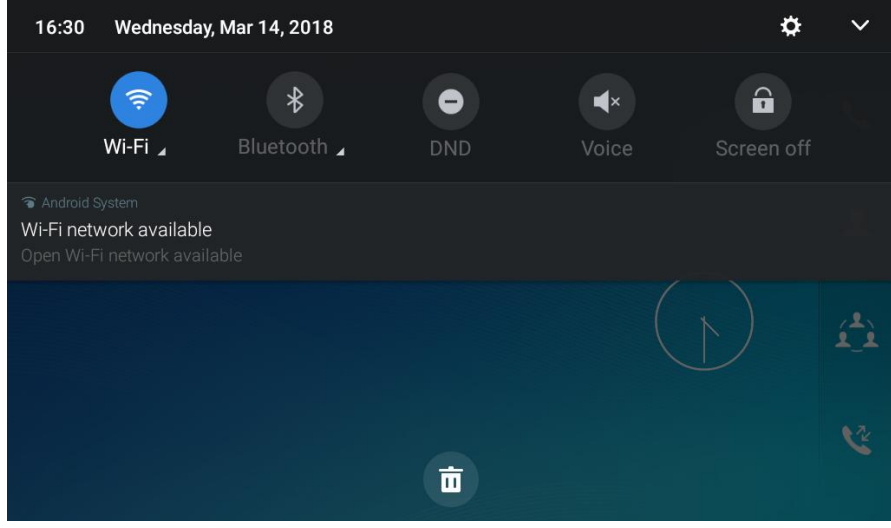

**Figure 23: GXV3370 Top Status Bar – Notification** 

- · Tap on the notification message to view the details.
- Slide the notification message to the left or the right side to remove it.

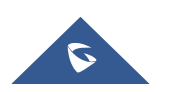

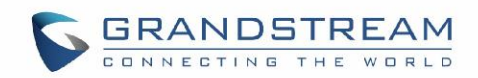

## **Notifications in Status Bar**

The following table describes the icons used on the status bar for notification purpose.

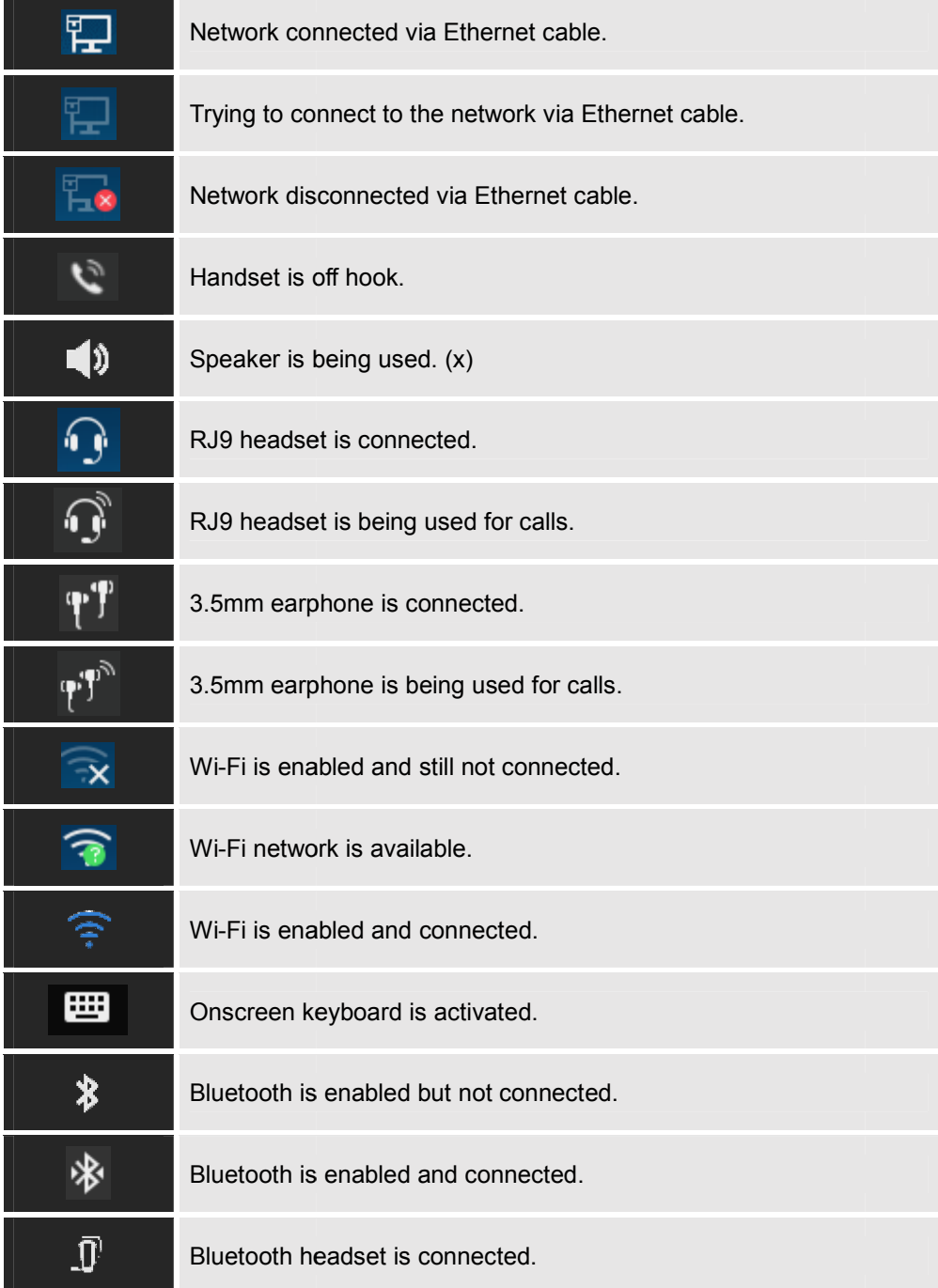

#### **Table 7 7: GXV3370 Status Bar Notification Icons**

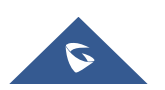

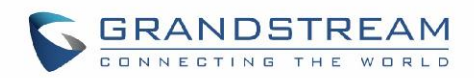

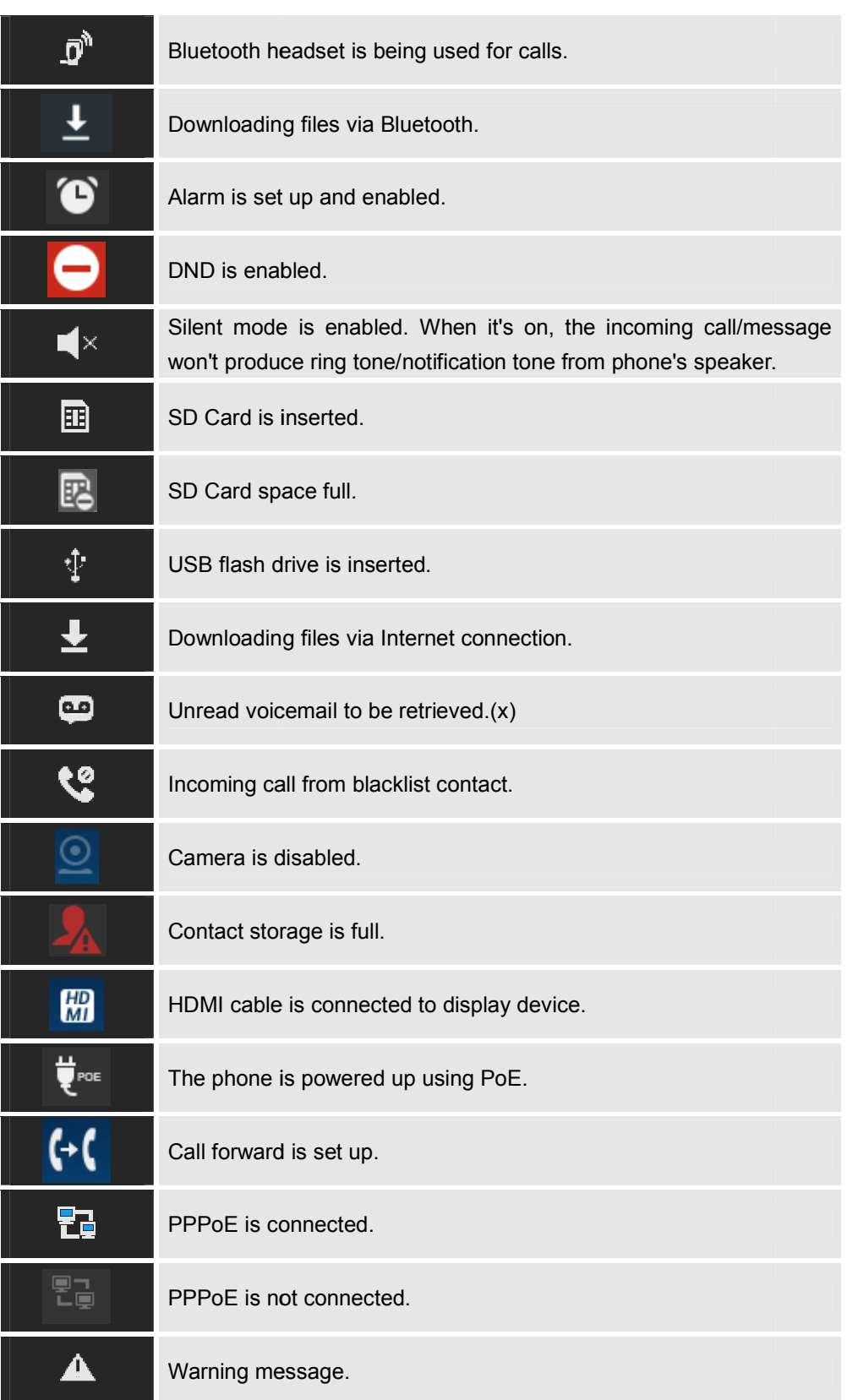

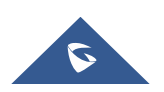

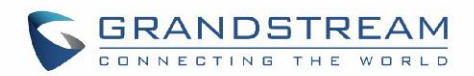

#### **System Settings in Status Bar**

Slide down the top status bar and select System Settings. Users will see the following settings.

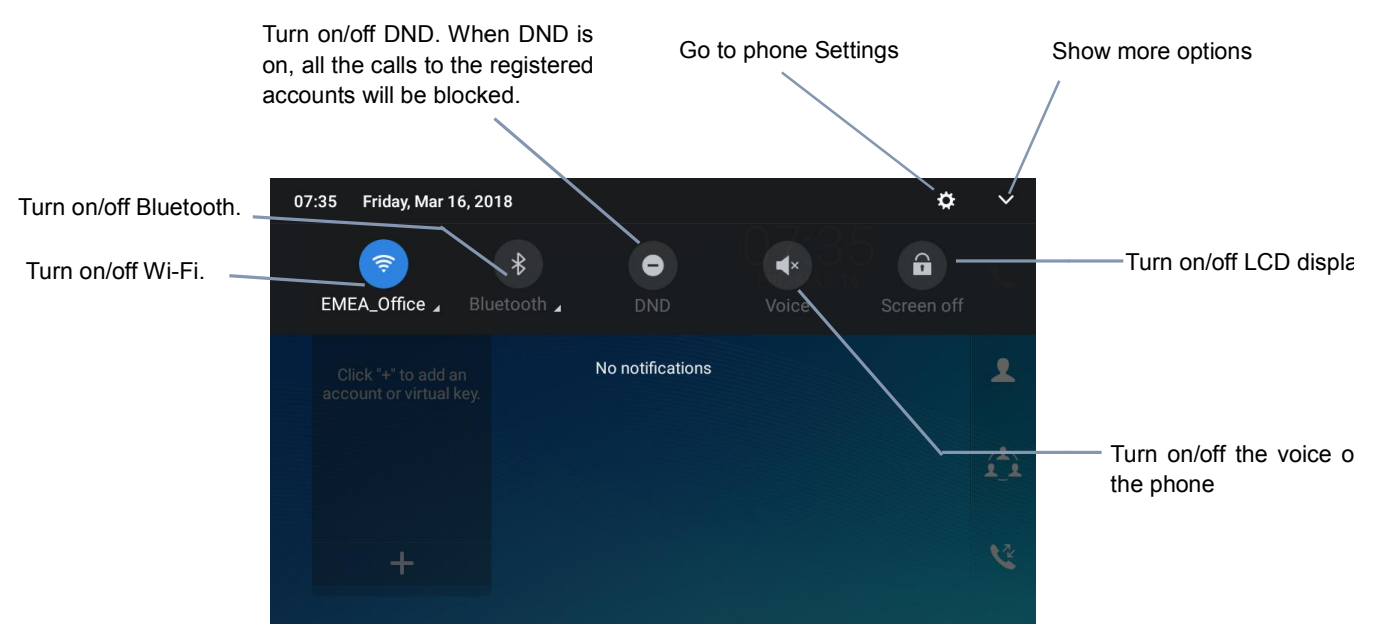

**Figure 24: System Settings in Status Bar** 

## **Use the GXV3370Keys**

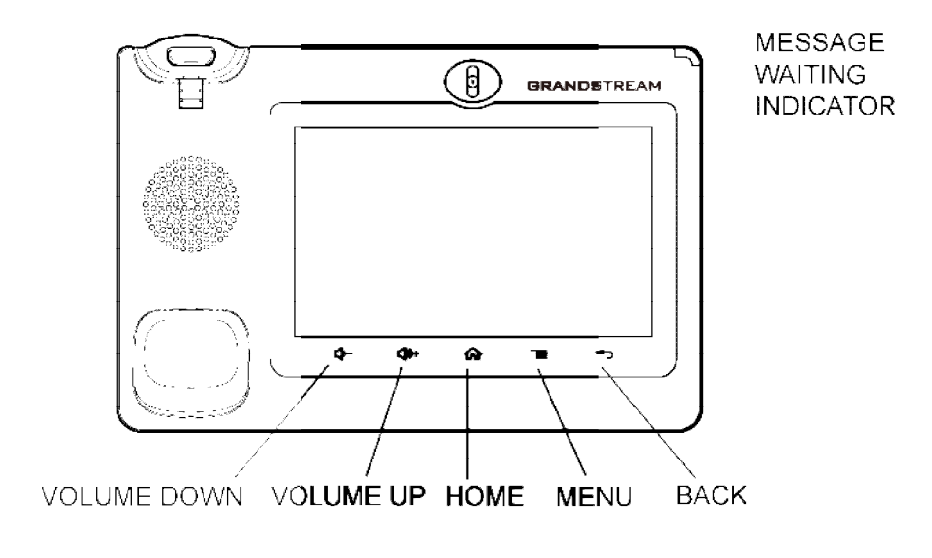

**Figure 25: GXV3370 Keys** 

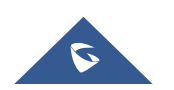

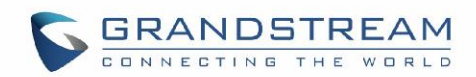

#### **Table 8: GXV3370 Keys**

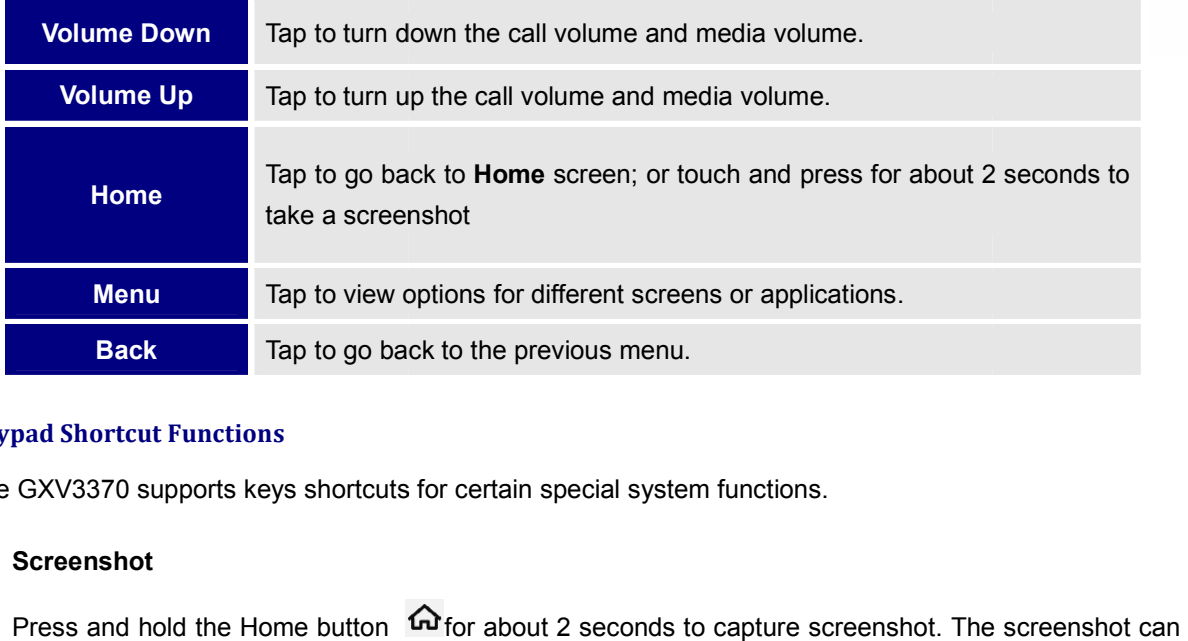

#### **Keypad Shortcut Functions**

The GXV3370 supports keys shortcuts for certain special system functions.

#### · **Screenshot**

Press and hold the Home button  $\hat{m}$  for about 2 seconds to capture screenshot. The screenshot can be accessed via **FileManager**‡**Pictures** . The screenshot picture size is 1024x600 pixels.

#### · **Firmware upgrade via SD card**

be accessed via FileManager→Pictures. The screenshot picture size is 1024x600 pixels.<br>• Firmware upgrade via SD card<br>For users that could not use remote upgrade or could not access the phone's Web GUI to upload firmware, upgrading via external SD card is an alternative. Follow the steps below to upgrade GXV3370 via SD card.<br>1. Download the firmware file to PC and save it in SD card.

- 1. Download the firmware file to PC and save it in SD card
- 2. Insert the SD card to GXV3370.
- upgrading via external SD card is an alternative. Follow the steps below to upgrade GXV3370<br>1. Download the firmware file to PC and save it in SD card.<br>2. Insert the SD card to GXV3370.<br>3. Power cycle the GXV3370 and the 5
- 4. Wait for the LCD keys light to turn off.
- 5. Once the light is off, immediately press and hold both keys  $\mathbf{W}^{\mathsf{T}}$  (the first LCD key from the left) and

(the third LCD key from the left) at the same time.

- 6. Release the keys when the LCD screen displays the upgrading bar.
- 6. Release the keys when the LCD screen displays the upgrading bar.<br>7. The GXV3370 will start upgrading and display the upgrading process in the screen.
- 8. Wait until the upgrading is done.
- 9. The GXV3370 will reboot itself.
- 10. Check the firmware status and remove the SD card.

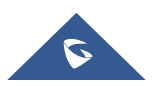

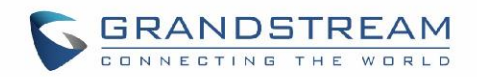

## **Note:**

Upgrading via USB storage device is not supported on the GXV3370.

## **Use the On-Screen Keyboard**

The GXV3370 onscreen keyboard can be activated by tapping on an input field.

### · **English Keyboard**

This is the default keyboard on GXV3370.

| $\mathsf{q}$ | $\overline{2}$<br>W           | 3<br>e | 4<br>r | 5 | 6<br>$\mathsf{V}$ | ٠<br>U       | 8 | $\overline{9}$<br>O | $\theta$<br>p |      |
|--------------|-------------------------------|--------|--------|---|-------------------|--------------|---|---------------------|---------------|------|
| 开日<br>a      | S                             | d      |        | g | $\mathsf{h}$      |              | k |                     |               |      |
|              | <b>Miller Ave., 1980</b><br>Z | X      | C      | V | b                 | $\mathsf{n}$ | m |                     | r             |      |
| ?123         |                               |        |        |   |                   |              |   |                     |               | .com |

**Figure 26: GXV3370 Onscreen Keyboard - English Keyboard** 

To switch input between lowercase and uppercase, tap on  $\bigtriangleup$  (lowercase) or  $\bigtriangleup$  (uppercase).

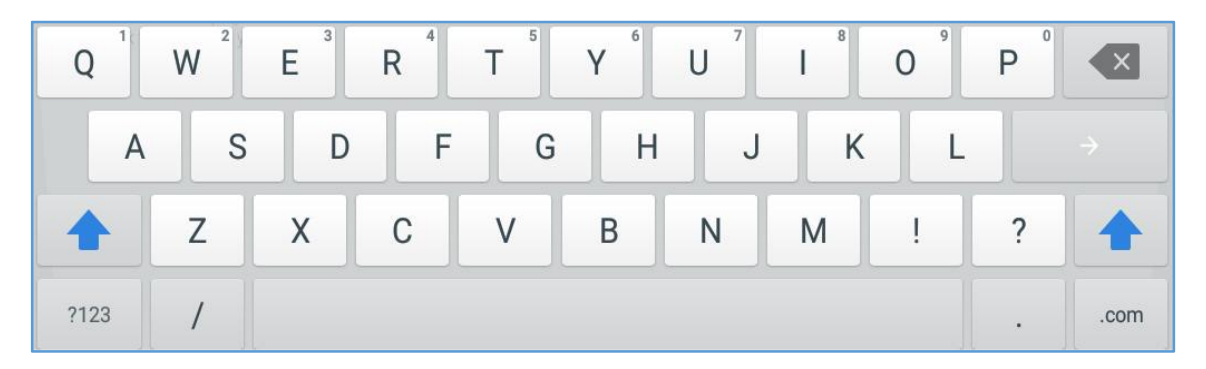

**Figure 27: GXV3370 Onscreen Keyboard - Lowercase and Uppercase** 

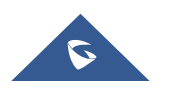

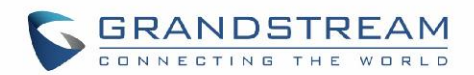

#### · **Number and symbols**

To input number and symbols, tap <sup>2123</sup> on the default keyboard to switch to number/symbols. Tap on ABC to switch back.

|               | $\overline{2}$           | 3                                            |        | 5 | 6                        |        | 8         | 9 |               |          |
|---------------|--------------------------|----------------------------------------------|--------|---|--------------------------|--------|-----------|---|---------------|----------|
| Hac<br>@<br>۰ | #                        |                                              | $\%$   | & | $\overline{\phantom{a}}$ |        | $\ddot{}$ |   |               |          |
| $\sim$ [ <    | <b>Contract Contract</b> | <b>STREET</b><br><b>PERMITTE</b><br>$\equiv$ | $\ast$ | п |                          | ٠<br>٠ |           |   | $\mathcal{P}$ | $\sim$ [ |
| ABC           |                          | $\qquad \qquad$                              |        |   |                          |        |           |   |               | .com     |

**Figure 28 28:English Keyboard - Number and Symbols** 

Tap on  $\lfloor \infty \rfloor$  to access more symbols.

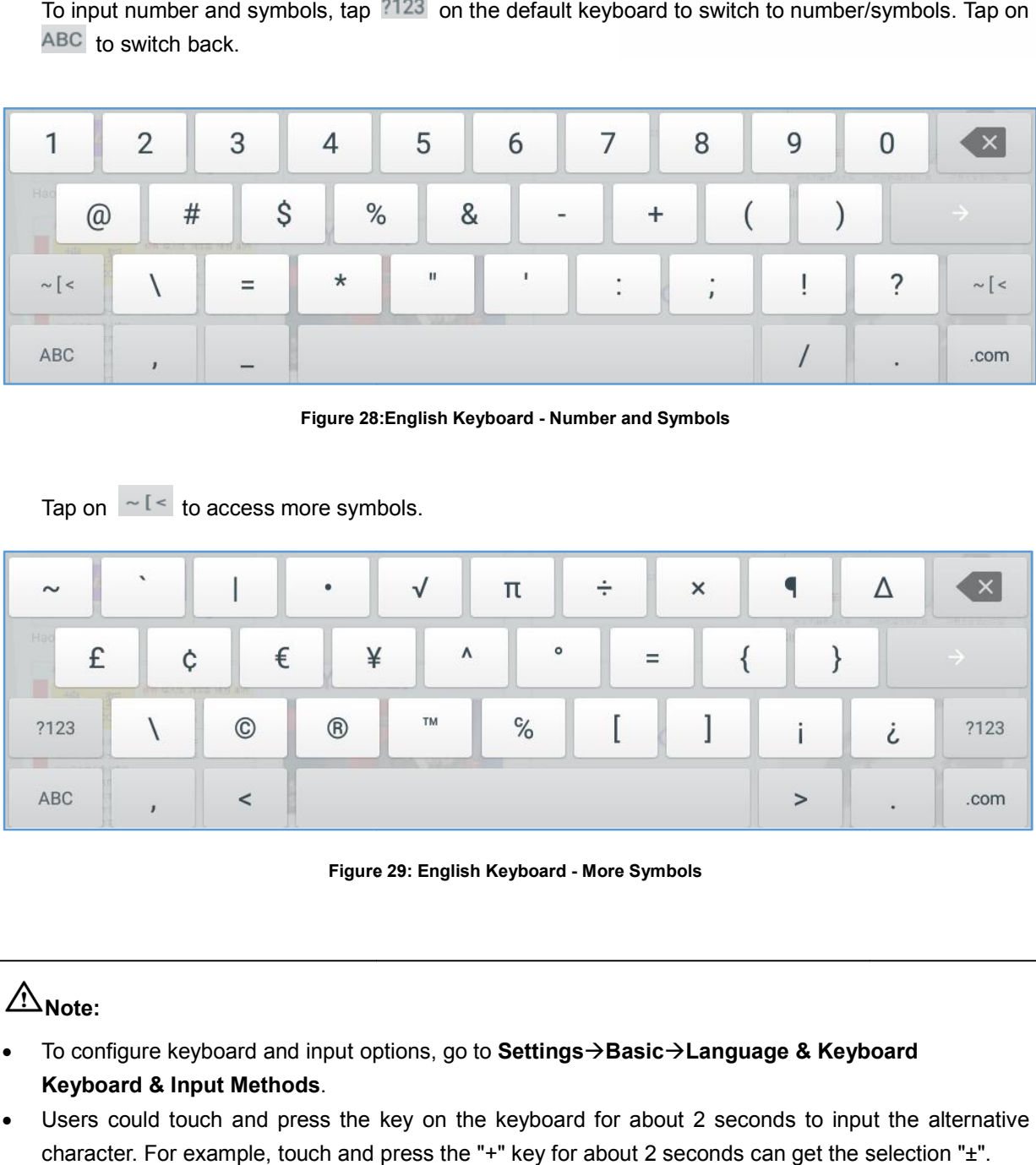

**Figure 29: English Keyboard - More Symbols** 

# **Note:**

- **•** To configure keyboard and input options, go to Settings→Basic→Language & Keyboard **Keyboard & Input Methods**.
- Users could touch and press the key on the keyboard for about 2 seconds to input the alternative Users could touch and press the key on the keyboard for about 2 seconds to input the alternative<br>character. For example, touch and press the "+" key for about 2 seconds can get the selection "±".

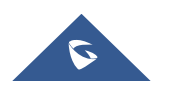

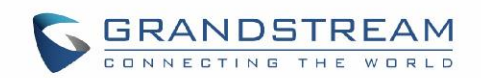

## **Use the Message Waiting Indicator**

The GXV3370 message waiting indicator LED is on the upper right corner of the device. It could notify the users with different messages and status of the phone. Please refer to the status description below. **The priority for the LED indicator is from high to low in the following table**.

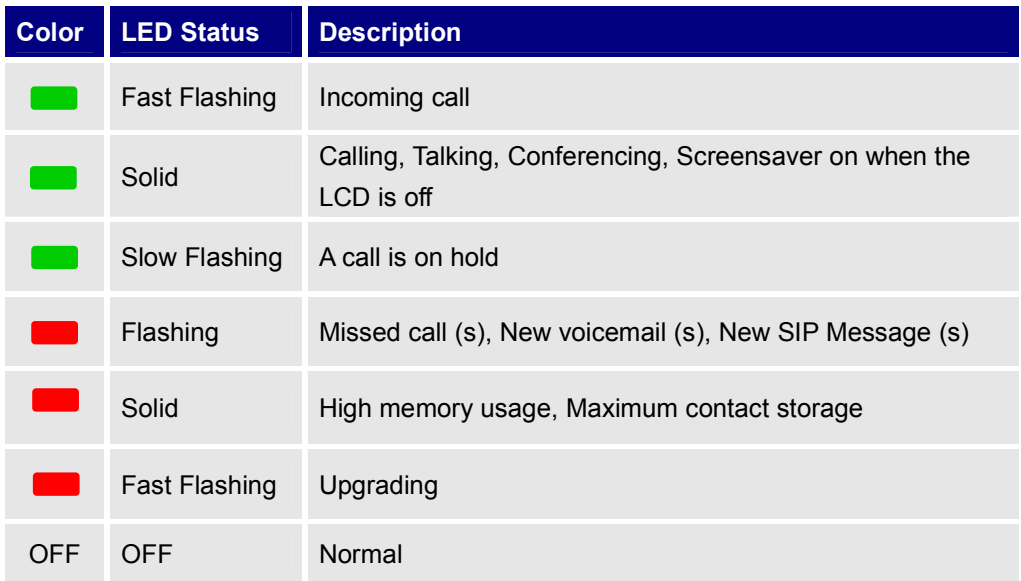

#### **Table 9: GXV3370 MWI LED Status**

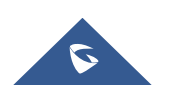

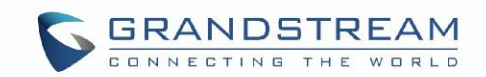

## **MAKE PHONE CALLS**

### **Register SIP Accounts**

The GXV3370 supports up to 16 independent SIP accounts, including. Each account can have separate SIP servers, usernames and NAT configurations.

#### **Account Status**

On the idle screen, the account widget shows the account name, and registration status.

- · The following figure shows the account is successfully registered (account icon is green).
- If the account icon is grey, it's still trying to register or unable to register.

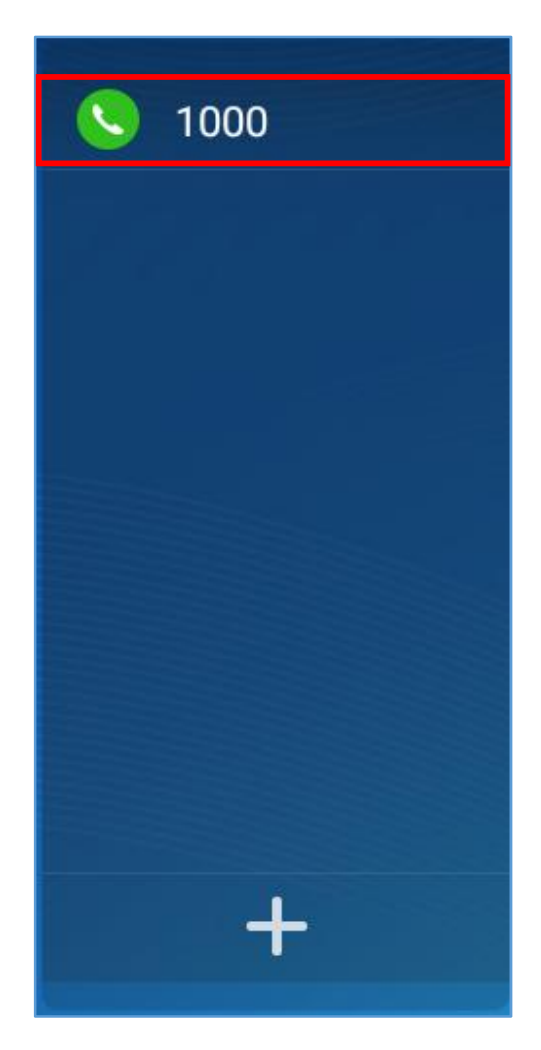

**Figure 30: GXV3370 Account Widget** 

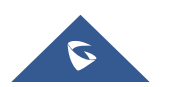

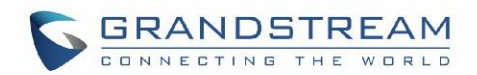

#### **Configure SIP Account**

To register a SIP account, users can access phone's LCD menu→Settings→Advanced →Account **Settings**

Or users could log in the GXV3370 web GUI→Account page to fill in the necessary registration Or users could log in the GXV3370 web GUI**→Account** page to fill in the necessary registration<br>information, i.e., Account active, Account name, SIP Server, SIP User ID, SIP Authentic ID, SIP Authentic Password, etc. Once the correct information is entered and saved, the account registration status will show on the main screen. Password, etc. Once the correct information is entered and saved, the account registration status will sho<br>on the main screen.<br>Anote:<br>For web GUI login and configuration information, please refer to GXV3370 Administration

# **Note:**

If the account is successfully registered, users could use one of the following ways to bring up dial screen to start making calls. If the account is successfully registered, users could use one of the following ways to bring up dial<br>
to start making calls.<br>
• Take the handset off hook.<br>
• Select an account from the account widget in the idle screen.<br>

- Take the handset off hook.
- Select an account from the account widget in the idle screen.
- 

| <b>Enter Number</b> | $\overline{\mathbf{v}}$ |                         |                       |                 | $\sqrt{2}$ $\approx$ $\approx$ 14:02 |
|---------------------|-------------------------|-------------------------|-----------------------|-----------------|--------------------------------------|
| 1000                |                         |                         |                       |                 |                                      |
|                     |                         |                         | $\overline{2}$<br>ABC | 3<br>DEF        | 12<br>Audio call                     |
|                     |                         | 4<br>GHI                | 5<br><b>JKL</b>       | 6<br><b>MNO</b> | $\mathbf{C}$<br>Video call           |
|                     |                         | PQRS                    | 8<br>TUV              | 9<br>WXYZ       | $\tilde{\epsilon}$                   |
|                     |                         | $\star$<br>$\mathbf{r}$ | $\Box$<br>OPER        | $\#$<br>SEND    | 竺                                    |

**Figure 31: GXV3370 Dial Screen** 

If **Disable Video Call Feature** option is enabled, the **Video Call** option on GXV3370 dial screen won't be available

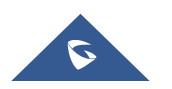

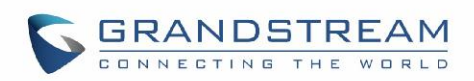

| <b>Enter Number</b>             |                  |                       |                 | 国 ● 最 全 14:07                |
|---------------------------------|------------------|-----------------------|-----------------|------------------------------|
| 1000<br>$\overline{\mathbf{v}}$ |                  |                       |                 |                              |
|                                 |                  | $\overline{2}$<br>ABC | 3<br>DEF        | Ų<br>Audio call              |
|                                 | 4<br>GHI         | 5<br><b>JKL</b>       | 6<br><b>MNO</b> | $\blacksquare$<br>Video call |
|                                 | 7<br>PQRS        | 8<br>TUV              | 9<br>WXYZ       | $\blacktriangleleft$ )       |
|                                 | $\star$<br>$\pi$ | ſ<br>OPER             | $^{\#}$<br>SEND | $\Xi$                        |

**Figure 32: Disable Video Call Feature on Dial Screen** 

#### **Set Programmable Keys**

GXV3370 allows end users to setup shortcut keys on the Account Widget. Users can only set the programmable keys from the phone LCD.

There are two ways to set up the programmable keys:

-On the Idle screen, press the plus sign  $\pm$  at the bottom of the Account Widget the press Add

Programmable Keys and fill in the details.

#### **or**

-Enter the phone **Settings**‡**Features**‡**Account Programable key** then press Add Programmable Keys.

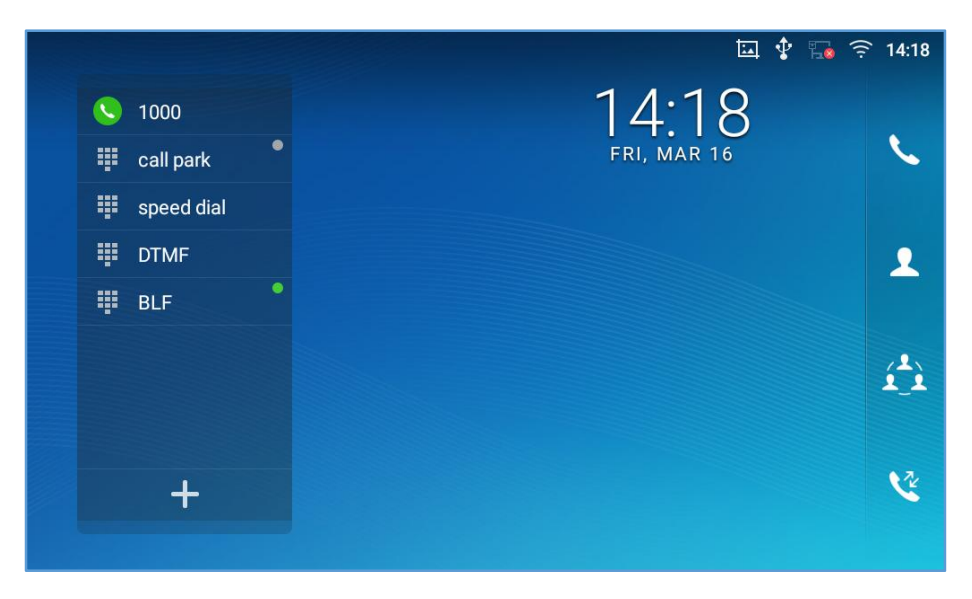

**Figure 33: GXV3370 Programmable Keys** 

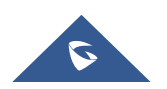

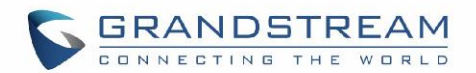

## **Dial a Number Directly**

- 1. Use the methods mentioned above to open dial screen *[Figure 31: GXV3370 Dial Screen]*.
- 2. Select the account to dial out on the left panel of the dial screen. The selected account will be displayed in green
- 3. Enter the digits to be dialed out using the keypad. If the digit matches call history, a list of numbers will be displayed for users to select from.
- 4. Tap on Audio call only) or Video call (video call) to send the number. If no key is pressed, by default the call will be automatically dialed out after 4 seconds timeout.

# **Note:**

- By default, the "No Key Entry Timeout" is 4 seconds, meaning if no key is pressed after entering a number, the call will be automatically sent out after the timeout. The timeout interval can be configured under web GUI‡**Account**‡**Call Settings**.
- GXV3370 allows users to press # key as SEND key. This behavior can be disabled via option "Use # as Dial Key" under web GUI‡**Account**‡**Call Settings**.
- When the user enters the digit on the dial screen, if there is digit matching call history, or contacts name/number, the drop-down list will show the numbers. For example, if "John" is saved in the contacts, entering 5 (JKL) 6 (MNO) 4 (GHI) 6 (MNO) will show call log with 5646 as the first four digits, as well as John's number. Users could then directly select one of them from the list, instead of entering all the digits.

## **Redial**

Users can dial out the last dialed number if there is dialed call log, using the same SIP account making the call last time.

- 1. Enter the dial screen.
- 2. A list of dialed calls will be displayed on the left side of the dial pad. Tap on the number you would like to call, the number will be added to the dialing field, press Audio call or Video call to redial.

## **Dial a Number via Contact**

Follow the steps below to dial a number via Contact.

- 1. Access Contacts by tapping on  $\vert$  icon on the left side of the idle screen.
- 2. Navigate in the contacts entries by sliding up/down on the screen.
- 3. Tap on the dial icon for the contact

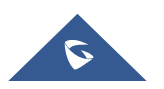

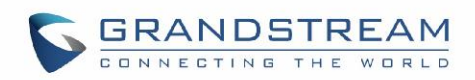

| <b>Local Contacts</b> |                          |      |   | $\Box$ $\sqrt[4]{\frac{1}{16}}$ $\widehat{\div}$ 15:00 |
|-----------------------|--------------------------|------|---|--------------------------------------------------------|
| Favorites<br>★        | Search 1 contact<br>Q    |      | Æ | I<br>$2+$                                              |
| Local<br>Contacts     | $\sf J$<br><b>B</b> jack | 2133 |   |                                                        |
| & Group               |                          |      |   |                                                        |

**Figure 34: GXV3370 View Contacts** 

## **Dial a Number via Call History**

- 1. Access Call History by tapping on **the bottom of the idle screen.**
- 2. The LCD will display all call history types: "All", "Missed", "Outgoing" and "Incoming" calls.
- 3. Navigate in the call history list by selecting the call history category and sliding up/down on the screen.<br>4. Tap on the entry to show more details or tap on to dial out. LCD will display all call history types: "All", "Missed", "Outgoing" and "Incoming" calls.<br>gate in the call history list by selecting the call history category and sliding up/down on
- 4. Tap on the entry to show more details or tap on to dial out.

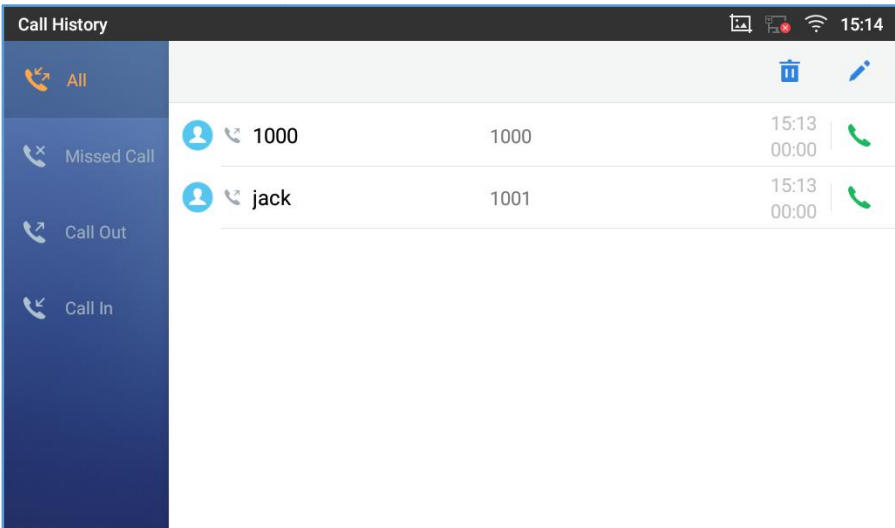

**Figure 35: GXV3370 Call History** 

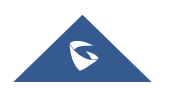

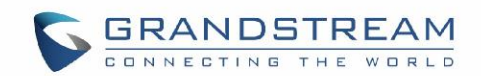

## **Answer a Call**

#### **Single Incoming Call**

When the phone is in idle and there is an incoming audio call, the phone will show the call screen as below. Tap on "Answer" softkey to answer the call via speaker or pick up the handset the answer the call.

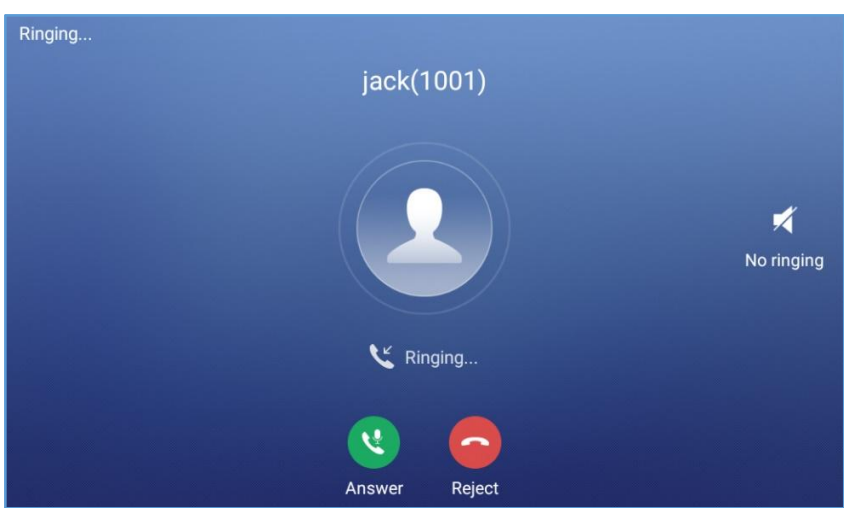

**Figure 36: Single Incoming Call – Audio** 

· When the phone is in idle and there is an incoming video call, the phone will show the call screen as below. To answer the call with audio only, tap on "Audio" to answer the call via speaker. To answer the call with both audio and video, tap on "Video". During video call or pick up the handset. the audio will switch to handset if picking up the handset.

**Note:** Users could select the **Video Display Mode** on phone's Web UI $\rightarrow$ Phone Settings $\rightarrow$ Video **Settings**. Set the video display mode to "**Original proportion**", "**Equal proportional cutting**" or "**Proportional add black edge**".

If set to "**Original proportion**", the phone displays video in its original proportion. If the video display proportion is different from the one of the phone, the phone will stretch or compress video to display it. If set to "**Equal proportional cutting**", the phone will cut video to meet its own display proportion. If set to "**Proportional add black edge**", the phone will display video in its original proportion, if still exists spare space, the phone will add black edge on it.

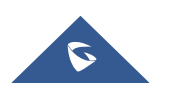

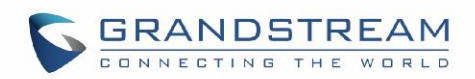

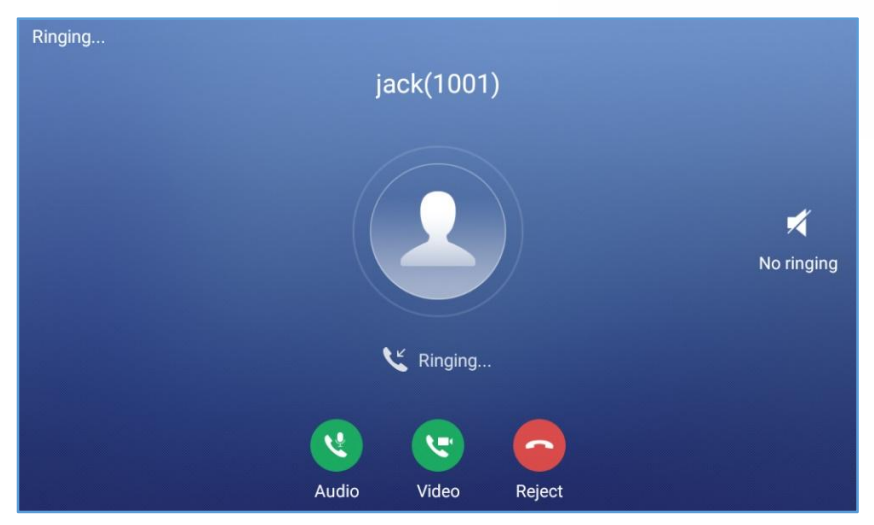

**Figure 37: Single Incoming Call – Video** 

· If the phone set the "Preview" feature for the incoming call from Web UI, the phone will display one more key "Preview" when there is an incoming video call. End users will preview the remote end without answering the video call. After previewing, end user can tap on Answer key to answer the video call, or "Reject" key to reject it. This feature should be supported by the SIP server. Please contact service provider for more information.

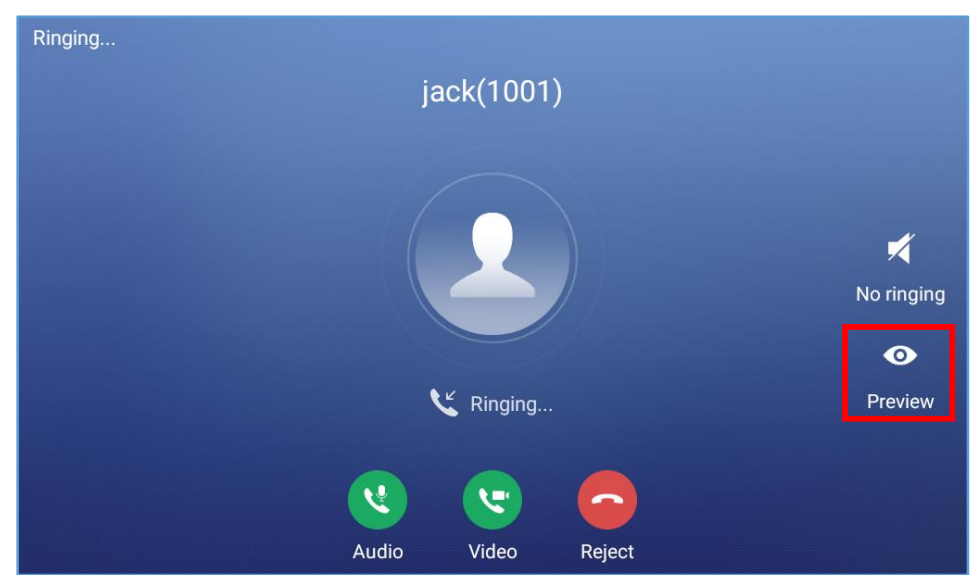

**Figure 38: Single Incoming Call – Preview-1** 

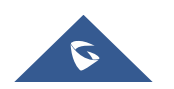

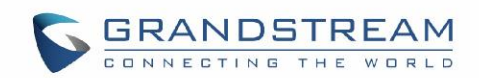

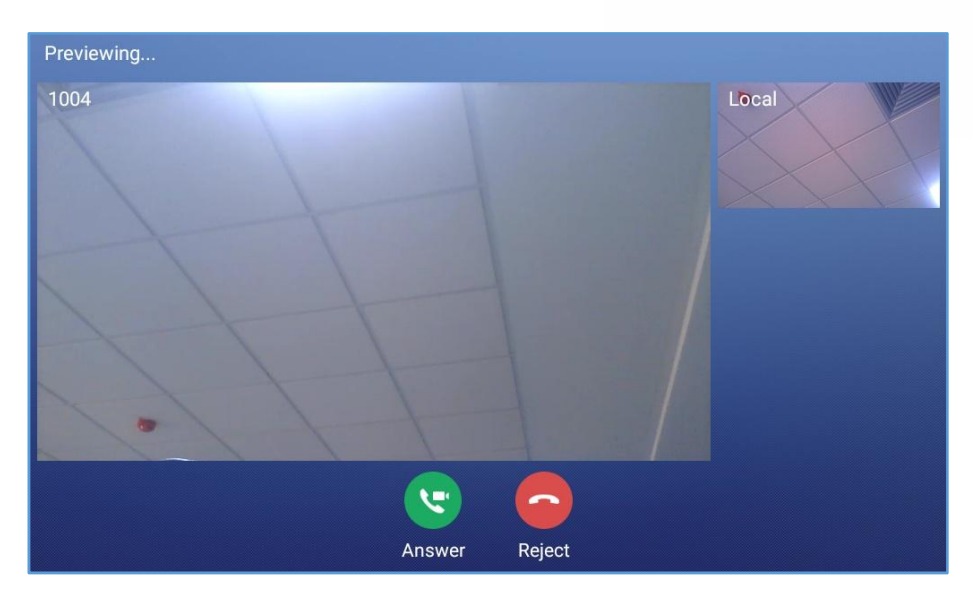

**Figure 39: Single Incoming Call – Preview-2** 

### **Multiple Calls/Call Waiting**

1. When there is another incoming call during active call, users will hear a call waiting tone, with the LCD displaying the caller name and ID for the incoming call. In the prompt window, it shows new incoming call from "Bill" with the caller number; the account bar in purple is the current active call with "Ricky".

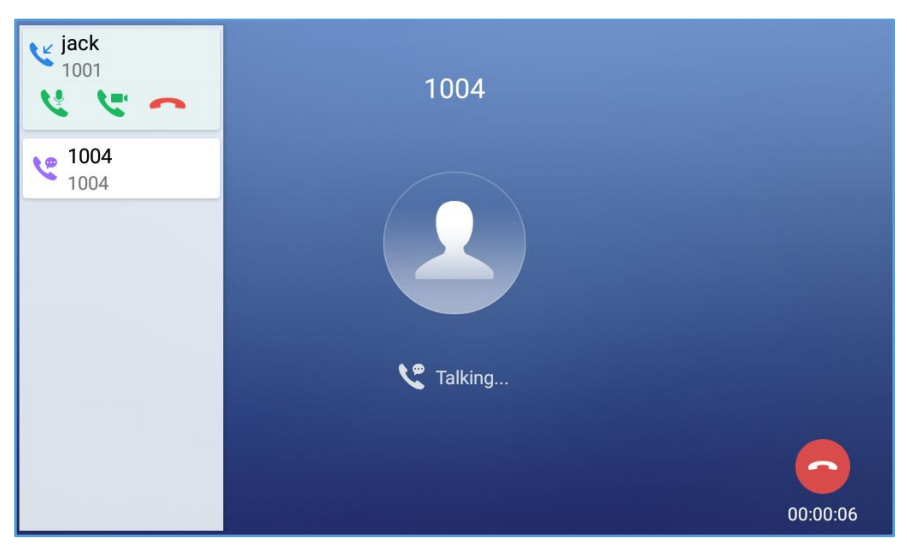

**Figure 40: Call Waiting** 

- 2. Similar to single incoming call, if the incoming call is video call, users can choose to Audio Answer or to Video Answer
- 3. Once the new call is answered, the current active call will be placed on hold. If the new call is rejected by tapping on "Reject" softkey, the current active call will not be interrupted.

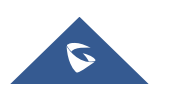

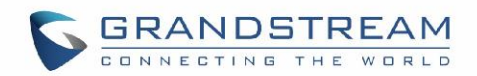

#### **Call Progress Status**

During an active call if Home Button is pressed, the phone will go back to the home screen and the call-in-progress status will be shown on the GXV3370 status bar, once clicking the bar it will go back to call screen.

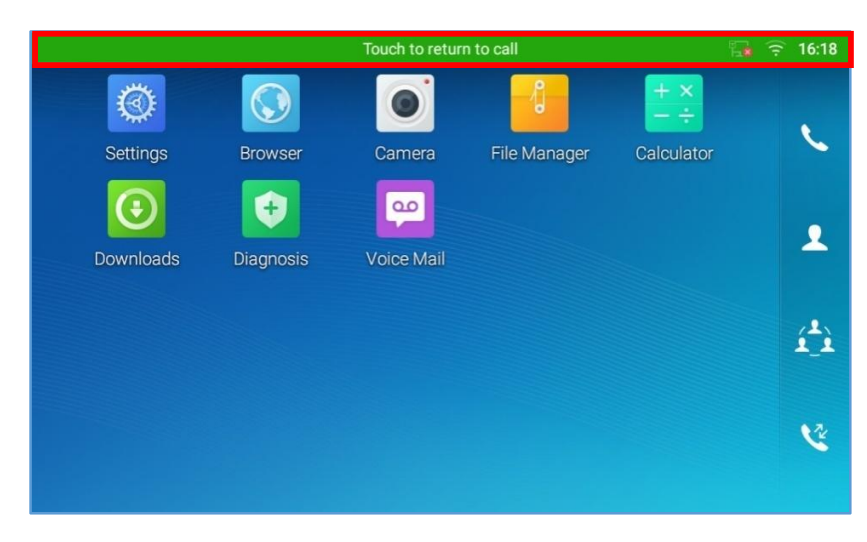

**Figure 41: Touch to Return to Call Screen** 

## **Call Hold**

During the active call, press HOLD softkey on the bottom of the screen to put the call on hold. The LCD screen will show as below. To resume the call, press UNHOLD softkey on the bottom of the screen.

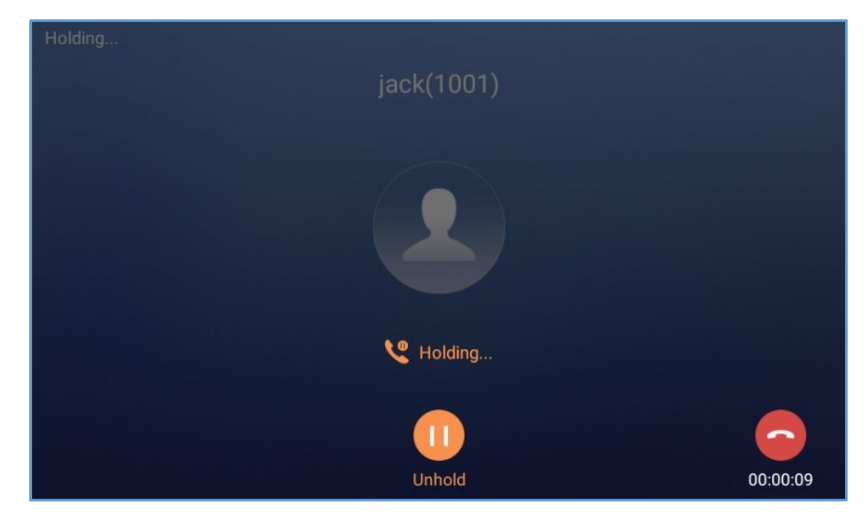

**Figure 42: Call on Hold** 

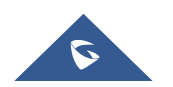

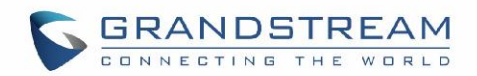

## **Call Recording**

- 1. During the call, users could record the conversation to the phone by tapping on "More" $\rightarrow$ "Start Recording" on the call screen.
- 2. If need to stop the recording, tap on "More" $\rightarrow$ "Stop Recording" or hang up the call.
- 3. The recording files can be retrieved from the GXV3370 application "Recorder" $\rightarrow$ "Call" category.

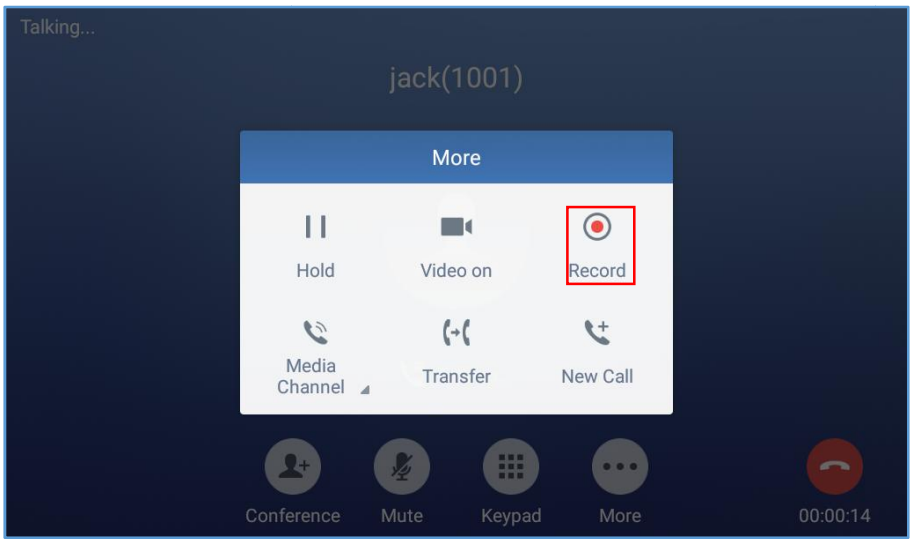

**Figure 43: GXV3370 Call Recording** 

#### **Notes**:

Users can configure the recording mode via the Web GUI→Advanced Settings→Call features→Record Mode. Three modes are available:

- **Record Locally**: The phone will use the local tape recorder for call recording, and the audio file will be saved in accordance with the tape recorder setup.
- be saved in accordance with the tape recorder setup.<br>**Record on PortaOne**: The phone will send SIP INFO message with "record" header to the server.
- **Record on UCM**: The phone will send the recording feature code to the UCM server to request for recording and the recording function will be executed by the UCM. will use the local tape recorder for call recording, and the auditie tape recorder setup.<br>
the tape recorder setup.<br>
none will send SIP INFO message with "record" header to the<br>
unction will be executed by the UCM.<br>
JTE so

### **Mute**

recording and the recording function will be executed by the UCM.<br>**Mute**<br>During an active call, press the MUTE softkey on the bottom of the screen to mute the call. The mute icon

will be displayed in the status bar on the top of the screen. Press the UNMUTE softkey on the bottom of the screen to unmute the call.

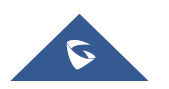

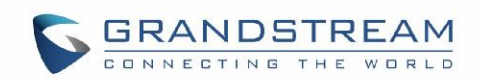

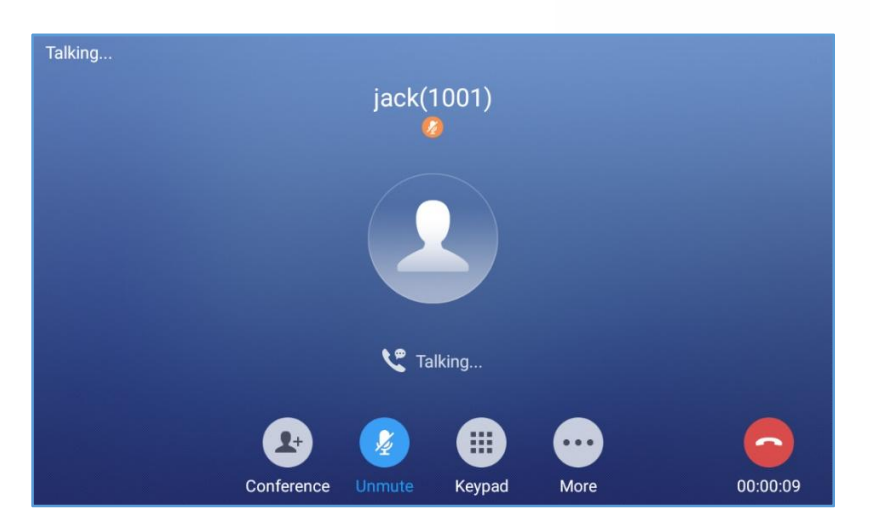

**Figure 44: GXV3370 Call Mute** 

## **Turn on Video during Audio Call**

Users could establish audio call first and then turn on video or accept video request during the call if the other party supports video call as well.

### · **Turn on video during audio call**

During an active audio call, on the call screen, tap on "More" and select "Video On", a video request will be sent to the other party.

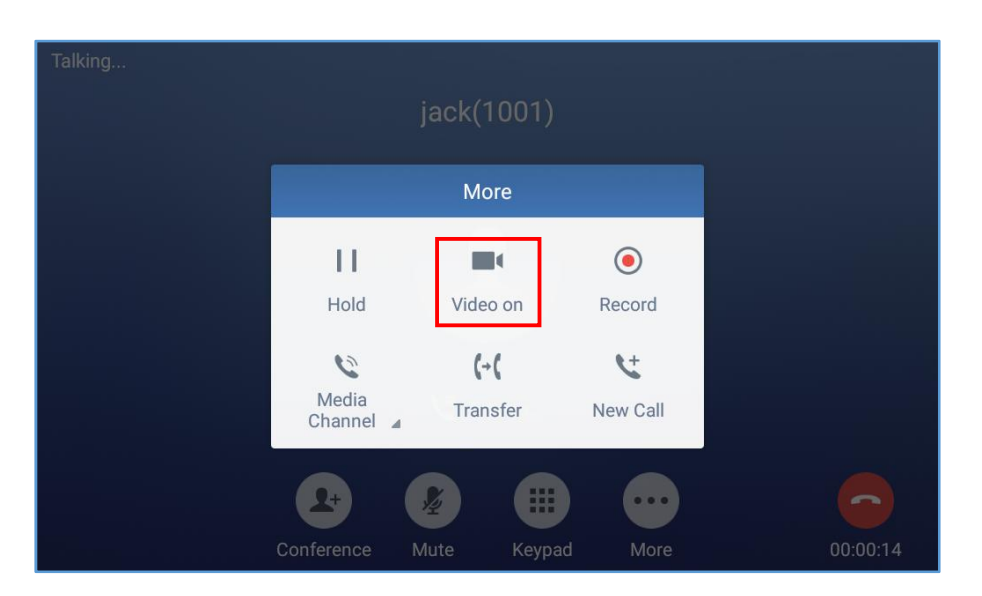

**Figure 45: Turn on Video During Audio Call** 

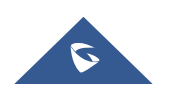

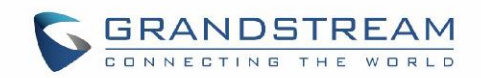

#### · **Accept video request**

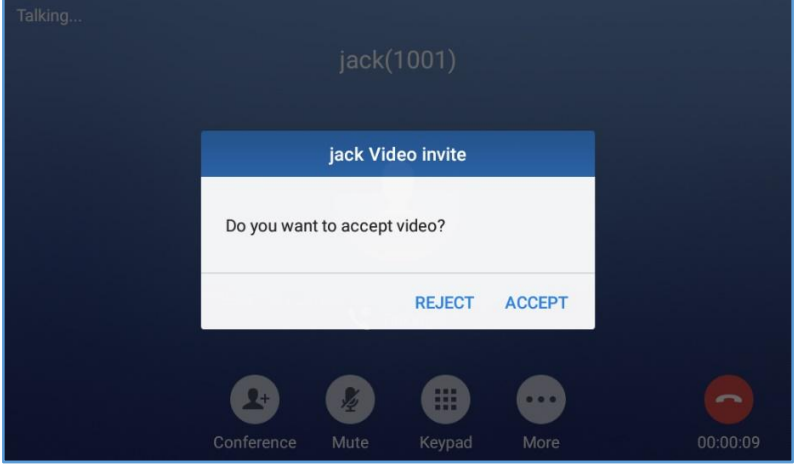

**Figure 46: Accept Video During Audio Call** 

If the GXV3370 receives video request during the audio call, a message "Do you want to accept video?" will be prompted. Select "Yes" to establish video during the call. If the **Disable Video Call Feature** is enabled on GXV3370, the "Video On" option on GXV3370 will be hidden during the audio call. However, if the GXV3370 receives video request during the audio call, users could tap to accept the video request.

### **Switch Audio Channel During Call**

- The GXV3370 allows users to switch among handset, speaker or headset (RJ9 headset, 3.5mm earphone, Plantronics EHS headset and Bluetooth headset) when making calls.
- During a call, tap on the first softkey on the bottom to switch audio channel. Tap on icon

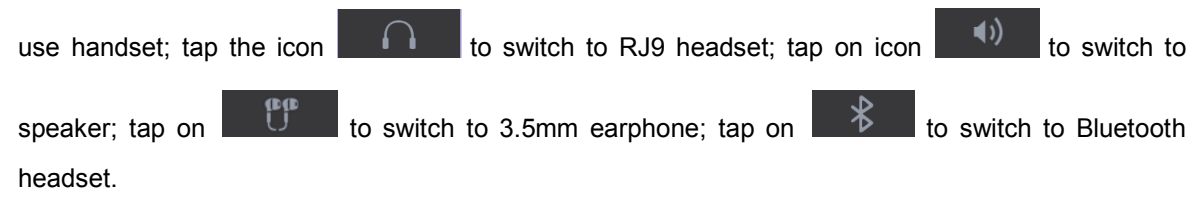

- If Bluetooth headset is connected, the audio will be automatically switched to Bluetooth headset once the call is established.
- The status bar on the top or the screen shows the current audio channel being used during the call. If pressing the corresponding key for the currently used audio channel, the call will be hang up.

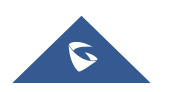

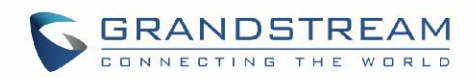

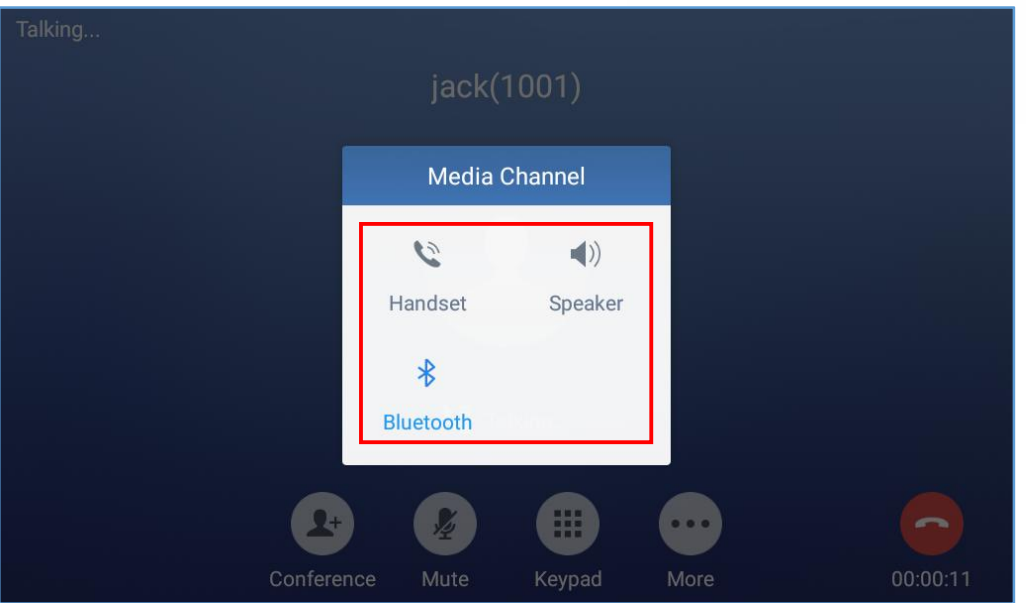

**Figure 47: Switch Audio Channel during Call** 

## **DTMF During Call**

During an Audio/Video call, the user can show DTMF buttons and each one of them can perform a different action. This feature can be configured by following adding a programmable key as shown on this previous section:

- 1. Set the Key mode of the programmable key as Dial DTMF and specify its name.
- 2. In "DTMF Content" field,set the digits to be sent via DTMF when pressing the DTMF button
- 3. Choose the wanted "Dial DTMF Condition".

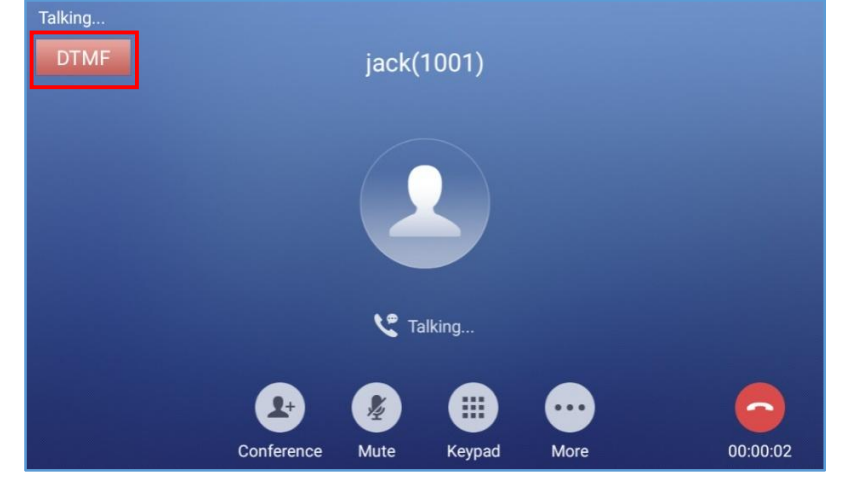

**Figure 48: DTMF Buttons during call** 

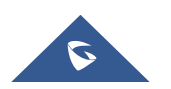

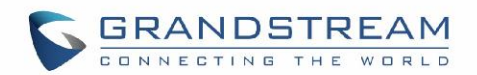

## **Call Transfer**

A call can be transferred to another party during the call. The GXV3370 supports blind transfer and attended transfer.

#### **Blind Transfer**

- 1. During the active call, tap on "More" softkey.
- 2. Select "Transfer" to bring up the transfer screen.
- 3. Select transfer mode as "Blind" by tapping on the highlight area in *[Figure 49: Blind Transfer]*. The default transfer mode is "Blind".
- 4. Enter the digits.
- 5. Tap on "Send" softkey.
- 6. The call will be transferred and GXV3370 will hang up the call.

| <b>Transfer</b>                         |                         | $\blacktriangleleft$  | $\bullet$       | 国 》 三 令 16:52   |
|-----------------------------------------|-------------------------|-----------------------|-----------------|-----------------|
| <b>Blind</b><br>$\overline{\mathbf{v}}$ |                         |                       |                 | ×               |
| jack<br>K<br>1001<br>1000<br>v<br>1000  | 1                       | $\overline{2}$<br>ABC | 3<br>DEF        |                 |
| 1004<br>$\epsilon$<br>1004              | 4<br>GHI                | 5<br><b>JKL</b>       | 6<br><b>MNO</b> | <b>Transfer</b> |
| $\frac{jack}{ 1001}$<br>G               | PQRS                    | 8<br>TUV              | 9<br>WXYZ       |                 |
|                                         | $\star$<br>$\mathbf{u}$ | ∩<br>OPER             | $^{\#}$<br>SEND | $\equiv$        |

**Figure 49: Blind Transfer** 

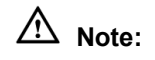

- If wrong digits are entered, tap on  $\mathbf{X}$  to delete the digit one by one;
- If users would like to cancel the transfer, press  $\bullet$  button to go back to the previous talking screen.

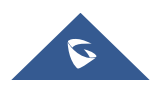

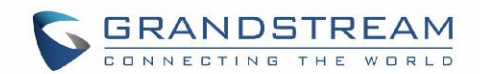

#### **Attended Transfer**

GXV3370 supports attended transfer:

- 1. During the active call, tap on "**More**" softkey. Select "**Transfer**" to bring up transfer screen.
- 2. Select transfer mode as "Attended" by tapping on the mode selection area (see figure below).

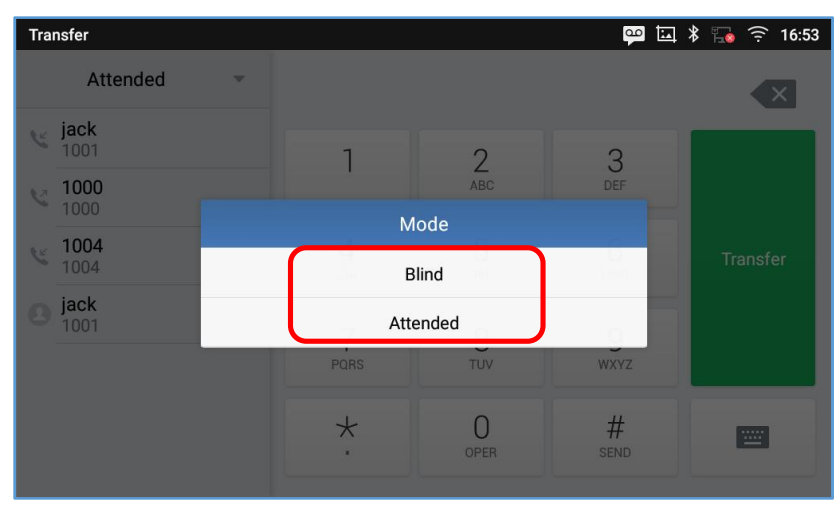

**Figure 50: Attended Transfer** 

- 3. Enter the transfer target number, and then press the "Send" soft key on the right.
- 4. Before transfer target answers the call, GXV3370 hears the ringback tone, and the touch screen prompts shown as below. Users could tap on "Cancel" to cancel the transfer, tap on "End" or simply hang up the call to complete call transfer.

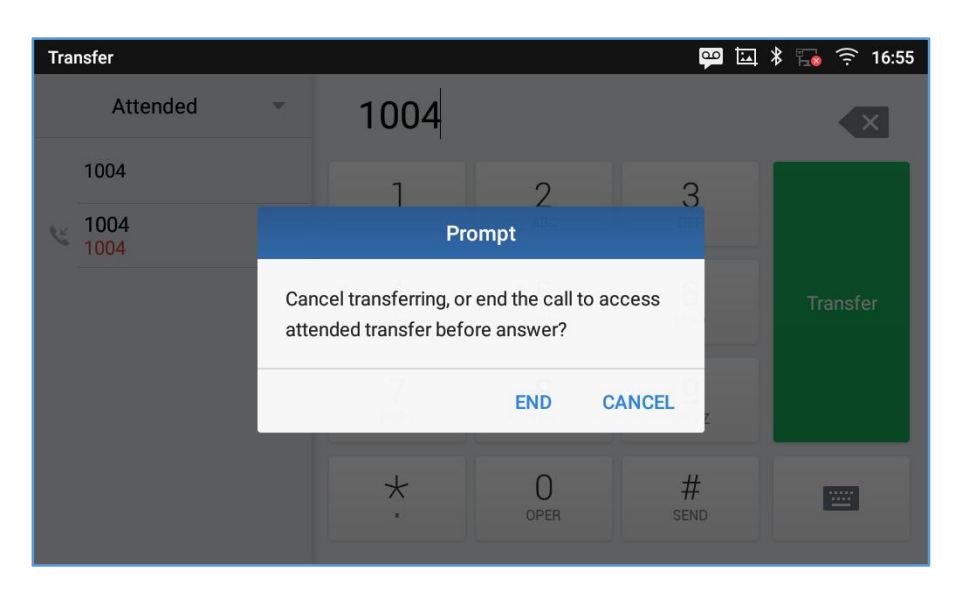

**Figure 51: Attended Transfer - Transferring** 

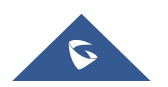

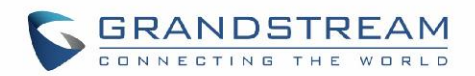

5. After transfer target answers the call, the following screen will be shown up. If the user simply hangs up or taps on "End" soft key, the call wil be transferred, and GXV3370 will hang up the call. If the user taps on "Split" soft key to separate the calls, the user will talk to the second established call while the first call is on hold.

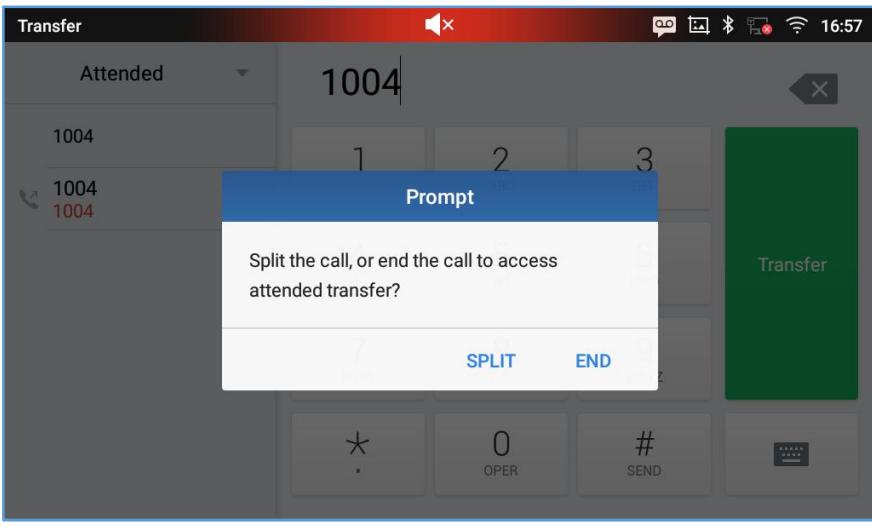

**Figure 52: Attended Transfer – Split** 

- 6. Besides attended transfers above, users could also consult the third party first before transferring the call.
- 7. During the active call, tap More then New Call to make the second call. This will place the current call on hold.
- 8. The second call establishes after the call is answered.
- 9. During the active call, tap on "**More**" softkey.
- 10. Select "Transfer" to bring up transfer screen. The other call on hold will be displayed such as .
- 11. Select transfer mode as "Attended" in the transfer mode bar and tap on the call on hold such as

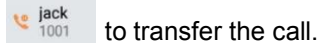

12. The call will be transferred, and GXV3370 will hang up the call.

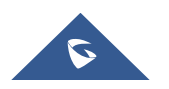

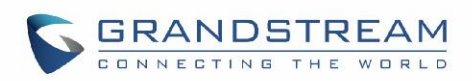

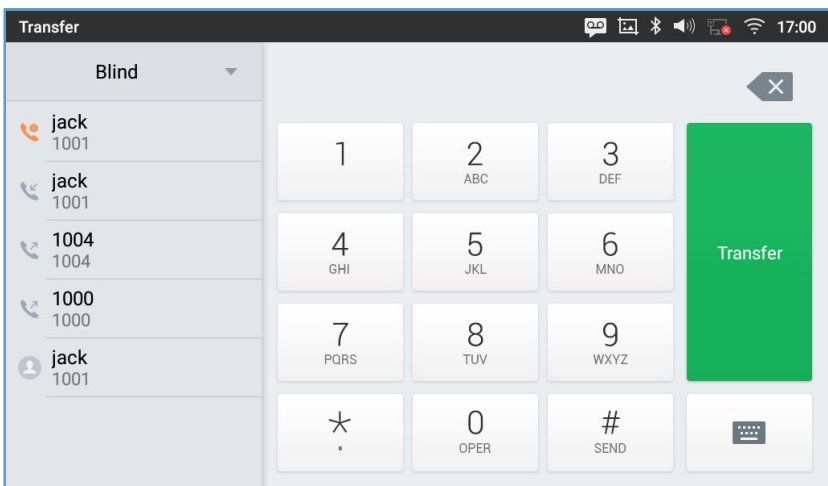

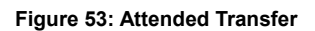

## **Note:**

- To transfer calls across SIP domains, SIP service providers must support transfer across SIP domains;
- If users would like to cancel the transfer, press  $\bullet$  button to go back to the previous talking screen.

## **7-Way Conference**

The GXV3370 supports up to 7-way audio conferencing.

#### **Initiate Conference**

There are two ways to initiate a conference call.

#### · **Initiating conference duringa phone call**

- 1. When the phone is on call screen, tap on "Conference" softkey;
- 2. Enter the third-party number or choose an available number on the left menu from call history or contacts to form a conference of 3. After the call is established, the conference screen is brought up;
- 3. Tap on  $\bullet$  to add another member to the conference;
	- · **Initiating conference directly using conference soft key**
- 1. On idle screen, press conference soft key .

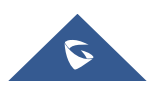

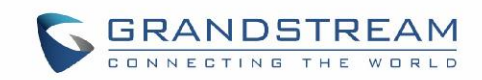

2. Tap on  $\bullet$  to add the members of the conference.

| Conference |       |                              |                 |              |                                 |         |               |
|------------|-------|------------------------------|-----------------|--------------|---------------------------------|---------|---------------|
|            | Local |                              | 1004<br>Talking |              | jack                            | Talking |               |
|            |       | $\mathbf{L}^{\pm}$<br>Invite | 22<br>Members   | 冊)<br>Keypad | $\bullet\bullet\bullet$<br>More |         | ⌒<br>00:00:06 |

**Figure 54: GXV3370 Conference Screen** 

If there are calls on hold, they will show up when adding member to the conference. Users could then tap on the call to add it to the conference directly.

| <b>Enter Number</b>             |                         |                 | $\overline{5}$  | □ 多 → 后 ⇒ 17:25         |
|---------------------------------|-------------------------|-----------------|-----------------|-------------------------|
| 1003<br>$\overline{\mathbf{v}}$ | 1001                    |                 |                 | $\overline{\mathbf{x}}$ |
| jack<br>C<br>1001               |                         | $\overline{2}$  | 3               |                         |
| 1004<br>$\mathbb{S}$<br>1004    |                         | ABC             | DEF             | $\mathbf{A}$            |
| jack<br>$\ell^-_K$<br>1001      | 4<br>GHI                | 5<br><b>JKL</b> | 6<br><b>MNO</b> | Join conf               |
| 1002<br>$\ell$<br>1002          |                         | 8               | 9               | $\blacktriangleleft$ )  |
| 1000<br>$\mathbb{C}$<br>1000    | PQRS                    | TUV             | <b>WXYZ</b>     |                         |
| jack<br>G<br>1001               | $\star$<br>$\mathbf{r}$ | ∩<br>OPER       | $\#$<br>SEND    | $\equiv$                |
|                                 |                         |                 |                 |                         |

**Figure 55: GXV3370 Conference - Add Existing Call to Conference** 

3. Repeat the above steps to add more parties into the conference. The following figure shows a 3-way conference established.

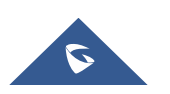

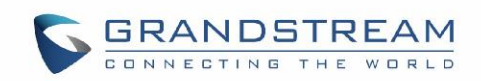

| Conference |              |                 |        |          |          |
|------------|--------------|-----------------|--------|----------|----------|
| Local      |              | 1004<br>Talking |        | jack     | Talking  |
|            | $\mathbf{A}$ | 22              | :::    | $\cdots$ | ⌒        |
|            | Invite       | Members         | Keypad | More     | 00:00:06 |

**Figure 56: 3-Way Conference Call Established** 

#### **Remove Party from Conference**

To remove a party from the conference:

- 1. Tap on Members icon. The below window will show up giving the possibility to Mute enablevideo Enlarge or hang up.
- 

2. Tap on icon to remove the a party from the conference.

| Conference |             |                 |                          |         |              |
|------------|-------------|-----------------|--------------------------|---------|--------------|
|            |             |                 | <b>Members</b>           |         |              |
|            | Conf member | Mute            | Video                    | Enlarge | Hang up      |
|            | Local       | Ų               | $\overline{\mathcal{M}}$ | 29      | $\mathbf{x}$ |
|            | jack        | Ų               | $\angle$                 | ×       | ⊗            |
|            | 1002        | ⊻               | $\angle$                 | X       | Ø            |
|            | 1004        |                 | $\angle$                 | ×       | $\mathbf{x}$ |
|            | $2+$        | $\mathcal{L}_3$ | H.                       |         |              |
|            | Invite      | <b>Members</b>  | Keypad                   | More    |              |

**Figure 57: GXV3370 Conference - Remove Party from Conference** 

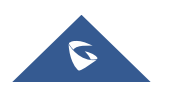

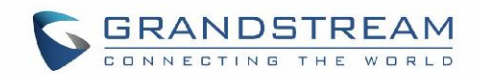

#### **End Conference**

To end the conference, tap on  $\Box$  to disconnect all the parties from the conference. GXV3370 will hang up the call. If the remote party hangs up the call itself, it will be disconnected from the conference but other parties on GXV3370 will stay in the existed conference.\*

#### **Hold and Resume Conference**

During the conference, users could tap on More softkey then tap on Hold to hold the conference at any time. To resume the call tap on Unhold.

#### **Auto Conference Mode**

The GXV3370 also supports "Auto Conference" which allows users to establish conference call in a quick and easy way, instead of adding the other parties one by one. To enable Auto Conference feature, go to web GUI‡**Phone Settings**‡**Call Settings**‡**Call Features** and set "**Auto Conference**" to "Yes". To esablish call with auto conference when there are 1 or more calls on the GXV3370, simply tap on "More" softkey and select "Conf". All the calls on GXV3370 will be brought into the conference.

# **Note:**

During the conference, if the initiator of the conference hangs up, the conference will end. If users wish to allow the remaining parties to stay in conversation after the initiator hangs up, the conference initiator should set "Transfer on 3-way Conference Hang up" to "Yes" in web GUI→Account→Call **Settings**. This would allow the remaining parties to stay in the conference after the initiator exists the conference.

## **Missed Call**

When there is a missed call, the LCD will show missed call dialog on the idle screen.

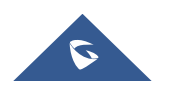

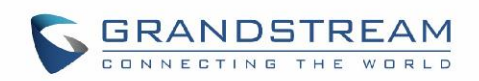

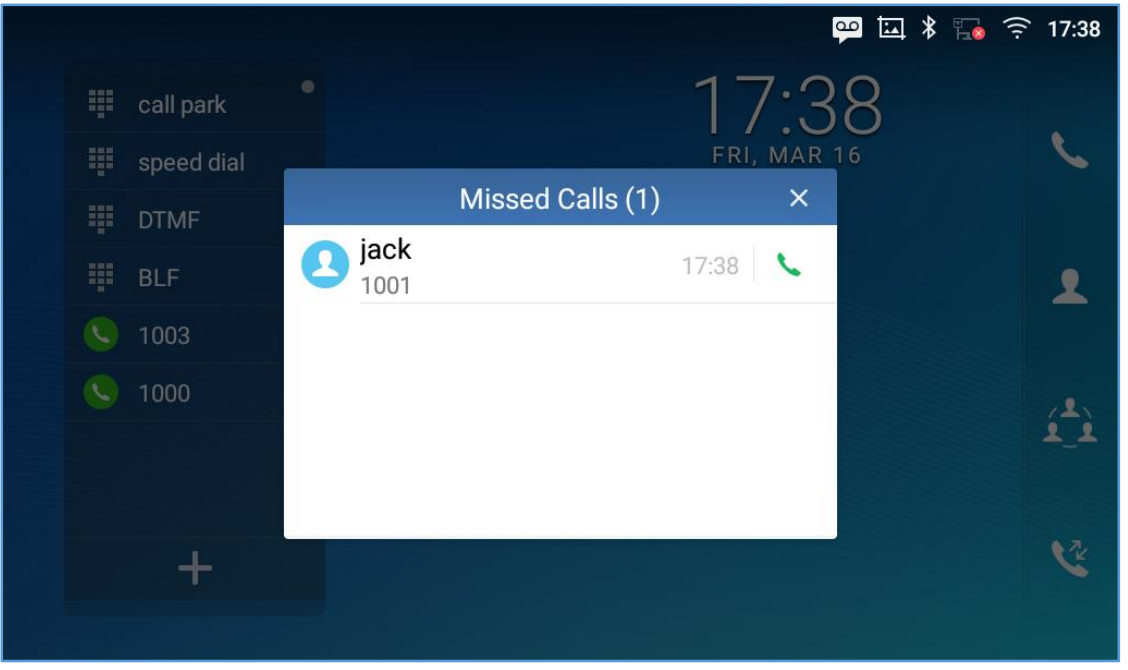

**Figure 58: Missed Call Screen** 

Users can tap on the missed call entry to access the missed call log. To close the missed call screen and return to the idle screen, tap on  $\mathbf{X}$  on the upper right of the dialog.

## **DND (Do Not Disturb)**

When DND is on, the incoming calls to the GXV3370 will be blocked for all registered accounts with a reminder ring produced.

To turn on/off DND:

- 1. Touch and drag the status bar down on the GXV3370 idle screen.
- 2. Tap on the DND icon  $\bullet$  to turn it on. The status bar shows icon indicating DND is on.
- 3. Tap on the DND icon  $\bullet$  to turn if off.

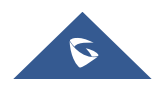

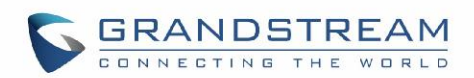

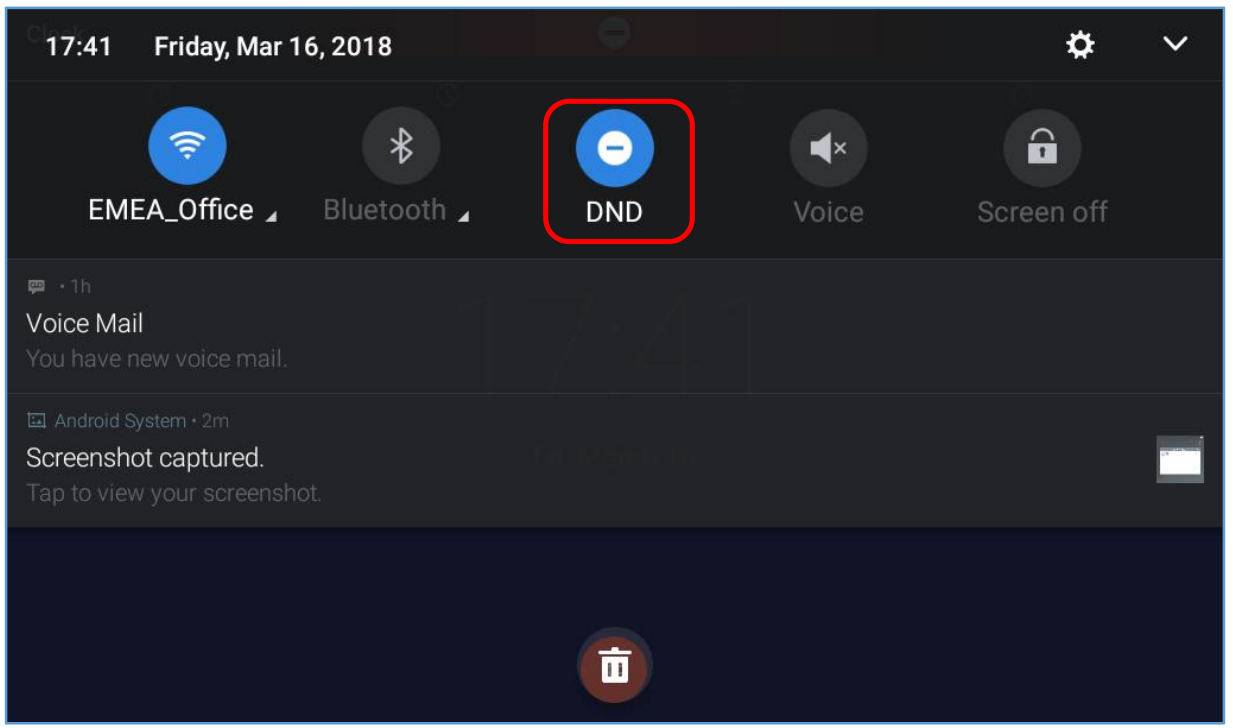

**Figure 59: Enable/Disable DND** 

# **Note:**

When the phone is in an active call, turning on/off DND won't affect the current active call. It will take effect starting from the next incoming call.

## **Voicemail/Message Waiting Indication**

When there is a new voicemail, the Message Waiting Indication (MWI) LED icon will blink in red on the

upper right corner of the GXV3370 and will show up in the status bar.

To retrieve the voicemail:

- 1. Tap on the Message icon **From the applications section to bring up voicemail screen.** All the registered accounts and the number of voicemails are displayed there.
- 2. Tap on the account to dial into the voicemail box. Then follow the Interactive Voice Response (IVR) for the message retrieval process.

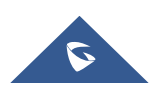

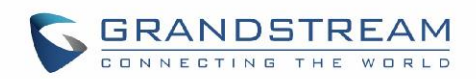

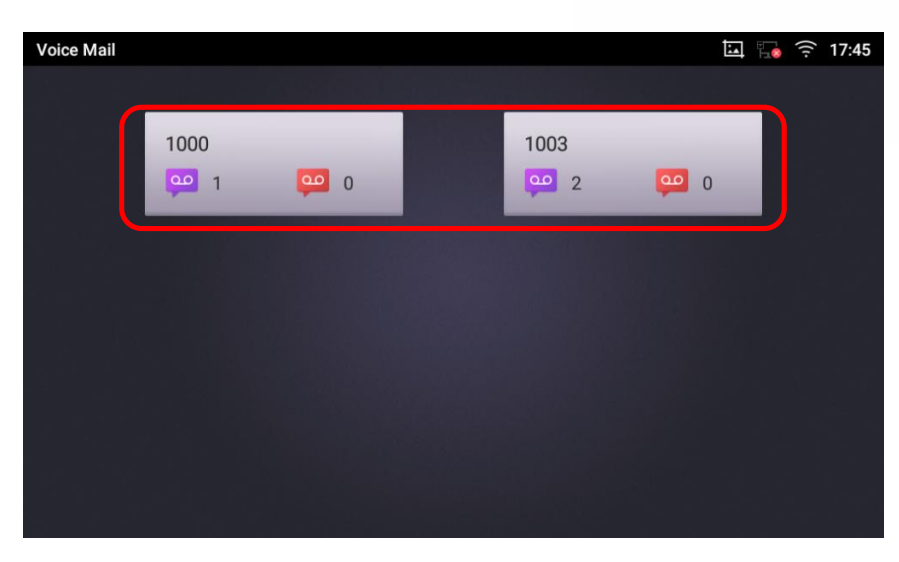

**Figure 60: Retrieve Voicemail** 

For each account, the Voicemail User ID can be set up under web GUI**→Account X→Call Settings**: "Voice Mail Access Number". This is the number that will be dialed out to access voicemail message when tapping on the account in Voice Mail screen.

## **Call Forward**

Call forward feature can be set up from GXV3370 LCD or web GUI.

· **From LCD** 

Go to onscreen Menu→Settings→Features→Call Forward. Select account name and tap on Call **Forwarding** to activate the feature. Then the list of options will be available. Select the option Call Forward Mode to configure the call forward type (Unconditional, Time Based, Others) and then enter necessary number in the fields.

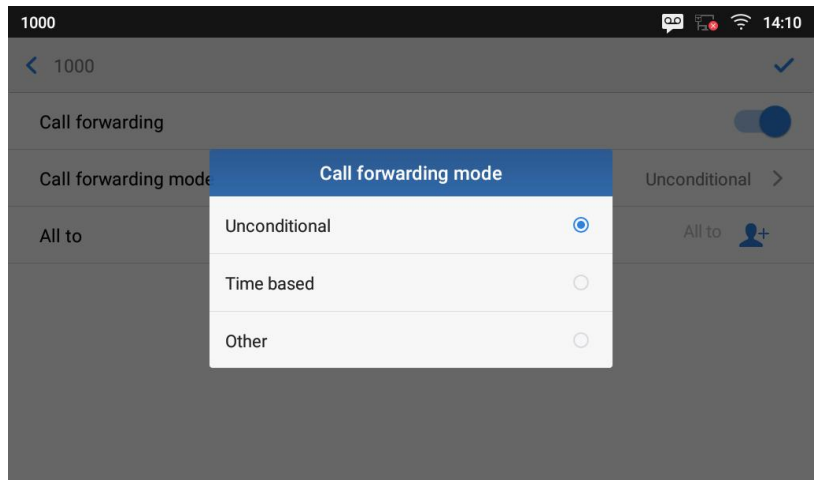

**Figure 61: Unconditional Call Forward** 

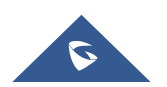

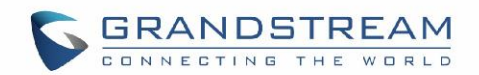

#### · **From Web GUI**

Log in GXV3370 web GUI and go to **Accountpage**‡**Call Settings**. By default, Call Forward feature is set to "None". The Call Forward feature options are:

ÿ **Unconditional Forward:** All the incoming calls will be forwarded to the number set up in "All To" field.

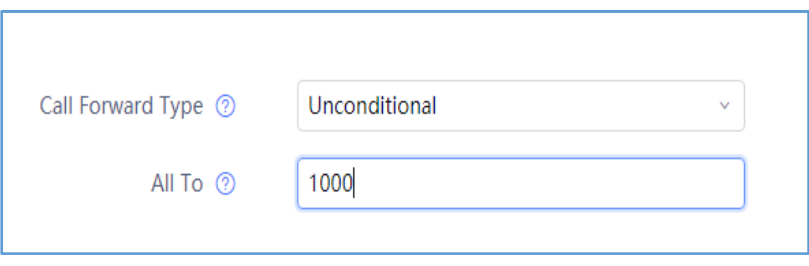

**Figure 62: Call Forward – Unconditional** 

ÿ **Time Based Forward:** All the incoming calls will be forwarded to the number as schedule in the time period. During the setup time, the call will be forwarded to the number in "In Time Forward To:" field. Other period the call will be forwarded to the number in "Out Time Forward To:" field.

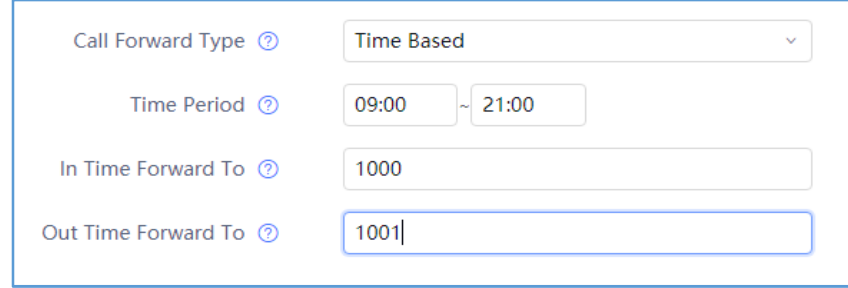

**Figure 63: Call Forward - Time Based** 

ÿ **Call Forward on Busy / Call Forward No Answer / Call Forward on DND:** The incoming call will be forwarded when the GXV3370 is busy or no answer after certain interval "Delayed Call Forward Wait Time (s)", or if the phone is on DND mode then the call will be forwarded to the configured destination number.

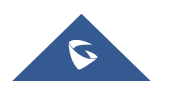

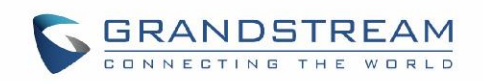

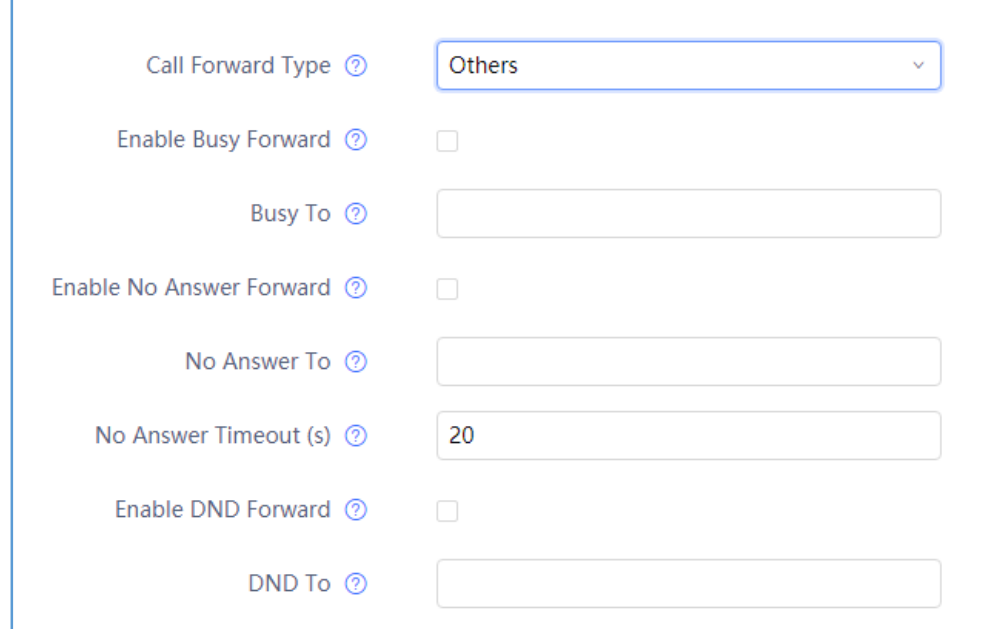

**Figure 64: Call Forward - Busy/No Answer/DND** 

## **Shared Call Appearance (SCA)**

The GXV3370 supports shared call appearance by the Broadsoft standard. This feature allows members of the SCA group to shared SIP lines and provides status monitoring (idle, active, progressing, hold) of the shared line. When there is an incoming call designated for the SCA group, all of the members of the group will be notified of an incoming call and will be able to answer the call from the phone with the SCA extension registered.

All the users that belong to the same SCA group will be notified by visual indicator when a user seizes the line and places an outgoing call, and all the users of this group will not be able to seize the line until the line goes back to an idle state or when the call is placed on hold (with the exception of when multiple call appearances are enabled on the server side).

In the middle of the conversation, there are two types of hold: Public Hold and Private Hold. When a member of the group places the call on public hold, the other users of the SCA group will be notified of this by the yellow-flashing button and they will be able to resume the call from their phone by pressing the line button. However, if this call is placed on private-hold, no other member of the SCA group will be able to resume that call.

To enable shared call appearance, the user would need to register the shared line account on the phone. In addition, they would need to enable SCA and configure SCA options via LCD or web GUI. To configure SCA via LCD, go to **Settings**‡**Features**‡**Shared Call Apprearance** and select one account

first Then tap on "Shared Call Appearance (SCA)" switch to turn it on.

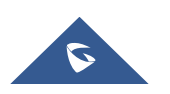

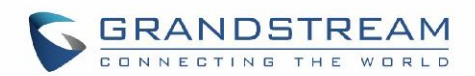

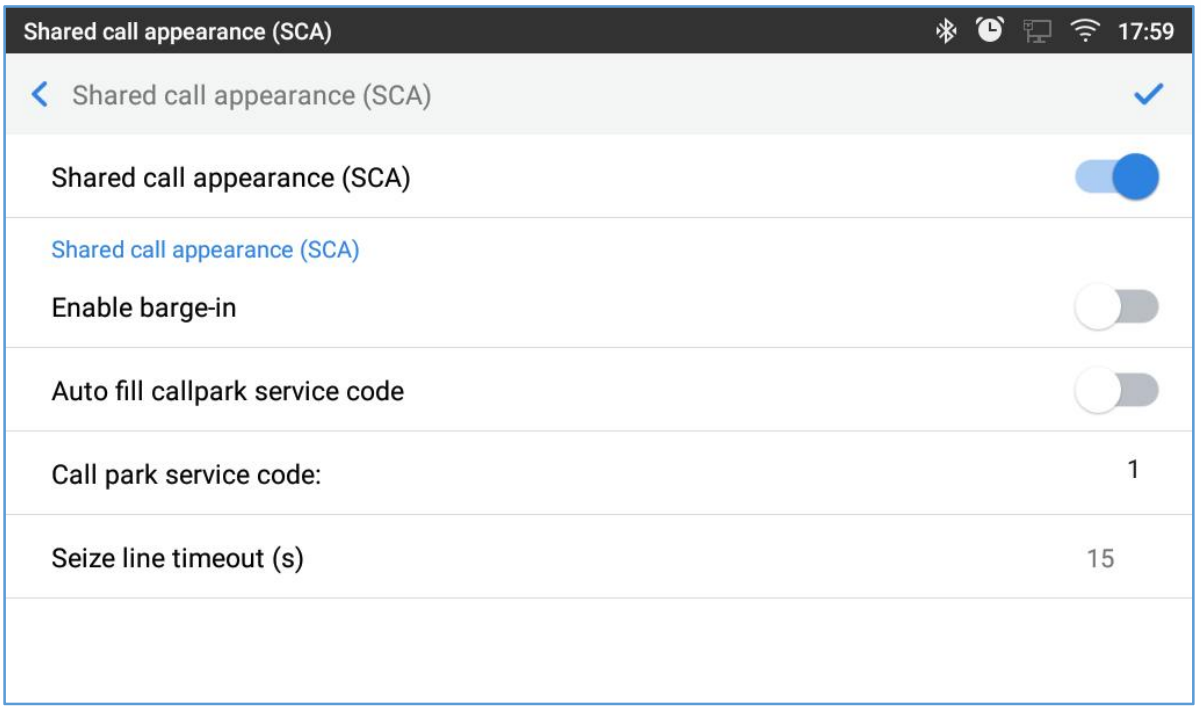

#### **Figure 65: GXV3370 SCA Settings on LCD**

To configure SCA via web GUI, go to **Value-Added Services**‡**BroadSoft Settings**‡**SCA** to fill out the options in the following figure.

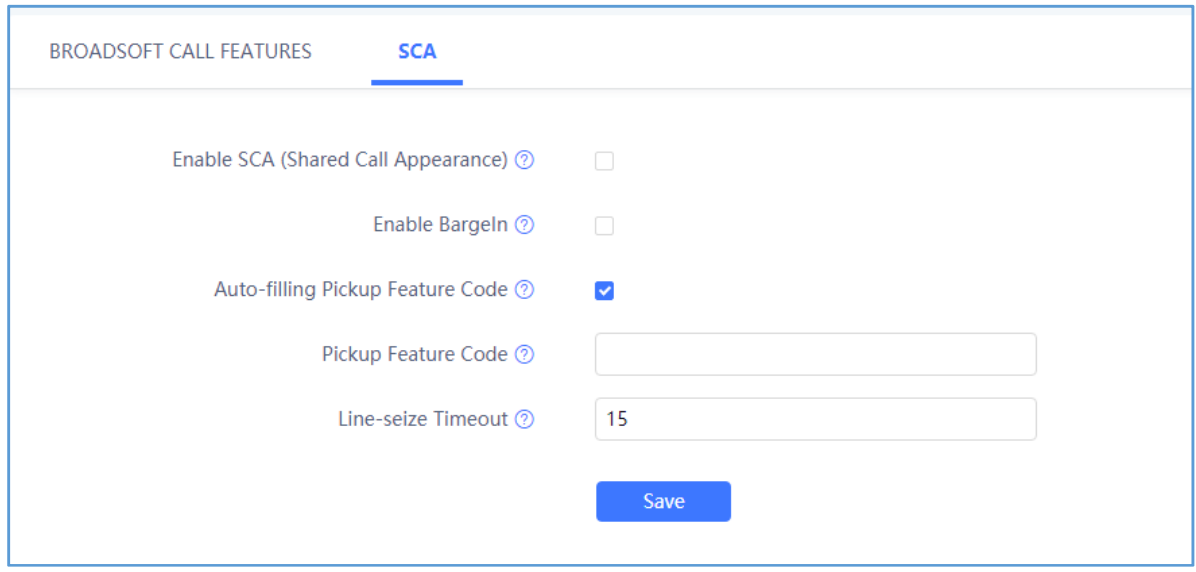

**Figure 66: GXV3370 SCA Settings on Web UI** 

For more information about SCA configuration and function, please refer to the link below: [http://www.grandstream.com/sites/default/files/Resources/GXV32XX\\_broadworks\\_SCA\\_Guide\\_0.pdf](http://www.grandstream.com/sites/default/files/Resources/GXV32XX_broadworks_SCA_Guide_0.pdf)

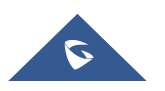

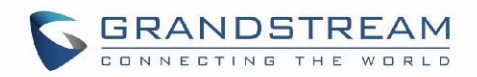

## **Call Features**

**\*01** 

**\*02** 

The GXV3370 supports traditional and advanced telephony features including caller ID, caller ID with caller Name, call waiting, call forward etc. Before using the following feature codes, please make sure "Enable Call Features" option is set to "Yes" under web GUI‡**Account** page‡**Call Settings**.

## **Table 10: GXV3370 Feature Code Use Preferred Codec** (per call) · Dial \*01 followed by the preferred codec code and the phone number. · The phone will try to use this codec during the call. · Codec code: PCMU: 7110 PCMA: 7111 G726-32: 72632 G722: 722

iLBC: 7201

For example, if the user would like to use PCMA as the preferred codec to call phone number 334455, enter \*017111334455.

## **Force Codec** (per call)

- · Dial \*02 followed by the preferred codec code and the phone number.
- · The phone will be forced to use this codec during the call.
- · Codec code: PCMU: 7110 PCMA: 7111

G726-32: 72632

G722: 722

iLBC: 7201

For example, if the user would like to use PCMA to call phone number 334455, enter \*027111334455.

**\*30 Block Caller ID**(for all subsequent calls) · Dial \*30. **\*31 Send Caller ID**(for all subsequent calls) · Dial \*31.

#### **\*50 Disable Call Waiting**

Dial \*50.

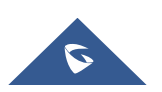
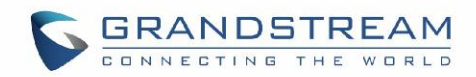

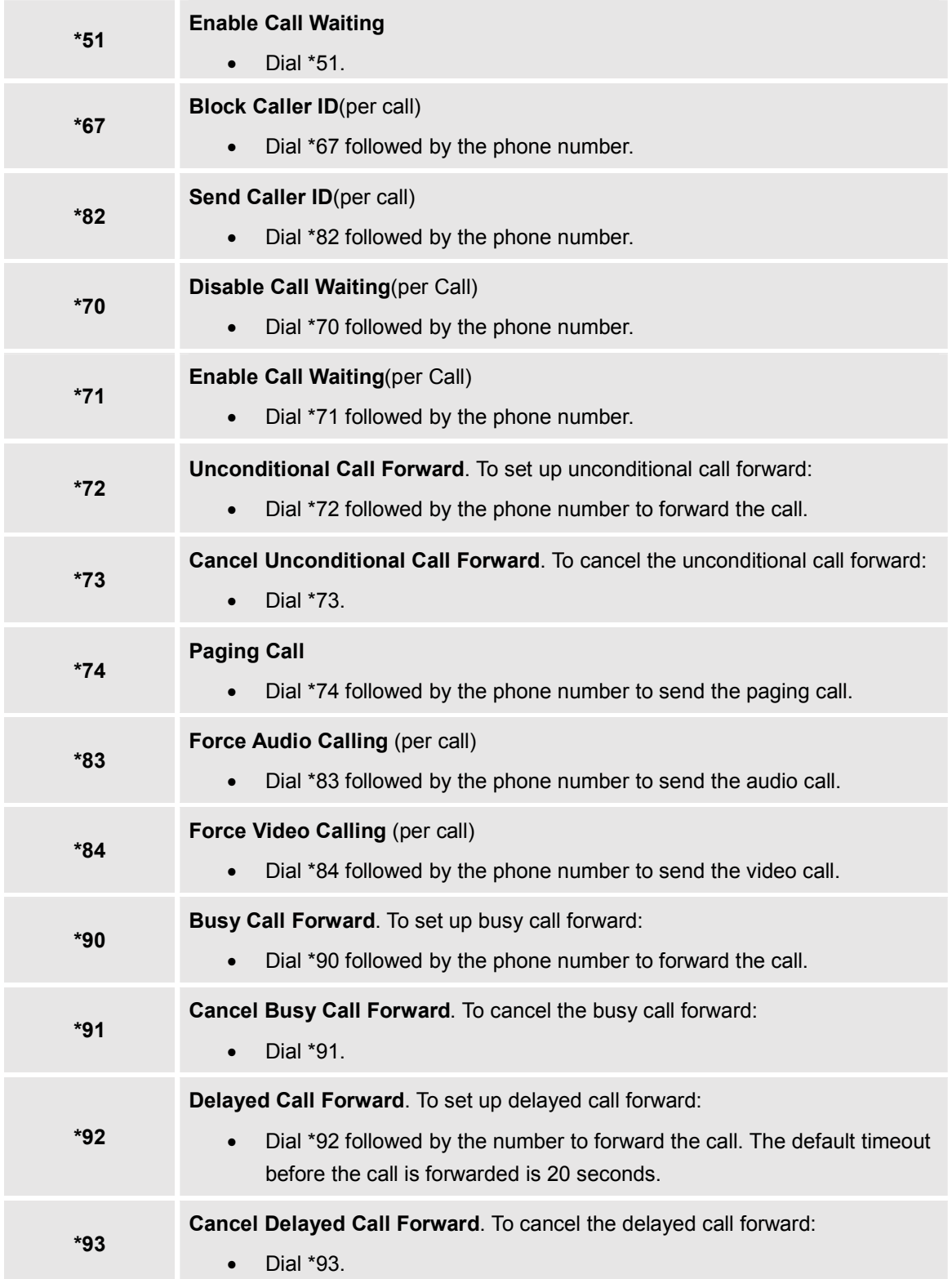

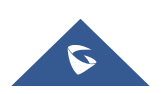

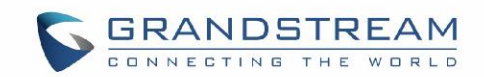

# **CONTACTS**

The GXV3370 supports local, LDAP and BroadWorks Xsi Contacts.

To access GXV3370 contacts, on the phone's idle screen, tap on icon  $\Box$  on the right panel. The following figure shows Contacts on the GXV3370.

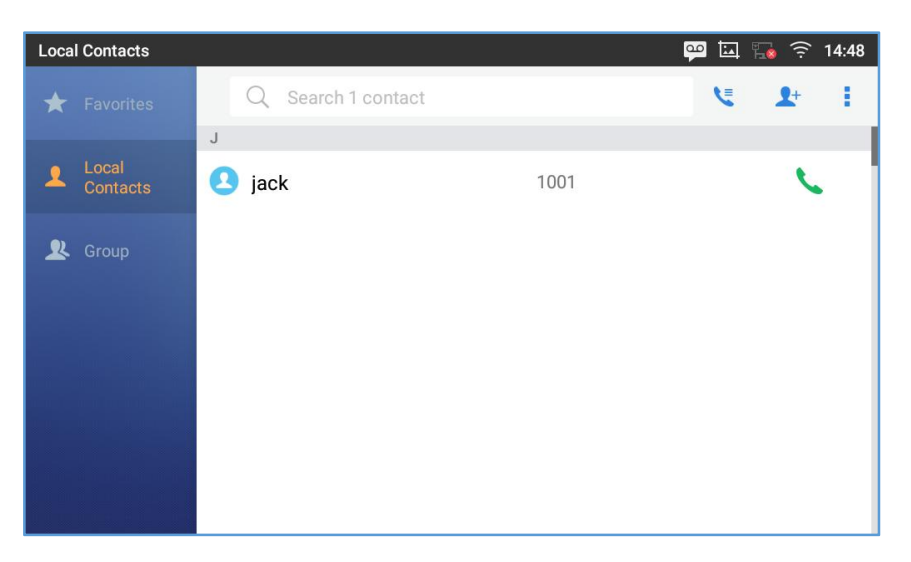

**Figure 67: GXV3370 Contacts** 

The BS Contacts is the BroadWorks Xsi Contacts. It needs to be configured with the remote BroadWorks server to enable this feature.

## **Local Contacts**

The local contacts can save up to 1000 entries. Users can manage contacts by adding, deleting and modifying single contacts, downloading contacts from HTTP/TFTP server, importing contacts from external storage and exporting contacts to external storage.

## **Add Single Contacts**

- 1. On the Local Contacts menu Tap on  $\frac{1}{2}$  to bring up "Create Contact" dialog to manually add a new contact. See [*Figure 68: GXV3370 Contacts - Add New Contact*].
- 2. Type First name, Last name, Phone number and other information for the new contacts. Please make sure the account number field is selected so the GXV3370 will use this account to dial out the new contact. The account number field is located on the left of the "Phone" filed as highlighted below.

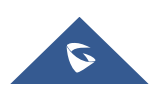

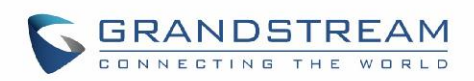

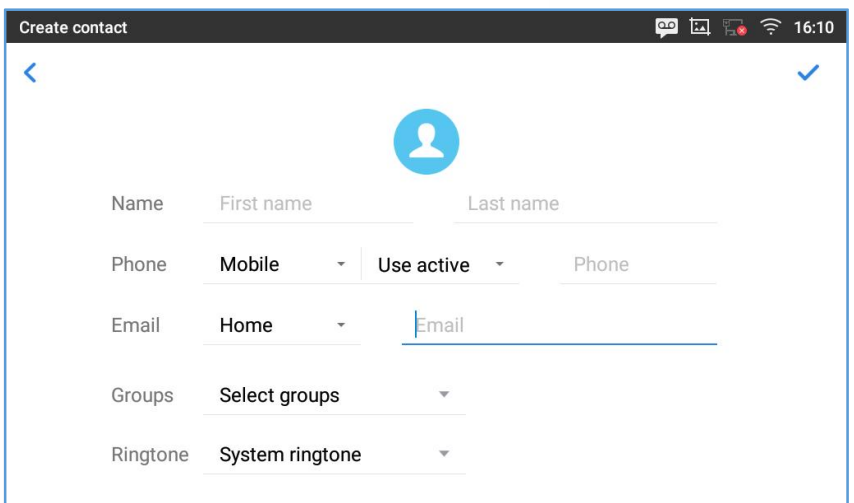

**Figure 68: GXV3370 Contacts - Add New Contact** 

**Note**: When typing a number using dial pad, "Add to contacts" button will appear as displayed on following picture, to add a new entry to your contacts list if the input number does not match any entry in your contacts.

| <b>Enter Number</b>             |                         |                       | $\infty$        | □ ● 原令 16:10                       |
|---------------------------------|-------------------------|-----------------------|-----------------|------------------------------------|
| 1003<br>$\overline{\mathbf{v}}$ | 1004                    |                       |                 | $\mathbf{x}$                       |
| Add to contacts<br>1004         |                         | $\overline{2}$<br>ABC | 3<br>DEF        | Ų<br>Audio call                    |
|                                 | 4<br>GHI                | 5<br><b>JKL</b>       | 6<br><b>MNO</b> | E<br>Video call                    |
|                                 | PQRS                    | 8<br>TUV              | q<br>WXYZ       | $\left(\left \right\rangle\right)$ |
|                                 | $\star$<br>$\mathbf{u}$ | OPER                  | #<br>SEND       | $\equiv$                           |

**Figure 69: Add to Contacts From Dial Pad** 

## **Import/Export Contacts**

If the users have the GXV3370 phonebook file saved in local storage or external storage device that has been plugged into the GXV3370, the phonebook file can be directly imported to the Contacts. There are two different formats supported for the phonebook file:"vcard", and "xml". Users could manually create contacts first and export the phonebook file in vcard or xml format to take a look on the phonebook file.

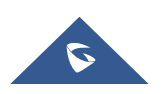

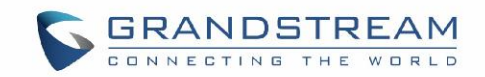

#### **To import contacts:**

- 1. Open Contacts.
- 2. Tap on More  $\frac{1}{2}$  on the upper right corner of the Contacts screen.
- 3. Select "Import contacts" to bring up the dialog below.
- 4. Fill in the import options and scroll down to the bottom of the screen.
- 5. Tap on "Select file" to import phonebook file from the directory in internal or external storage device.

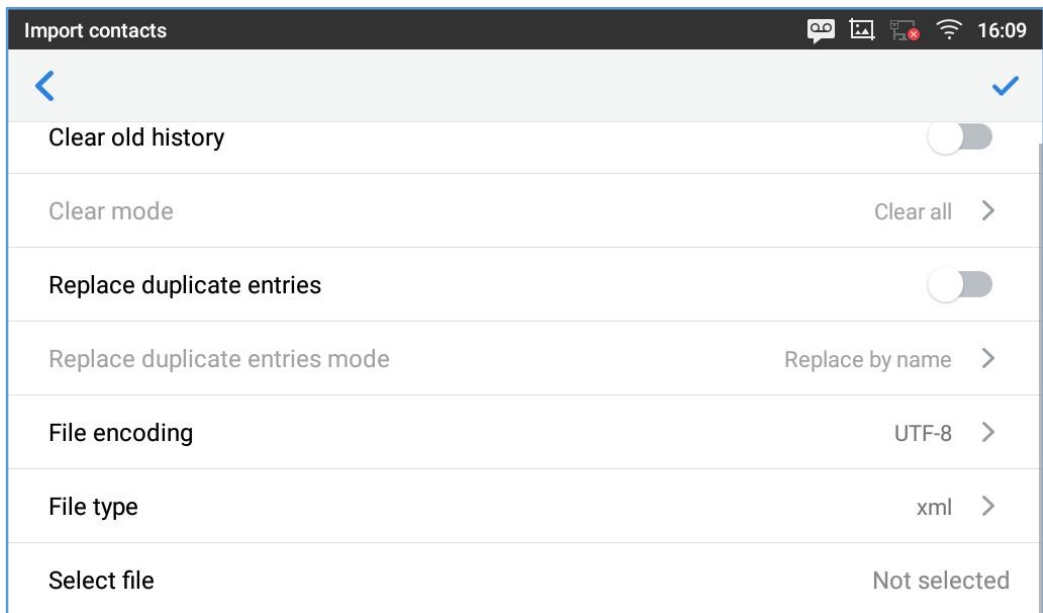

#### **Figure 70: GXV3370 Contacts - Import Contacts**

#### **To export contacts:**

- 1. Open Contacts.
- 2. Tap on More on the upper right corner of the Contacts screen.
- 3. Select "Export Contacts " to bring up dialog below.
- 4. Select the file encoding and file type for the exported phonebook file. By default, the GXV3370 is using "UTF-8" as the encoding method.
- 5. Tap on "Choose Directory" and select the directory where the phonebook file will be exported to.

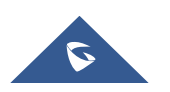

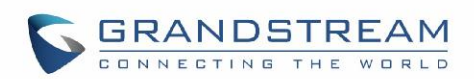

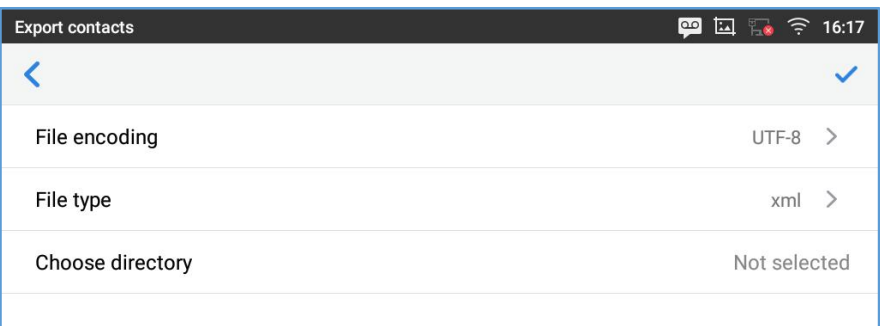

#### **Figure 71: GXV3370 Contacts - Export Contacts**

## **Download Contacts**

The GXV3370 supports downloading XML phonebook from a remote HTTP/TFTP/HTTPS server to local Contacts. When downloading the phonebook, the GXV3370 sends request to the HTTP/TFTP/HTTPS server looking for file **phonebook.xml**. For more details about GXV3370 phonebook, please refer to the following link:

[http://www.grandstream.com/sites/default/files/Resources/gxv3275\\_xml\\_phonebook\\_guide\\_1.pdf](http://www.grandstream.com/sites/default/files/Resources/gxv3275_xml_phonebook_guide_1.pdf)

To download phonebook:

- 1. Make sure the GXV3370 can connect to the HTTP/TFTP/HTTPS server and the phonebook.xml file in correct format is downloadable from the HTTP/TFTP/HTTPS server.
- 2. Open Contacts.
- 3. Tap on More on the upper right corner of the Contacts screen.
- 4. Select "Download Contacts" to bring up the dialog below.
- 5. Fill in the necessary options and then tap on  $\bullet$  on the upper right corner of the screen. The GXV3370 will send out request to the configured HTTP/TFTP/HTTPS server.

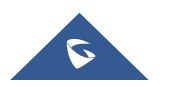

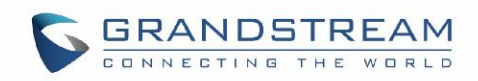

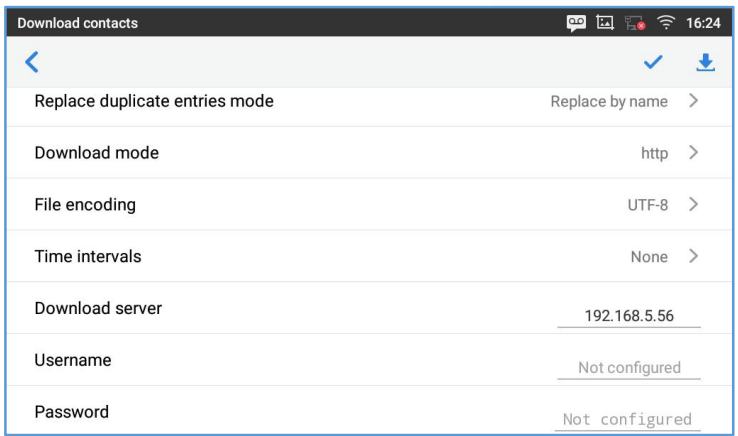

**Figure 72: GXV3370 Contacts - Download Contacts** 

## **Search Contacts**

- 1. Open Contacts.
- 2. Tap on the search field  $Q$
- 3. Enter a contact's name or a number to search. The search result will be automatically updated and displayed when entering the key words.

| <b>Local Contacts</b>                                                                                                    | $\overline{\mathbb{R}}$ | 国 宗 全 16:30          |
|----------------------------------------------------------------------------------------------------|-------------------------|----------------------|
| K<br>j                                                                                                    |                         | $\otimes$            |
| All contacts                                                                                                    |                         | 1 found              |
| л<br>jack<br>1001                                                                                                    |                         |                      |
|                                                                                                    |                         |                      |
| 3<br>7<br>$^{\rm 8}$<br>$\mathbf{1}$<br>$\overline{\mathbf{c}}$<br>5<br>6<br>$\overline{4}$<br>İ<br>t<br>e<br>$\mathsf{r}$<br>$\mathsf{q}$<br>W<br>U<br>у | 9<br>$\circ$            | $\mathbb O$<br>р     |
| d<br>$\mathsf f$<br>$\mathsf{h}$<br>$\mathsf k$<br>İ<br>S<br>a<br>$\mathsf g$                                                                             |                         | $\alpha$             |
| b<br>$\mathbf C$<br>$\overline{n}$<br>Z<br>$\mathsf{X}$<br>m<br>$\vee$                                                                                    | ļ                       | $\ddot{?}$           |
| ?123<br>$\mathbf{J}$                                                                                                    |                         | $\odot$<br>$\bullet$ |

**Figure** 73**: GXV3370 Contacts - Search Contacts** 

## **Use Contacts**

Once the contacts are added, users could navigate in the contacts list  $\Box$  to make a call and manage the contacts furthermore.

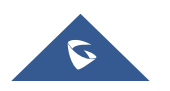

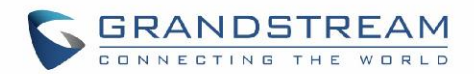

#### **Make a Call to Contacts**

Scroll up/down to find the contact in the list and tap on  $\bullet$  to call this contact.

#### **Select Contacts**

- 1. Scroll up/down to find the contact in the list.
- 2. Touch and press on the contact for about 2 seconds to show more options such as Delete contact, add to blacklist etc.
- 3. To select a batch of contacts at the same time, press More  $\frac{1}{2}$  on the upper right corner of the contacts

screen and select Batch operation, Tap on the checkbox for the contacts to be selected. indicates the contact is selected.

| <b>Local Contacts</b>    |                          |            |      |                        |
|--------------------------|--------------------------|------------|------|------------------------|
| Favorites                | $\overline{\phantom{0}}$ | ★ ● 图 2◎ 面 |      | Selected 2 people<br>⊻ |
| Local<br><b>Contacts</b> | $\sf J$<br><b>B</b> jack |            | 1001 | $\blacktriangledown$   |
| 以<br>Group               | M<br>Michael<br>л        |            | 1002 | $\checkmark$           |
|                          |                          |            |      |                        |
|                          |                          |            |      |                        |
|                          |                          |            |      |                        |

**Figure 74: GXV3370 Contacts - Select Contacts** 

#### **Add Contacts to Favorites**

- 1. Select the contact/contacts to be added as described in [*Select Contacts*].
- 2. Then tap on  $\bullet$  to add the contacts selected to Favorites

There are two other methods to add contacts to favorites.

- Directly pressing on the contactand tap on  $\bullet$  to add the contact to favorite.
- Tapping on "Favorites"on the Contacts screen to navigate to favorites category and tap on to

select the contacts to be added to favorites then tap on  $\sqrt{\phantom{a}}$ .

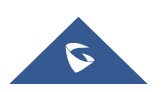

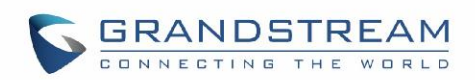

| Favorites              |                            |                       | 中国最令<br>17:21 |
|------------------------|----------------------------|-----------------------|---------------|
| <b>Favorites</b><br>97 | <b>Edit favourits</b><br>⋖ | Search 2 contact<br>Q |               |
|                        | $\sf J$                    |                       |               |
| Local<br>Contacts      | <b>B</b> jack              | 1001                  |               |
|                        | M                          |                       |               |
| & Group                | michael                    | 1002                  |               |
|                        |                            |                       |               |
|                        |                            |                       |               |
|                        |                            |                       |               |
|                        |                            |                       |               |
|                        |                            |                       |               |
|                        |                            |                       |               |
|                        |                            |                       |               |

**Figure 75: Add Contacts to Favorites** 

#### **Edit Contacts**

- 1. Tap on a contact from the contacts list
- 2. Tap on  $\bullet$  to edit the contact.

#### **Send Contacts to Desktop Shortcut**

- 1. Long press on the contact
- 2. Tap on Send to Desktop from the menu.

#### **Share Contacts Via Bluetooth**

Users can share a single contact or a batch of contacts. Refer to the following steps to do so:

#### · **Sharing a single contact:**

- 1. Long press on the contact
- 2. Select "Send" from the menu then choose the Bluetooth device that you want to share the contact with.

#### · **Sharing a batch of contacts:**

- 1. Select the contacts as described in [*Select Contacts*].
- 2. Press on **the share the selected contacts via Bluetooth**

#### **Add Contacts to Blacklist**

Users can add a single contact or a batch of contacts to the black list. Refer to the following steps to do so:

· **Add a single contact to black list:** 

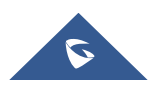

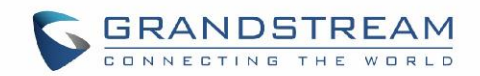

- 1. Long press on the contact
- 2. Select "Add to Blacklist" from the menu.

#### · **Add a batch of contacts to black list:**

- 1. Select contacts as described in [*Select Contacts*].
- 2. Press on **the selected contacts to the blacklist**

#### **Add Group**

Open Contacts and tap on  $\frac{1}{2}$  to access "Group". To add a new group, tap on  $\frac{1}{2}$  and name the new group.

| Group                                    | $\infty$                                                                           | 回り品字               | 17:35         |
|------------------------------------------|------------------------------------------------------------------------------------|--------------------|---------------|
| ☆<br>Favorites                           | Create new group                                                                   |                    | $R+$          |
| Local<br>ĝ<br>Contacts                   | Group name                                                                         | 0 people           | $\rightarrow$ |
|                                          |                                                                                    | 0 people           | $\rightarrow$ |
| Group                                    | <b>Cancel</b><br>OK                                                                |                    |               |
|                                          |                                                                                    |                    |               |
| $\overline{2}$<br>1<br>$\mathsf{q}$<br>W | 3<br>5<br>7<br>8<br>4<br>6<br>i<br>$\mathsf t$<br>r<br>e<br>U<br>$\circ$<br>y      | 9<br>$\bf 0$<br>p  | $\times$      |
| S<br>a                                   | $\mathsf{f}$<br>$\mathsf{h}$<br>d<br>$\mathsf k$<br>j<br>$\mathsf g$               |                    | $\checkmark$  |
| $\overline{z}$                           | b<br>Ţ<br>$\overline{\mathsf{x}}$<br>$\mathbf{C}$<br>$\overline{n}$<br>$\vee$<br>m | $\overline{\cdot}$ |               |
| ?123<br>$\mathbf{J}$                     |                                                                                    | ٠                  | ☺             |

**Figure 76: GXV3370 Contacts - Add New Group** 

#### **Add contacts to Group**

To add contacts to a group, tap on the group then tap on  $\bullet$ , check the contacts to be added to the

group and press  $\blacktriangledown$ 

# **Note:**

- Users could also select a group for the contact when adding or editing the contact.
- Ringtone can be assigned in group as well as single contact. If the group has ringtone set to "Custom" Ringtone", this ring tone has the highest priority when there is an incoming call to the contact.

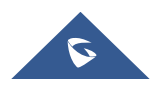

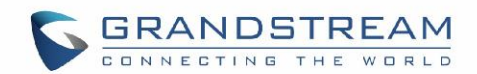

#### **Contacts Storage Status**

The GXV3370 default maximum contacts storage is up to 1000. To check contact storage status, tap on More on the upper right corner of the contacts screen  $\frac{1}{2}$  to bring up contacts options, scroll down and select "Storage Status".

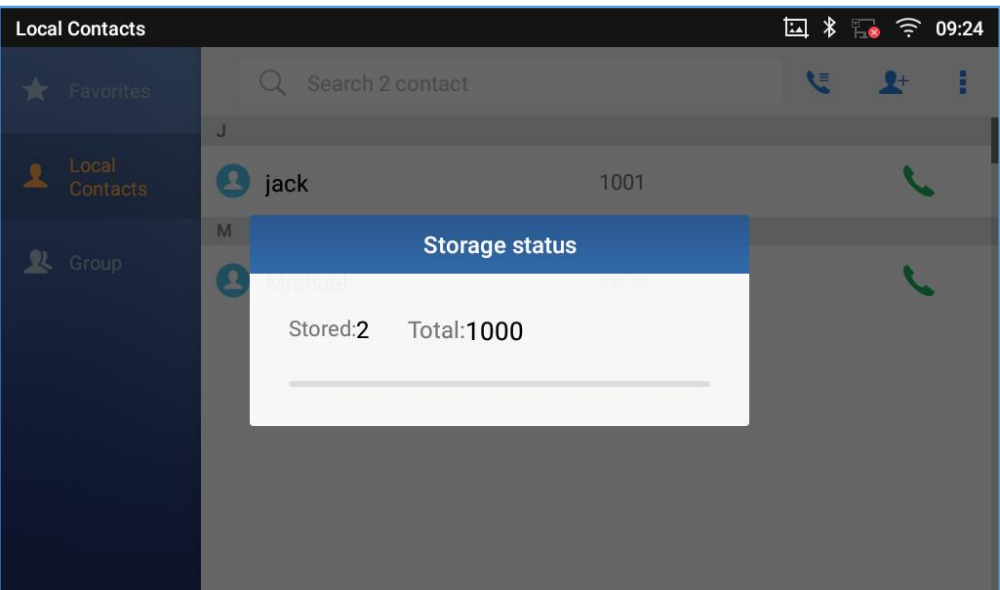

**Figure 77: GXV3370 Contacts - Storage Status** 

#### **Note:**

Users could increase the number of maximum contacts storage to more than 1000 contacts on GXV3370. Users may access the phone through telnet and change the P value P1688 to another number (<=10000) to increase the default contacts storage. In this case, if users increase this default P value, the phone resource will be cost, and the phone performance will be slower.

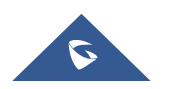

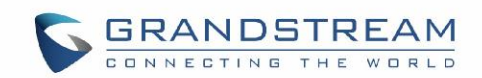

# **HARASSMENT INTERCEPTION**

The GXV3370 has blacklist support for users to manage incoming calls. To access blacklist, tap on "Settings" icon then under "Features", access "Harassment Interception".

## **Blocked Contacts**

The blocked Contacts are the contacts that were added to the blacklist, the GXV3370 will block any calls coming from these contacts.To show the blocked contacts tap on Blacklist from the Harassment Interception page.

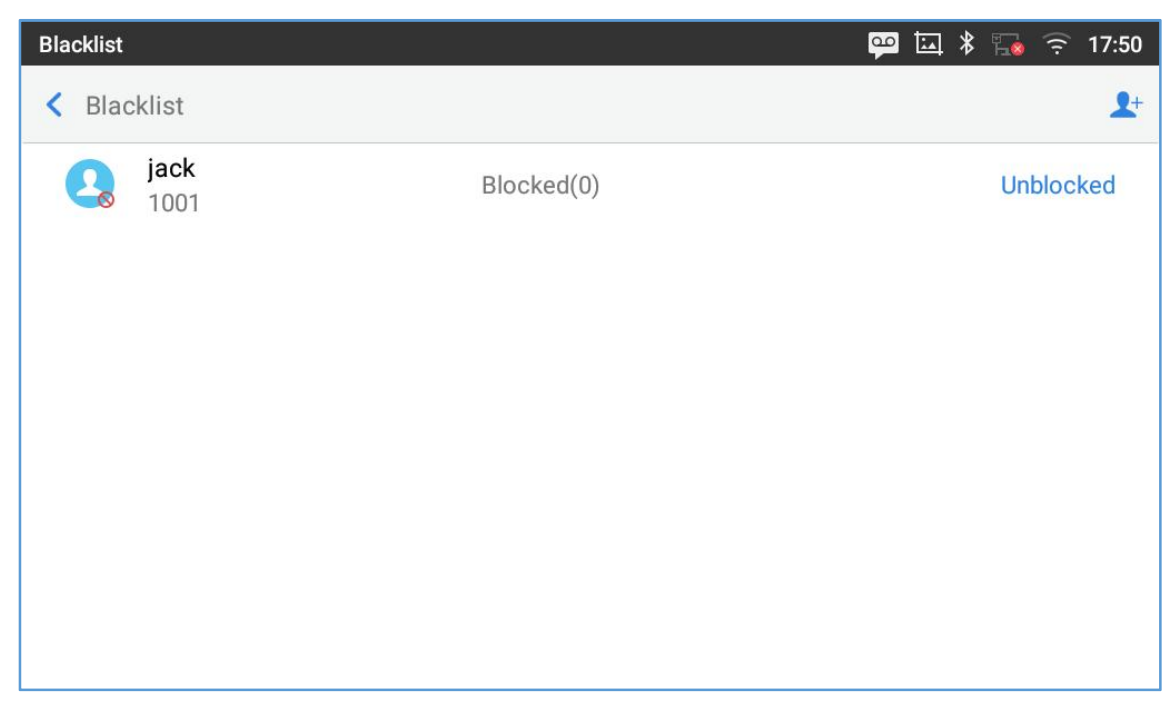

**Figure 78: List of blocked contacts** 

## **Block History**

To show the history of blocked contacts/numbers, tap on the call history icon from home screen and press "Blocked".

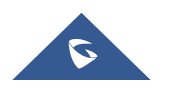

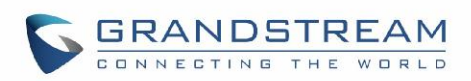

| <b>Call History</b>     |               |      | 国本国会<br>$\overline{\mathbb{S}}$<br>09:44 |
|-------------------------|---------------|------|------------------------------------------|
| $\frac{1}{2}$ All       |               |      | ⋫<br>面                                   |
| ど<br><b>Missed Call</b> | <b>A</b> jack | 1001 | 09:36                                    |
|                         | <b>A</b> jack | 1001 | 09:33                                    |
| V<br>Call Out           | <b>A</b> jack | 1001 | 09:32                                    |
| Æ<br>Call In            | <b>A</b> jack | 1001 | 03/17/2018 17:55                         |
| 6<br><b>Block</b>       |               |      |                                          |
|                         |               |      |                                          |
|                         |               |      |                                          |

**Figure 79: Block History** 

#### **Blocked call notification**

The GXV3370 will notify the user when a call is blocked by triggering the notification sound and showing Blocked History notification on the status bar.

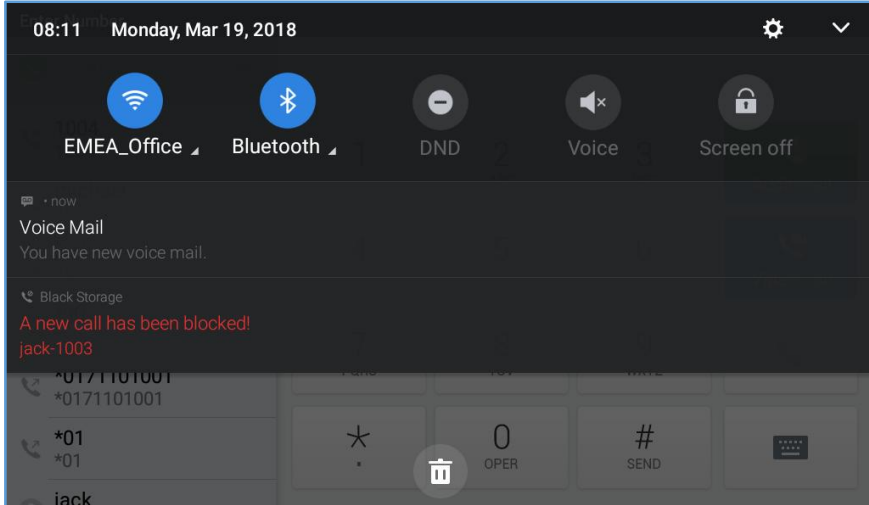

**Figure 80: Blocked Call Notification** 

#### **Delete Block History**

- 1. In the block history, tap on the recycle bin icon
- 2. Confirm the deletion of the complete blocking record by pressing "OK"

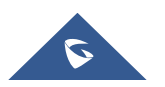

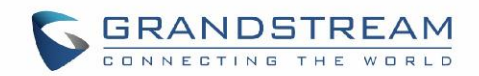

#### **Edit Blacklist**

Tap on Blacklist under the Harassment Interception Menu to show the blacklisted contacts

- · **Add number to blacklist**
- 1. Tap on  $\mathbf{P}^+$  to start adding new entry to the blacklist. The blacklist can be added manually, from contacts, or from call history.

Blacklist □ 多 □ 全 10:07 < Blacklist jack Blocked(3) Unblocked  $\left| \bm{1} \right\rangle$ -<br>1001 Add number to blacklist Choose from contacts  $\bullet$ Choose from call history Manually enter the number

**Figure 81: GXV3370 Blacklist - Add Number to Blacklist** 

2. The following figure shows manually addingnumber to blacklist. Once **Manually add** option is selected, a window will be prompted for users to enter the phone number in the first field and name/note in the second field (optional). Tap on **OK** to finish the adding operation.

| <b>Blacklist</b>                                 |                          |            |                    |                 |                | $\infty$<br>画 | $\frac{1}{2}$ $\frac{1}{2}$ $\frac{1}{2}$ $\frac{1}{2}$ $\frac{1}{2}$<br>囸 | 10:15 |
|--------------------------------------------------|--------------------------|------------|--------------------|-----------------|----------------|---------------|----------------------------------------------------------------------------|-------|
| Add number to blacklist<br><b>Blacklist</b><br>≺ |                          |            |                    |                 |                | 理             |                                                                            |       |
| jack<br>1001                                     |                          |            | Enter phone number |                 |                |               | <b>Unblocked</b>                                                           |       |
|                                                  |                          |            |                    | Note (optional) |                |               |                                                                            |       |
|                                                  |                          |            |                    |                 | <b>Cancel</b>  | OK            |                                                                            |       |
|                                                  | $\overline{\phantom{0}}$ | $+$        | $\cdot$            | 1               | $\overline{2}$ | 3             | ×                                                                          |       |
|                                                  | $\ast$                   | $\sqrt{2}$ | $\mathbf{I}$       | 4               | 5              | 6             | $\rightarrow$                                                              |       |
|                                                  |                          |            | $=$                | 7               | 8              | 9             |                                                                            |       |
|                                                  |                          | English    |                    | $\ast$          | O              | $\#$          |                                                                            |       |

**Figure 82: Manually Add Number to Blacklist** 

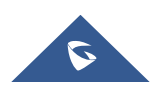

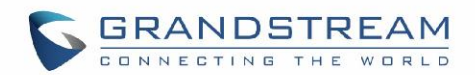

#### · **Edit Blacklist**

- 1. In the blacklist, touch and press the entry for about 2 seconds a prompt allowing changing the name/note is displayed
- 2. Change the name/note.
- 3. Tap on OK once done.

#### · **Delete Blacklist**

Users can Delete/unblock contacts from the black list using two methods:

- 1. From the black list menu press on "Unblocked"to no longer block the calls from coming from this contact.
- 2. From the contacts menu, long press on the contact and press"Remove from Blacklist".

## **Intercept Anonymous calls**

The GXV3370 gives the possibility to intercept anonymous calls for each account registered:

- 1. Enter the harassment Interception Menu.
- 2. Check **Intercept Anonymous Calls** as shown on the figure below.
- 3. Check the account to apply the interception.

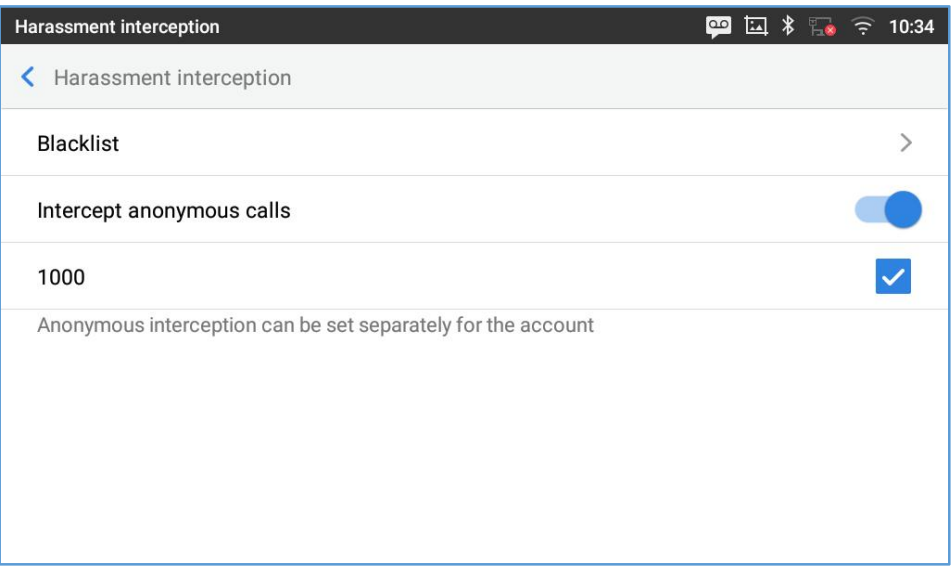

#### **Figure 83: Intercept Anonymous Calls**

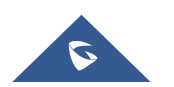

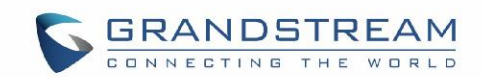

# **BROADWORKS XSI CONTACTS**

Besides the Local and LDAP phonebook, the GXV3370 also supports BroadWorks Xsi contacts if BroadWorks XSP server is available within the network. Please refer to the following link for more details about how to use BroadWorks Xsi Contacts on the GXV3370:

[http://www.grandstream.com/sites/default/files/Resources/GXV\\_XSI\\_Guide.pdf](http://www.grandstream.com/sites/default/files/Resources/GXV_XSI_Guide.pdf)

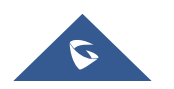

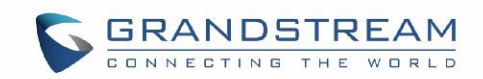

# **CALL HISTORY**

The GXV3370 supports local and BroadWorks Xsi Call history. Tap **CO** on idle screen to access Call history. The following figure shows the call history on the GXV3370.

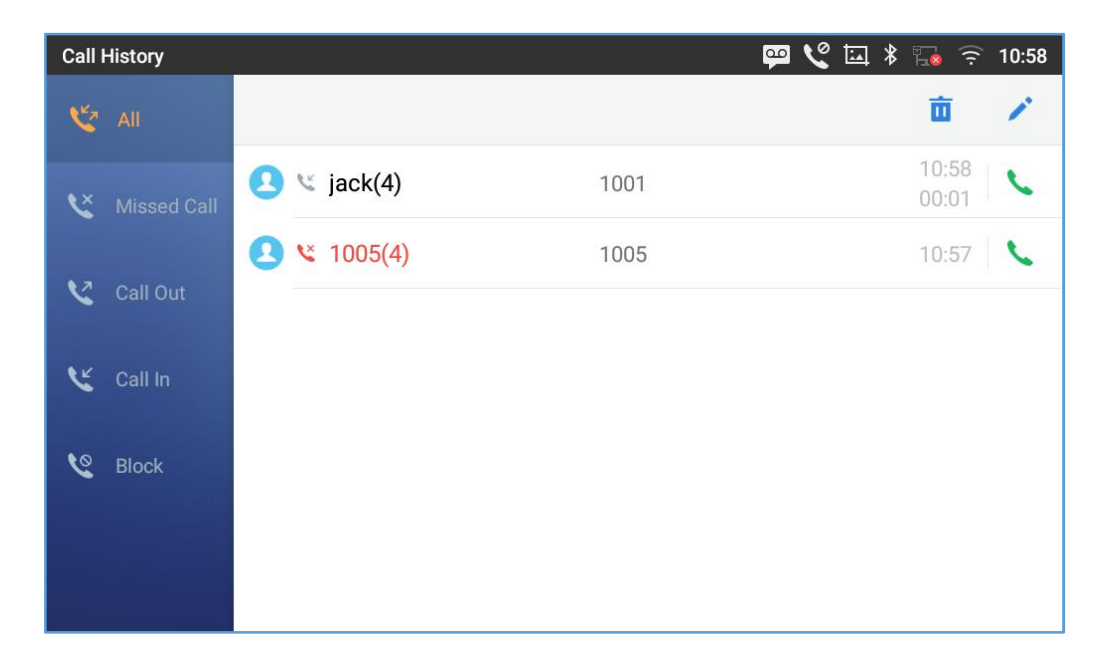

**Figure 84: GXV3370 Call History** 

## **Local Call History**

There are four different categories in the local call history. Users could tap on the icon on the top menu to access the corresponding call logs:

- $\bullet$   $\blacksquare$  All
- **Missed calls**
- Call Out
- · Call In
- <sup>**8**</sup> Blocked (if any)

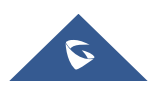

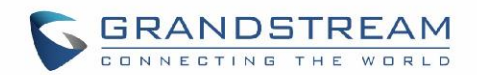

#### **Dial Out from Call History**

Tap on one of the call history entry to call this number directly. The phone will use the same account as the call log when dialing out.

#### **Call History Options**

- Touch and press the call history entry for about 2 seconds until more option window pops up
- Users can edit this number before calling, add this number to contacts, add this number to balcklist etc…

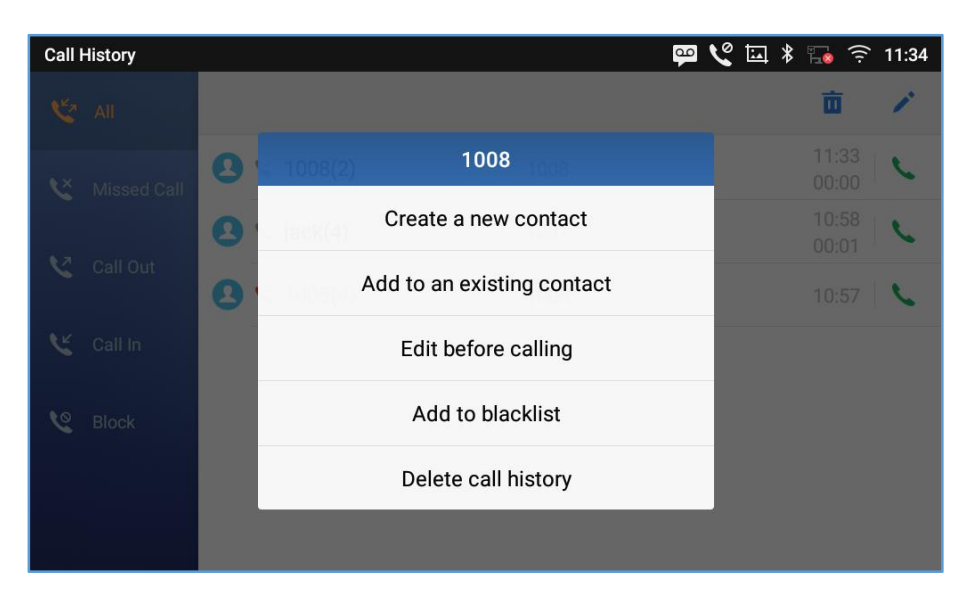

**Figure 85: GXV3370 Call History – Options** 

#### **Delete Call History**

#### · **Delete the entire call history**

Users can delete the complete call history by pressing the  $\Box$  directly afeter accessing the call history page.

#### · **Delete a single call history entry**

Users can delete a single call history entry by pressing the entry for about 2 seconds to bring up the options then select Delete call history.

- · **Delete multiple call history entries**
	- $\circ$  Press on the top right corner of the screen and select the entries to be deleted
	- $\circ$  Tap on  $\Box$  to delete the entries.

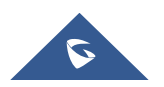

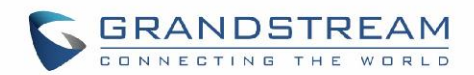

#### **Call History Details**

For each call history entry, users could tap on the entry to access the details.

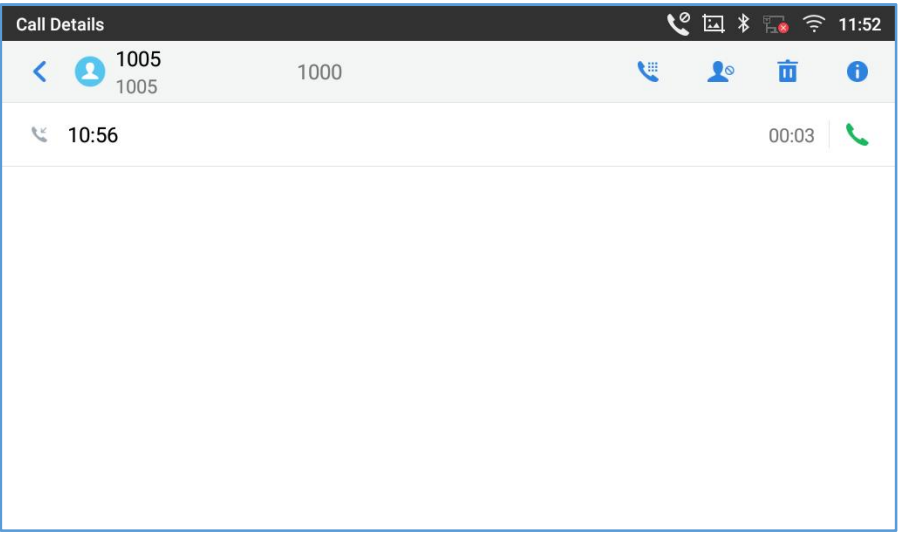

**Figure 86: GXV3370 Call History - Details** 

The following operations could be done:

- Dial out this number directly.
- \*\* Bring up dial screen with the call history number. Users could edit the number before dialing out.
- <sup>1</sup> Add to Blacklist
- $\Box$  Delete the entry.
- · Options ,"Create a New Contacts", "Add to an Existing Contact".

## **Broadworks XSI Call History**

Besides the Local Call History, the GXV3370 also supports BroadWorks Xsi call history if BroadWorks XSP server is available within the network. Please refer to the following link for more details about how to use BroadWorks Xsi Call History on the GXV3370:

http://www.grandstream.com/sites/default/files/Resources/GXV\_XSI\_Guide.pdf

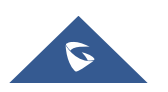

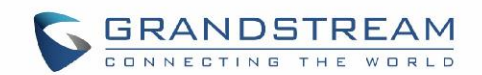

# **FILE MANAGER**

File Manageris a tool that allows users to delete, move, copy/past, send and rename files. It helps users to File Manageris a tool that allows users to delete, move, copy/past, send and rename files. It helps users to<br>access and manage files in local storage as well as external storage devices (e.g, SD card/USB flash

drive). Tap **on the phone's menu or desktop to launch File Manager application.** 

#### **Copy and Paste Files**

Follow the steps below to copy and paste a file on the GXV3370:

- 1. Open file manager and navigate to the directory of the file to be copied. Touch and press on the file for about 2 seconds until the option s window pops up then press Copy. about 2 seconds until the option s window pops up then press Copy.<br>
2. Select the location to which you want to past the file and press on  $\overline{1}$ . ess and manage files in local storage as well as external storage devices (e.g, SD card/USB flate).<br>
Tap on the phone's menu or desktop to launch File Manager application.<br>
by and Paste Files<br>
Sow the steps below to copy a
- 

| <b>File Manager</b> | ⇕<br>$\frac{1}{2}$<br>$\widehat{\psi}$<br>P.<br>16:14      |
|---------------------|------------------------------------------------------------|
| All                 | 11                                                         |
|                     | Screenshot_20180321-152616.png                             |
| Pictures            | Screenshot_20.<br>S<br>20.<br>Copy<br>1-151230.png<br>ng   |
| Audio               | Move                                                       |
| ĆЮ<br>Video         | IMG_20180321<br>21<br>Send<br>$-151032$ .jpg               |
|                     | Properties                                                 |
|                     | Screenshot_20.<br>S<br>20.<br>Rename<br>1-144922.png<br>ng |
|                     | 음리                                                         |

**Figure 87: GXV3370 File Manager–Copy File** 

#### Or

- 1- Press on the top right corner of the screen and select the files to copy
- 2-Tap on  $\Box$  to copy the files selected

3-Select the directory to which you want to past the files then press  $\Box$ .

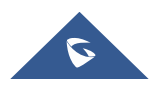

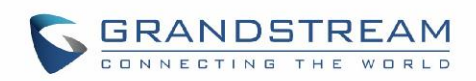

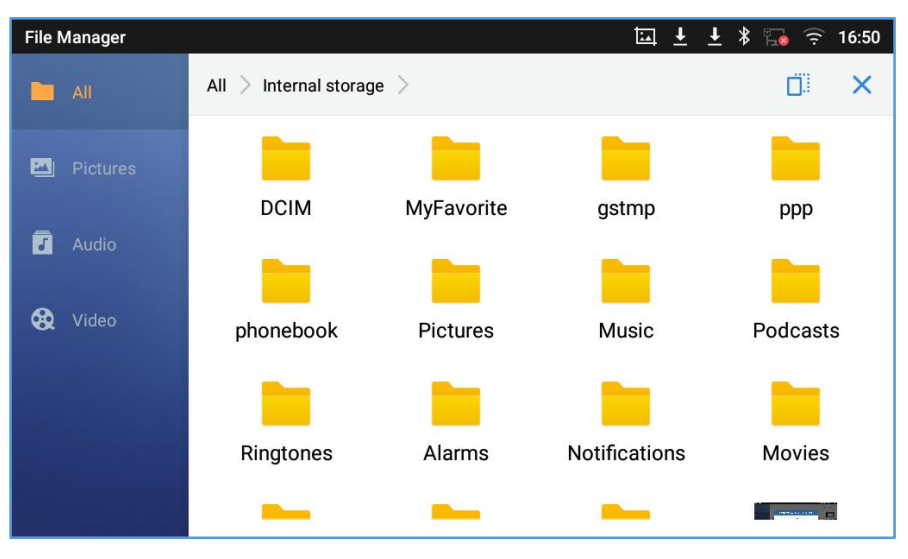

**Figure 88: Paste File** 

#### **Move Files**

The steps to move a file are similar to the steps to copy/paste a file. The difference is once the file is moved, the file will not be kept in the source folder. Follow the steps below to move a file on the GXV3370.

- 1. Open file manager and navigate to the directory of the file to be moved. Touch and press on the file for about 2 seconds until the options window pops up then press Move.
- 2. Select the location to which you want to past the file and press on

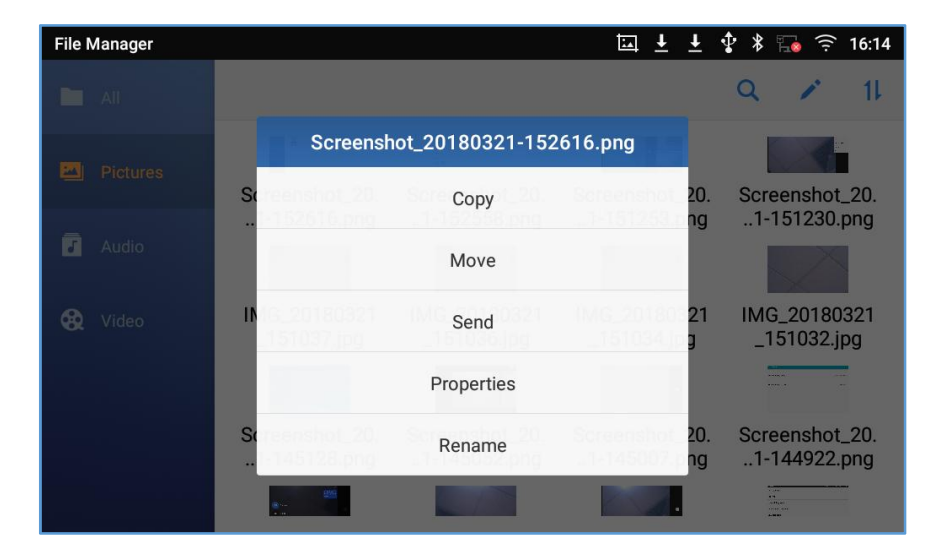

**Figure 89: GXV3370 File Manager - Move**

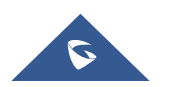

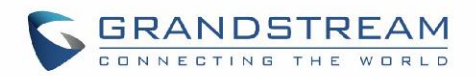

Or

- 1. Press on the top right corner of the screen and select the files to move
- 2. Tap on  $\overline{t}$  to move the files selected
- 3. select the directory to which you want to past the files then press  $\Box$

#### **Send Files**

The users can send a file via Bluetooth. Please make sure Bluetooth is turned on and connected to the Bluetooth devices. Otherwise, users will be directed to set it up before the file can be sent out.

To send a file:

- 1. Open file manager and navigate to the directory of the file to be sent over. Touch and press on the file for about 2 seconds and press send
- 2. Select the Bluetooth device to which the file will be transferred

Or

- 1. Open file manager and navigate to the directory of the file to be sent over then press on
- 2.The check boxes will appear then check the files to be sent over

3. Press on **the selected files via Bluetooth then choose the Bluetooth devices to send the files** 

to.

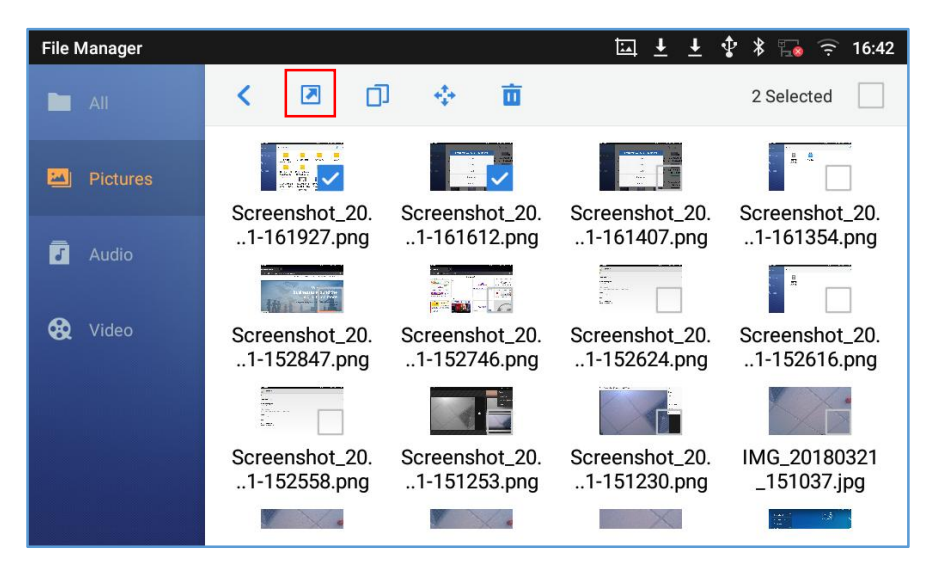

**Figure 90: GXV3370 File Manager - Options**

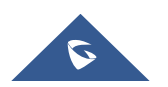

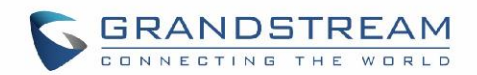

#### **Delete Files**

- 1. Open file manager and navigate to the directory of the file to be deleted. Touch and press on the file for about 2 seconds until more options appear.
- 2. Scroll down and select "Delete" Or
- 1. Open file manager and navigate to the directory of the file/files to be deleted the click on
- 2. The check boxes will appear then check the files to delete
- 3. Press on  $\overline{\mathbf{u}}$  to delete the files selected
- 4. Tap on **OK** to confirm

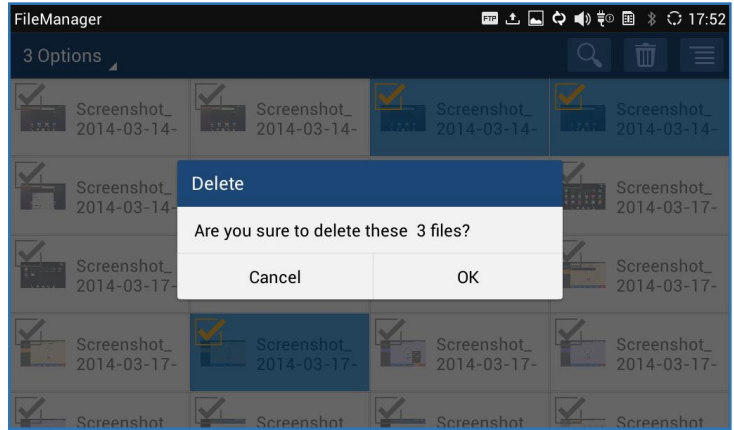

**Figure 91: Delete File(s) via File Manager**

#### **Rename a File**

- 1. Open file manager and navigate to the directory of the file to be renamed. Touch and press on the file for about 2 seconds until more options appear
- 2. Tap on "Rename". A new dialog window will pop up for users to enter the new name.
- 3. Tap on **OK**.

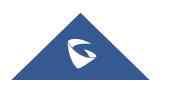

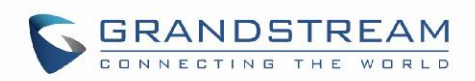

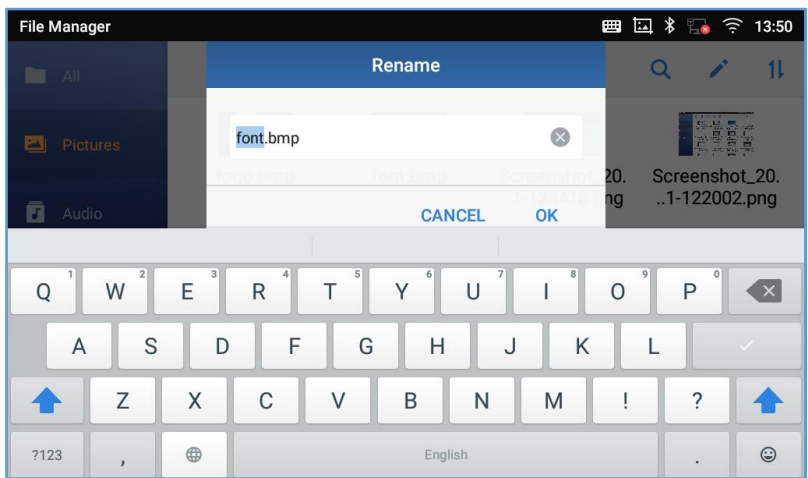

**Figure 92: Rename File**

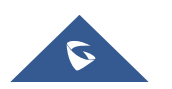

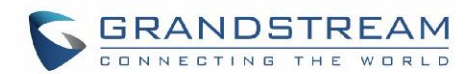

#### **Files Operations**

Users could long press on each file to select it then perform the following operations on the selected file.

**Copy:**To copy the file **Move:**To movethe file from one location to another without leaving the file on the source folder **Send:** Make sure to enable Bluetooth on the phone to send the file to other devices. **Properties:**Toshow the details of the file. **Rename:**To rename the file.

**Delete:** To delete the file.

## **Downloads**

Downloadedfilescan be accessedon the phone by tapping  $\bigodot$  on the phone's desktop.

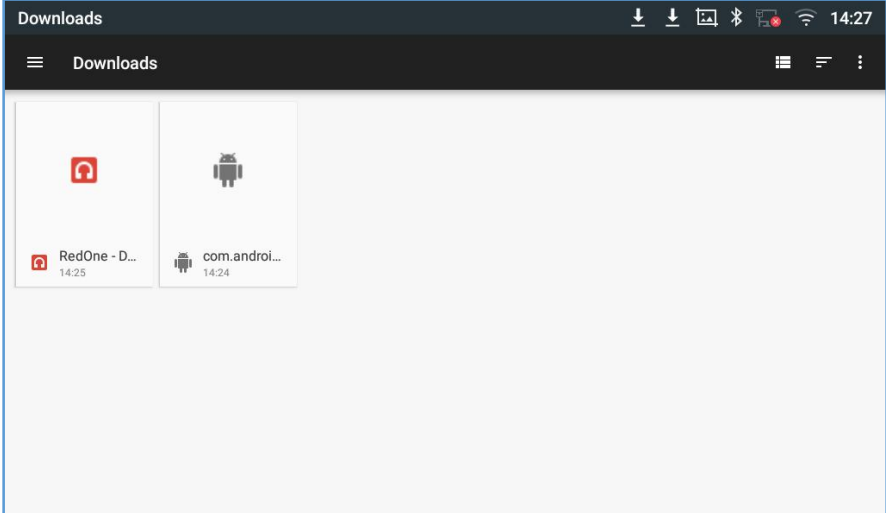

**Figure 93: Downloaded files page** 

- Tap on the file to open it.
- Tap on to  $\mathbf{F}$  show the files as a list or tap on  $\mathbf{F}$  to show the files as large icons
- Tap on  $\overline{r}$  to sort the files by Name or by Date Modified.
- Tap on  $\mathbf{I}$  to show more options (show file size, create folder)
- Long press on the fileto make the checkbox appears, then users could tap on  $\leq$  to share the file, on

 $\Box$  to delete the file or on  $\Box$  to show more options such as copy, move or rename the file.

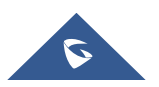

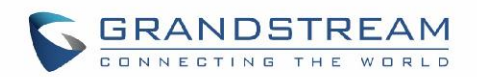

## **Diagnosis**

The GXV3370 provides a built-in diagnosis application for users to troubleshoot hardware issues related to LCD, keypad, and touch screen, LED as well as extension board connection.Tap ↓ on the phone's menu or desktop to launch Diagnosis application. The following figure shows the diagnosis menu. After selecting<br>the option, users could follow the diagnosis instruction to troubleshoot the device. the option, users could follow the diagnosis instruction to troubleshoot the device.

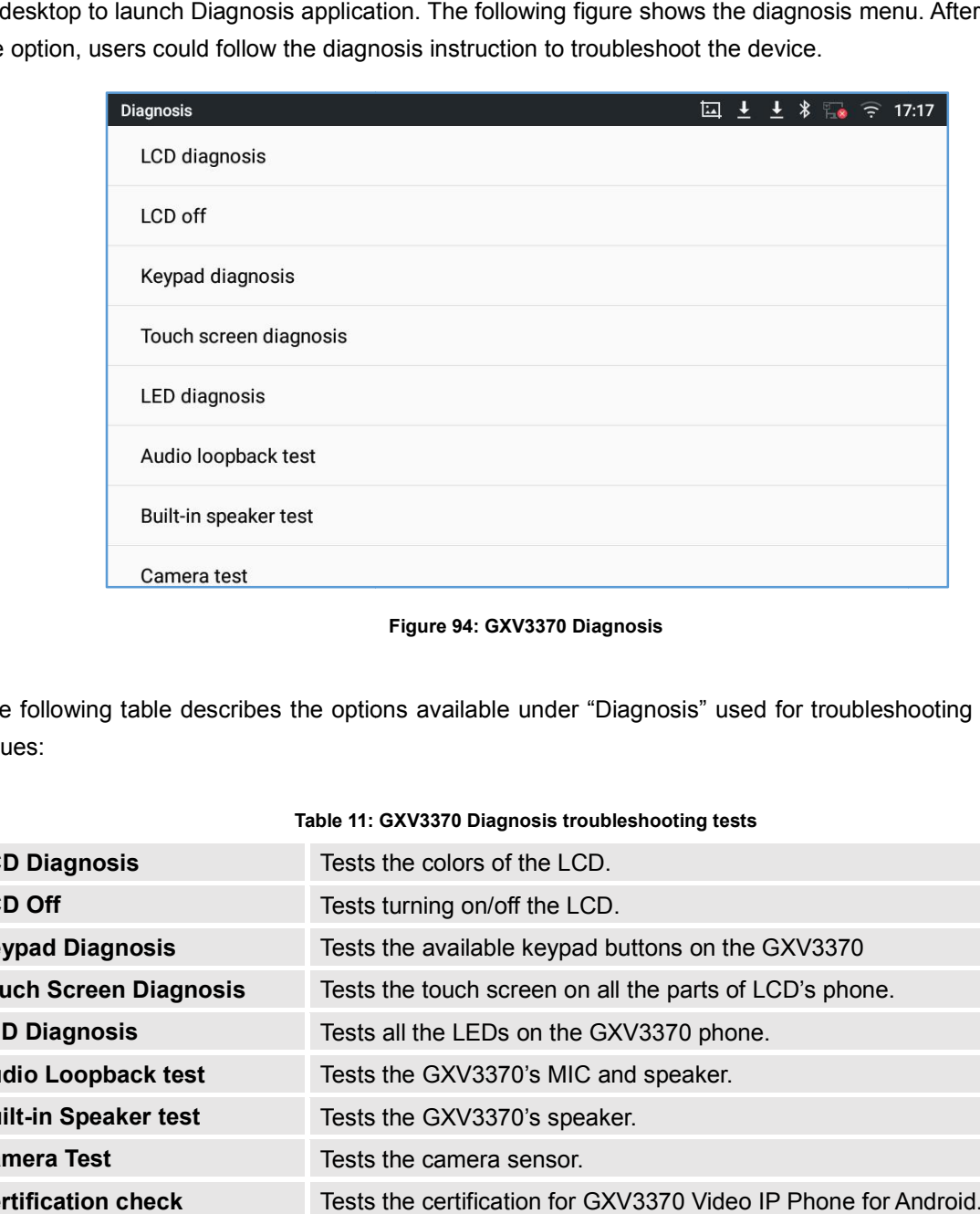

**Figure 94: GXV3370 Diagnosis** 

The following table describes the options available under "Diagnosis" used for troubleshooting hardware issues:

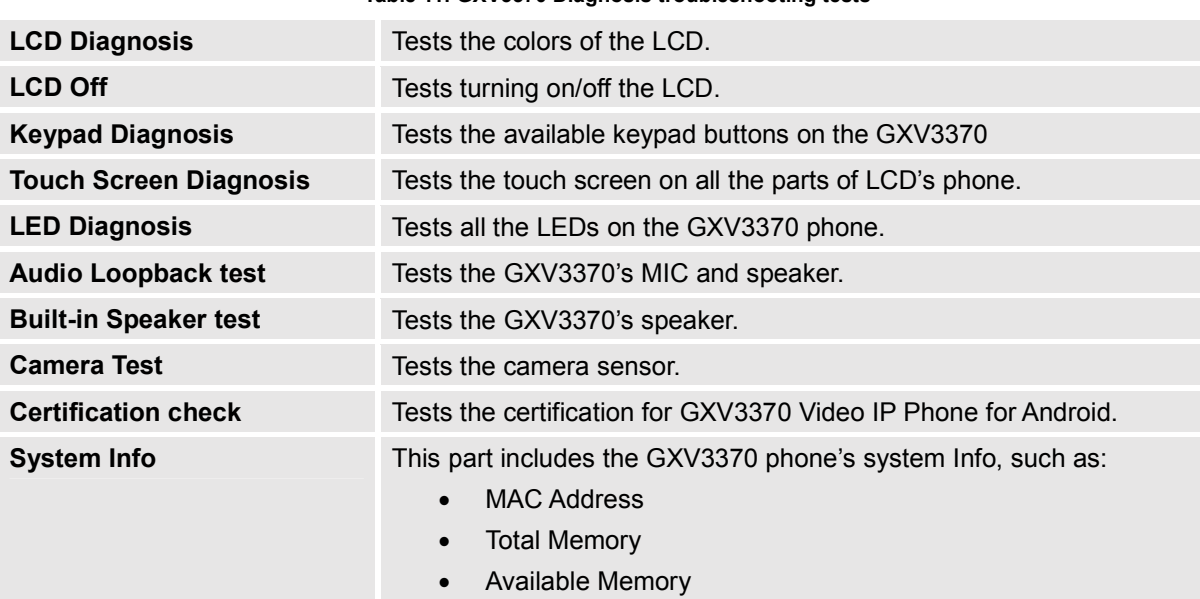

#### **Table 11: : GXV3370 Diagnosis troubleshooting tests**

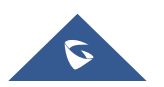

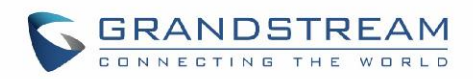

- · Android Version
- · System Version
- Recovery Version
- · U-boot Version
- · TP Firmware Version
- · Kernel Version
- · Hardware Version
- · CPE Version
- · Camera Serial Number
- · DDR Serial Number
- · Flash Serial Number
- · TP Serial Number
- · LCD Serial Number
- · Wi-Fi Serial Number

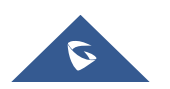

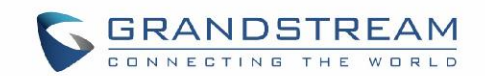

# **CAMERA**

The GXV3370 has built-in Camera to support taking pictures and recording videos. Users can also use the camera during SIP video calls as well as video calls via 3rd party applications. To access Camera to take /3370 has built-in Camera to support taking pictures and recording videos. Users can also use<br>during SIP video calls as well as video calls via 3rd party applications. To access Camera to t<br>and videos, tap on Camera icon as well as video calls via 3rd party applications. To access Camera to

pictures and videos, tap on Camera icon **O** on idle screen.

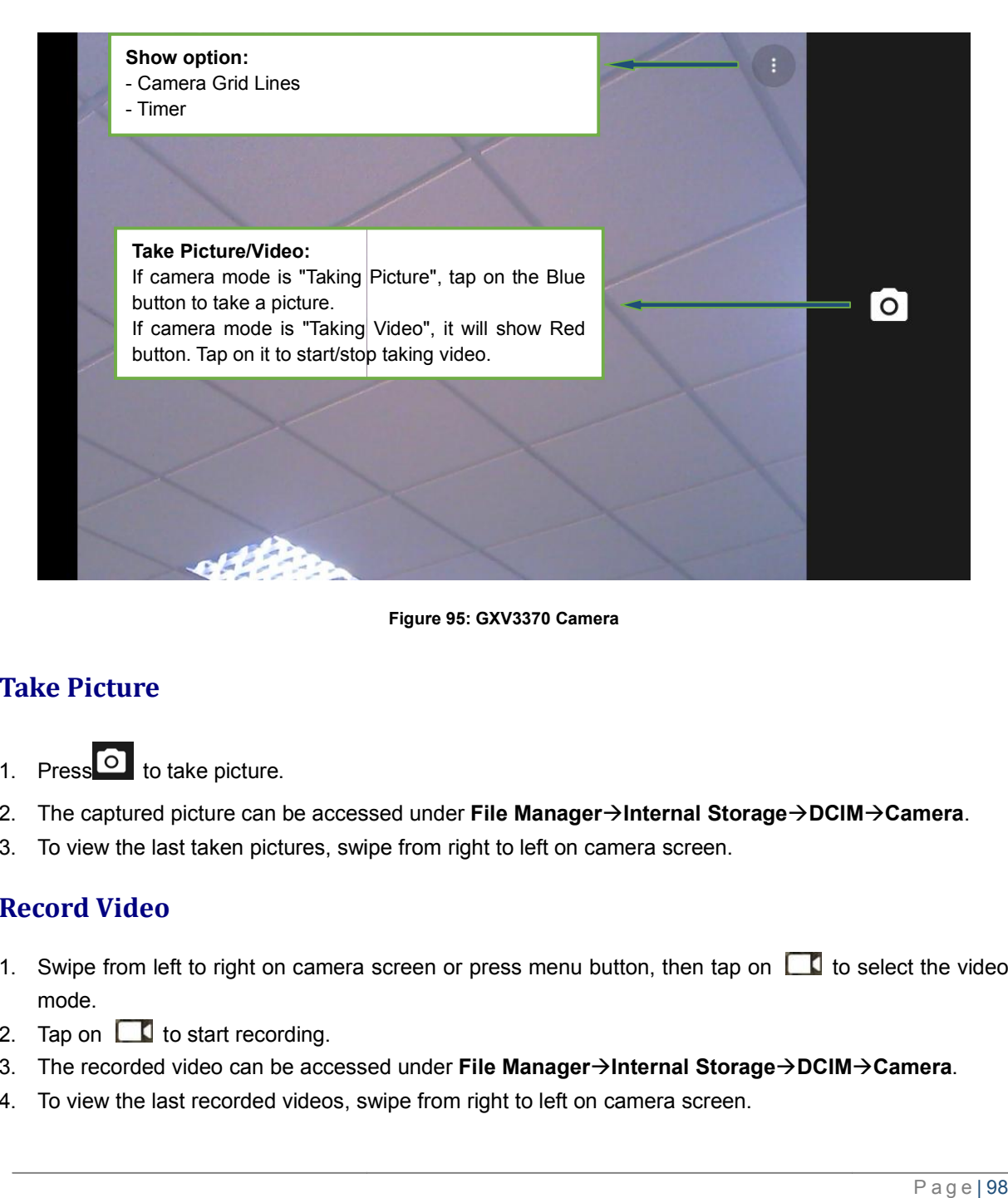

**Figure 95: GXV3370 Camera**

## **Take Picture**

- 1. Press  $\overline{O}$  to take picture.
- 2. The captured picture can be accessed under File Manager→Internal Storage→DCIM→Camera.
- 3. To view the last taken pictures, swipe from right to left on camera screen.

## **Record Video**

- 1. Swipe from left to right on camera screen or press menu button, then tap on  $\Box$  to select the video mode.
- 2. Tap on  $\Box$  to start recording.
- 3. The recorded video can be accessed under **File Manager→Internal Storage→DCIM→Camera**.
- 4. To view the last recorded videos, swipe from right to left on camera screen.

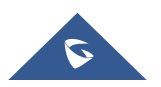

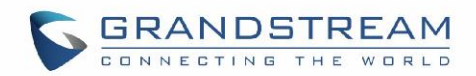

## **Camera Settings**

Swipe from left to right on camera screen or press menu button, then press **o** to show the camera settings.

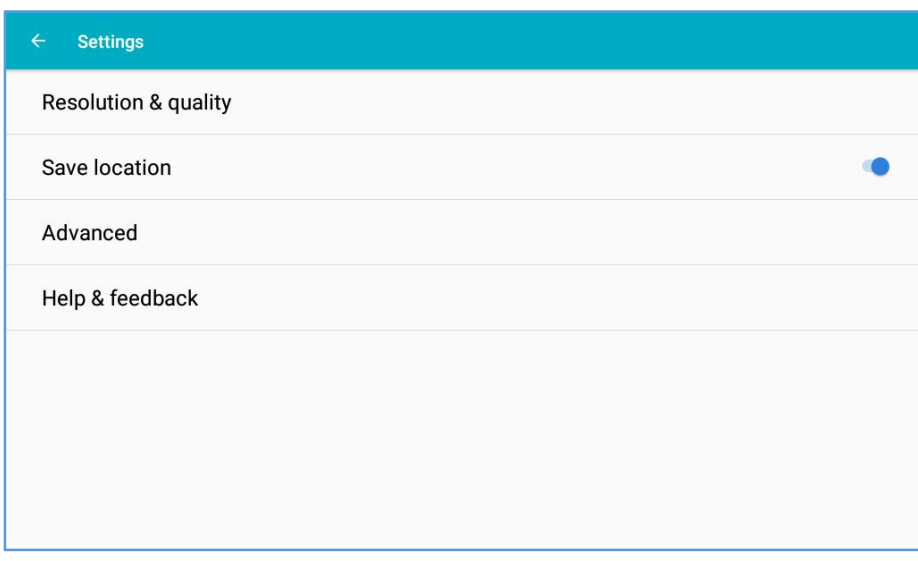

#### **Figure 96: GXV3370 Camera Settings**

The available settings on this page are:

- · **Resolution & Quality**: set the resolution and the quality for Pictures and Video
- Save location: Set weather to add the location details to the picture/ video captured or not
- · **Advanced**: enable/disable the Manual Exposure mode.

## **Angle Adjustment**

On the back of the GXV3370 camera, users could scroll the wheel up/down to adjust the camera angle. If

users scroll the camera all the way up until the icon shows up on the status bar of the screen, the camera is turned off.

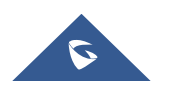

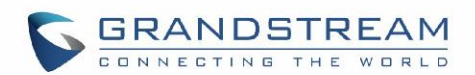

## **Gallery**

The GXV3370 has built-in Gallery for users to view pictures and play videos from GXV3370 internal storage. Users could also perform basic editing tasks on pictures under Gallery page.

To access the recently taken pictures or recorded videos, open the camera and swipe from right to left on the camera screen.

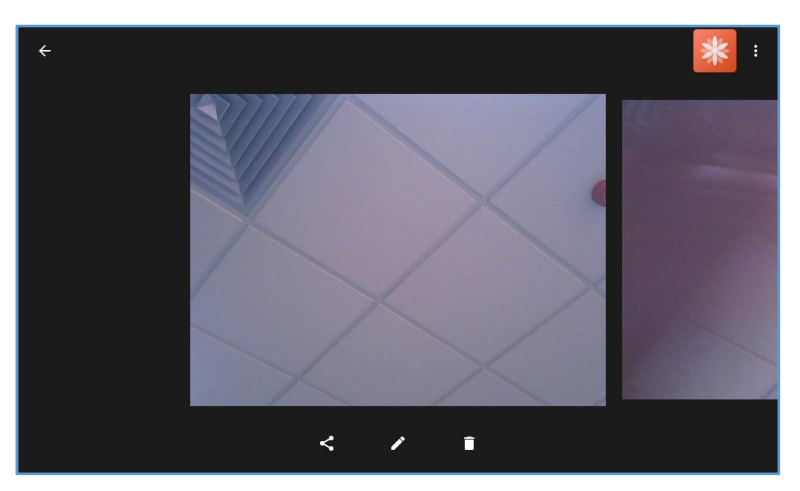

**Figure 97: Recent pictures and videos page** 

On this page, users have the ability to perform operations, such as:

- Tapping on  $\leq$  button to share the file via Bluetooth or a 3rd party application.
- Tapping on **button to edit and customize pictures. Users can add filters, crop, rotate** pictures… etc.

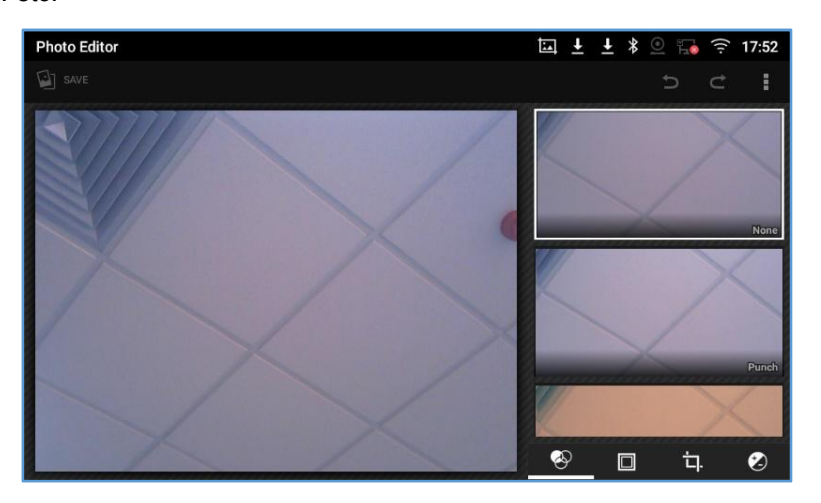

**Figure 98:Edit picture** 

**Note:** Videos cannot be edited from the gallery

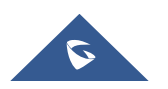

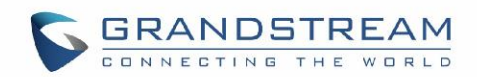

#### · **Gallery page**

To access the Gallery, open the camera and swipe from right to left on the camera screen then press on

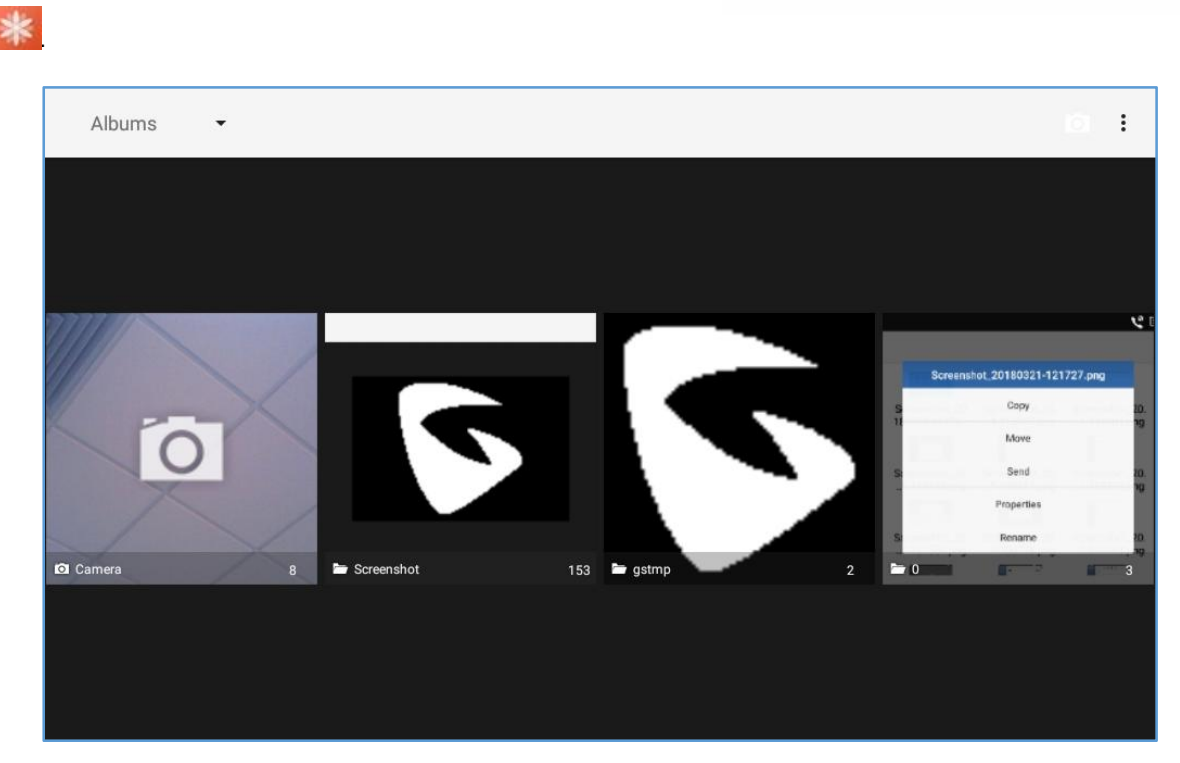

**Figure 99:GXV3370 Gallery** 

On this page from the upper left corner, users can sort the pictures and videos by Album, Location or Time.

#### · **View pictures**

Access one group of pictures and videosand select "Grid View" or "Filmstrip View" from upper left corner of the screen to set view mode of the pictures. Tap on a specific picture to view the picture in full screen.

#### · **Pictures Options**

When the picture is displayed in full screen, press the Menu button <sup>:</sup> . A list of options will be available for users to select, including "Delete", "Slideshow", "Edit", "Rotateleft", "Rotate right", "Crop" or "Set Picture as", etc.

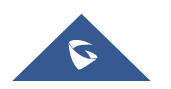

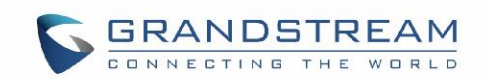

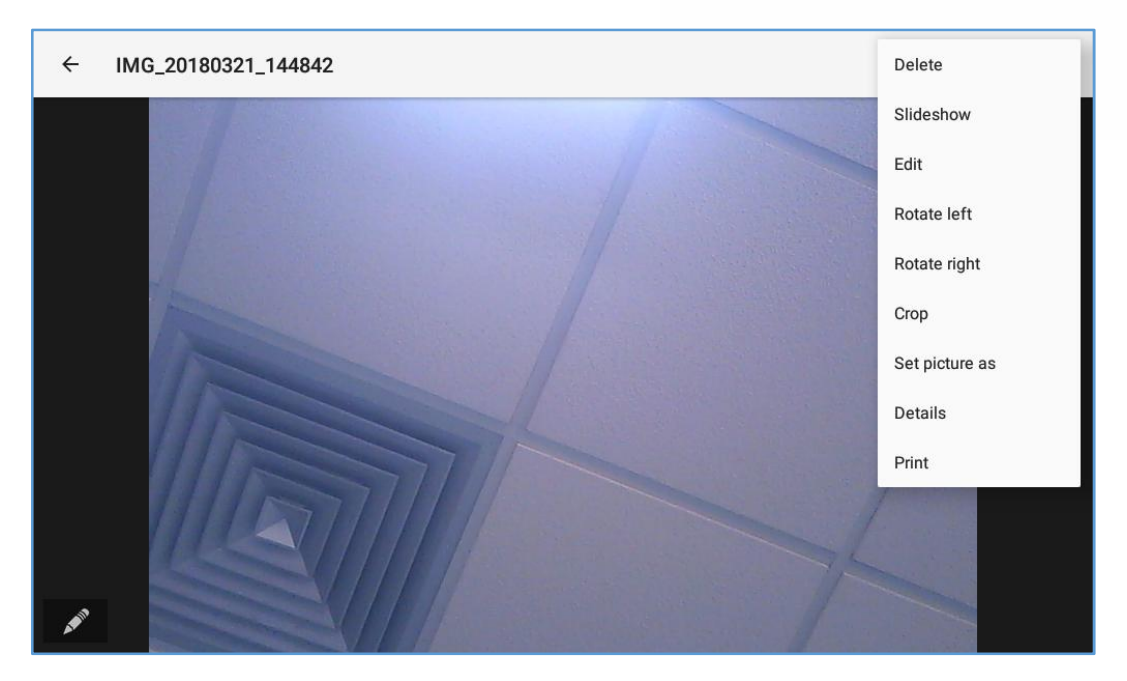

**Figure 100: GXV3370 Gallery - Picture Options** 

#### · **Take picture/video**

Tap on  $\overline{O}$  on the upper right of the Gallery pageto start taking pictures or videos using the GXV3370 built-in camera.

#### · **Select multiple pictures**

Touch and press on one of the pictures for about 2 seconds until the picture is highlighted in blue. Tap on other pictures to select multiple pictures. On the upper right of the Gallery screen, users can

tap on  $\overrightarrow{B}$  to share the pictures via Bluetooth,tap on  $\overrightarrow{S}$  to share the pictures via a third party

application or tap on  $\overrightarrow{t}$  to delete the selected pictures.

## **Screensaver**

User can set screensaver from the phone's idle screen under Settings→Basic→Display→Screensaver.

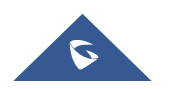

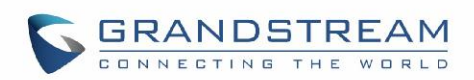

| <b>Display</b> |  | □ → → * ◎ ■ 今 19:10 |
|----------------|--|---------------------|
| Screensaver    |  |                     |
| Clock          |  | $O$ $\phi$          |
| Screensaver    |  | $\bullet$ $\bullet$ |
|                |  |                     |
|                |  |                     |
|                |  |                     |
|                |  |                     |
|                |  |                     |
|                |  |                     |

**Figure 101: Use Local Images** 

Users can set Screensaver to Clock or Screensaver.

- · **Clock**: When setting the screen saver to Clock the phone will show a clock on the screen when the phone goes to standby mode. Press  $\bullet$  to set the clock as Digital or Analog and Enable/Disable the Night mode.
- · **Screensaver**: Users can set Screensaver from the local images, the default directory (Screensavers), or from Internal storage, or they can set a folder in a remote HTTP server to display images contained on it as screensaver.

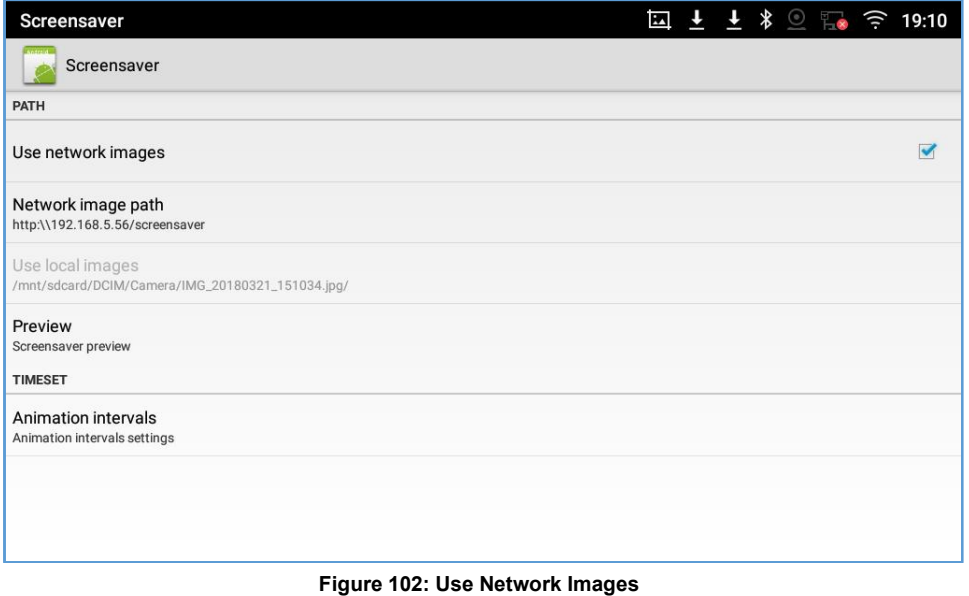

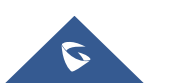

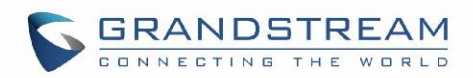

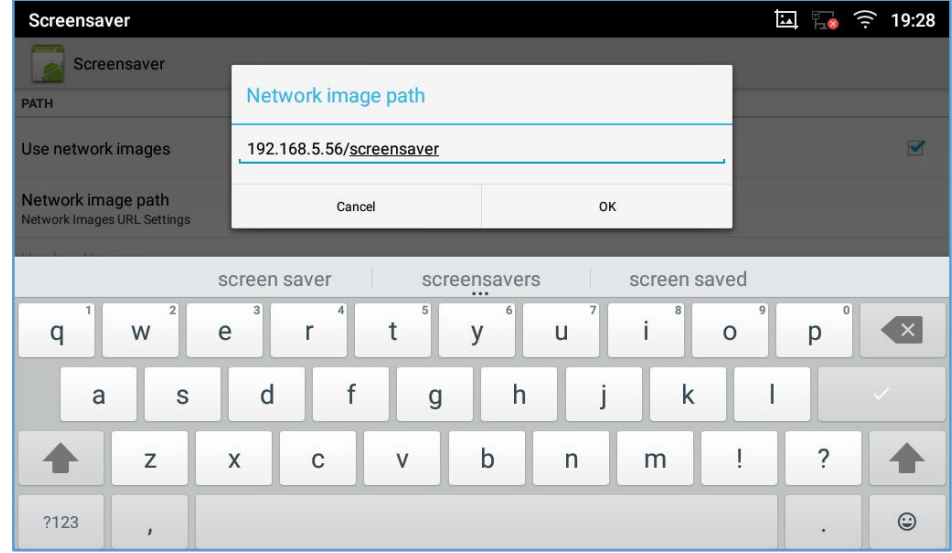

Click on **Use network images** and set the path of the remote screensaver folder.

**Figure 103: Network Image Path** 

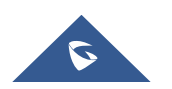

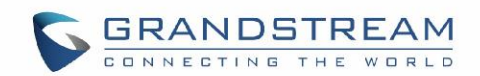

# **BROSWER**

GXV3370 browser could be used in a similar way as a PC-based web browser. Users can open web pages,

bookmarks, view history, search …etc. Tap  $\bigcirc$  on the idle screen to launch the Browser application.

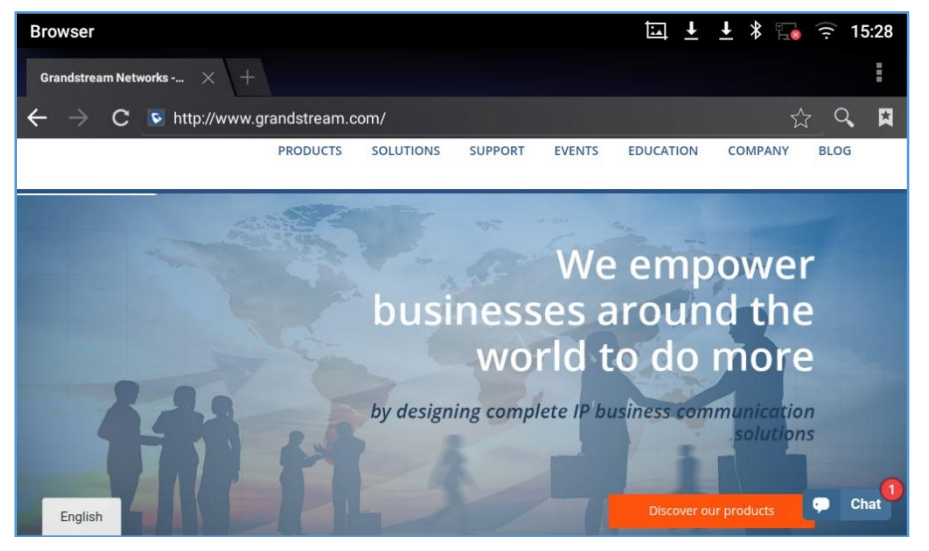

**Figure 104: GXV3370 Web Browser**

- Touch the screen and scroll up/down/left/right to view the web page.
- Use two fingers on the screen to pinch in or spreading out the page.
- Press the MENU button  $\equiv$  to or press  $\frac{1}{2}$  to access more options including refresh New Tab, find on page, etc.

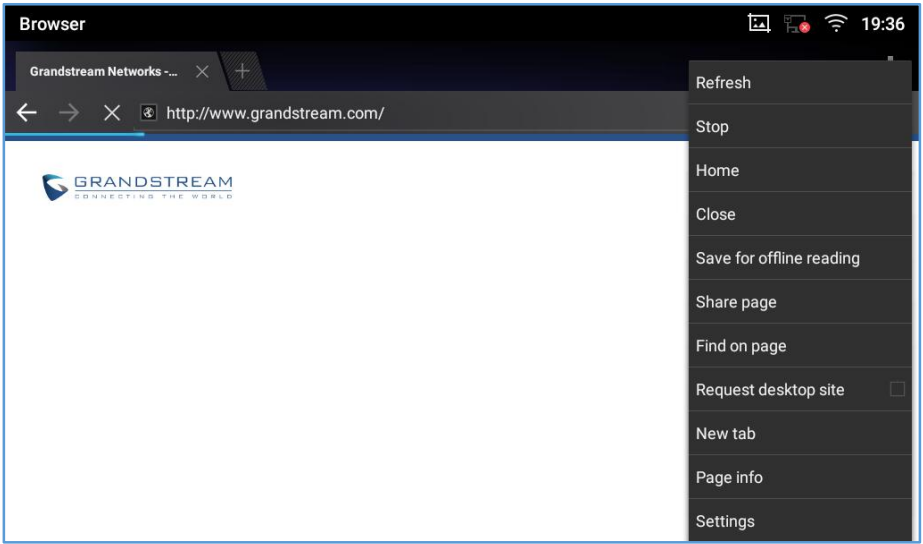

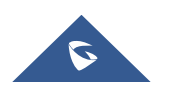

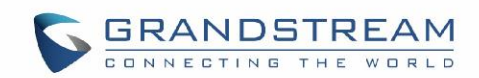

#### **Figure 105: GXV3370 Browser Menu Options**

To open a new window, tap on  $\Box$  icon on the right side of the tab.

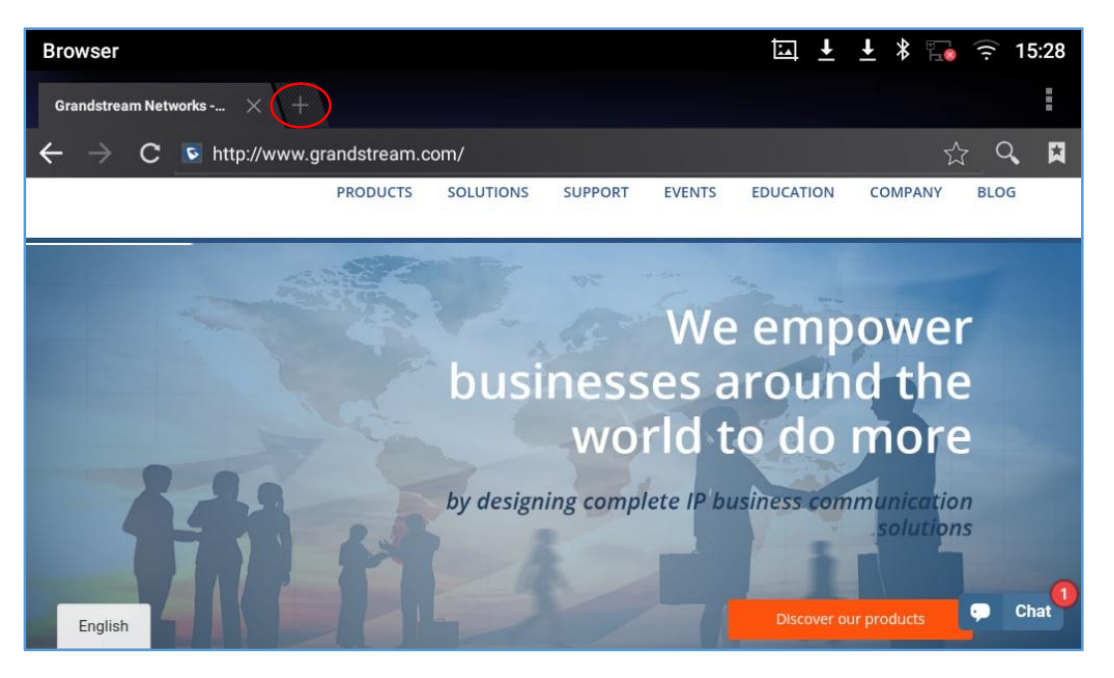

**Figure 106: Open New Window in Browser**

To open **Bookmarks**, History and Saved Pages, tap the icon **All on the upper right of the Browser.** 

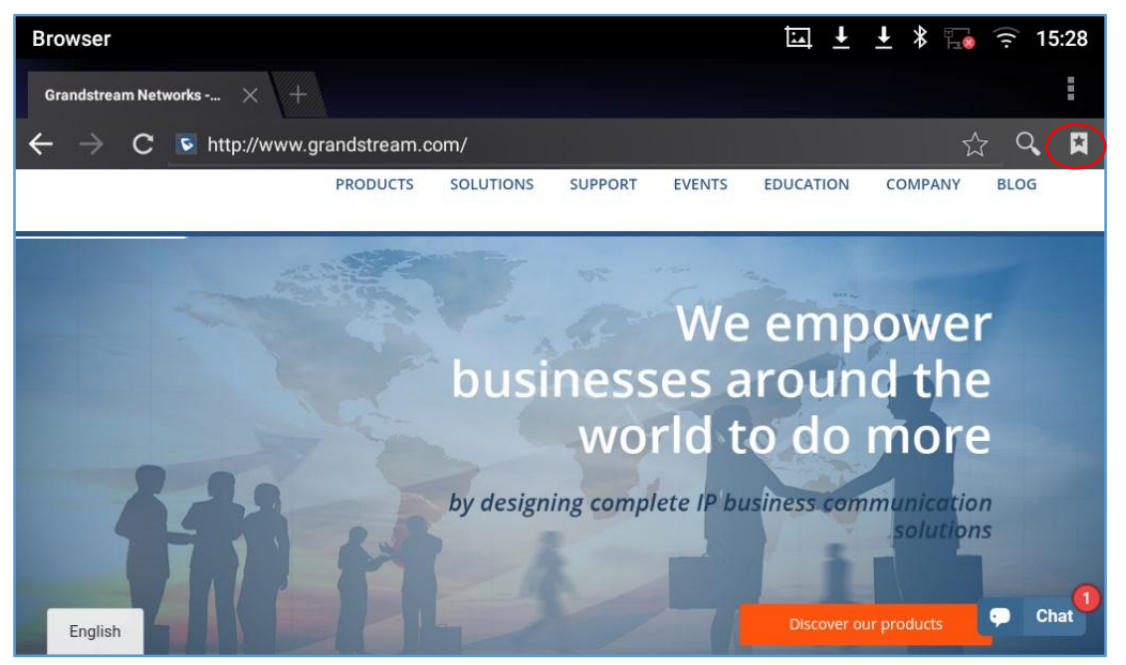

**Figure 107: GXV3370 Web Browser-Bookmarks** 

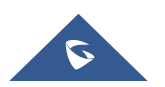

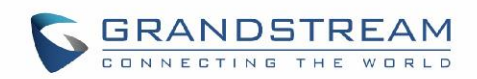

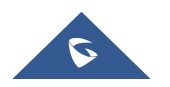
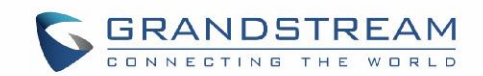

## **BS-IM&P**

GXV3370 supports BroadSoft Instant Message and Presence (IM&P) feature. This service is a multi-tenant Instant Message & Presence service based on the Extensible Messaging and Presence Protocol (XMPP) and works with any XMPP compatible client. Please refer to the following link for more details about how to use BroadSoft IM&P on the GXV3370:

[http://www.grandstream.com/sites/default/files/Resources/GXV\\_IM%26P\\_Guide.pdf](http://www.grandstream.com/sites/default/files/Resources/GXV_IM%26P_Guide.pdf)

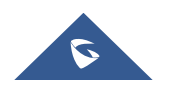

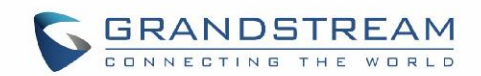

# **ACTIONURL**

GXV3370 supports ActionURL module, and it is used to set the URL for various kinds of phone events on phone web GUI, and when the corresponding event occurs on the phone, phone will send the configured URL to SIP server. To use ActionURL module, users need to know the supported events in this module, and also added the dynamic variables of the supported events on phone web GUI. The dynamic variables of the supported event will be replaced by actual values of the phone, in order to notify the event to SIP server. Please refer to GXV3370 Administration Guide and ActionURL User Guide for the configuration details.

[http://www.grandstream.com/sites/default/files/Resources/ActionURL\\_Guide.pdf](http://www.grandstream.com/sites/default/files/Resources/ActionURL_Guide.pdf)

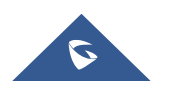

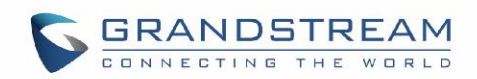

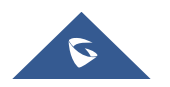

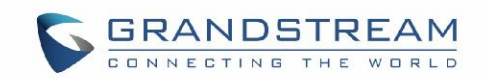

# **CONNECTING GXV3370 TO GDS3710 DOOR SYSTEM**

The GXV3370 offers a powerful integration with GDS3710 Door System and allows users to open the door, initiates call to the GDS3710 and gets real time audio/video stream.

The GXV3370 can be connected with the GDS3710 in two different ways, either using peering mode (without a SIP server) or through a SIP server. For more details, please refer to following guide:

[http://www.grandstream.com/sites/default/files/Resources/Connecting\\_the\\_GDS3710\\_with\\_GXV32XX\\_C](http://www.grandstream.com/sites/default/files/Resources/Connecting_the_GDS3710_with_GXV32XX_C) onfiguration\_Guide.pdf

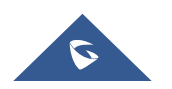

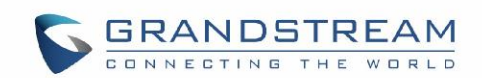

# **CONNECT TO NETWORK AND DEVICES AND**

The GXV3370 supports a variety of network connections (Ethernet, Wi-Fi) and device connections, The GXV3370 supports a variety of network connections (Ethernet, Wi-Fi) and device connections,<br>including EHS headset (Plantronics), USB, SD card and Bluetooth device. Users can connect the GXV3370and transfer files from/to the GXV3370 using a USB connection, SD card or Bluetooth.

### **Ethernet**

GXV3370and transfer files from/to the GXV3370 using a USB connection, SD card or Bluetooth.<br>**Ethernet**<br>Ethernet connection is turned on as DHCP by default. If you would like to use Ethernet connection for network access, please make sure the Ethernet cable is plugged in to the LAN port on the back of the GXV3370.

To configure Ethernet settings on GXV3370 LCD:

- 1. Go to GXV3370's **Settings**‡ **Network** ‡**Ethernet Settings**.
- 2. Touch **IPv4 settings**.
- 3. Tap on "IPV4 Address Type" to select DHCP, Static IP or PPPoE as the address type.
	- $\triangleright$  For DHCP, save the setting and the GXV3370 should be able to get IP address from the DHCP server in the network. Address Type" to select DHCP, Static IP or PPPoE as the address type.<br>
	P, save the setting and the GXV3370 should be able to get IP address from the DHCP<br>
	he network.<br>
	IP, enter IP Address, Subnet Mask, Default Gateway, DN
	- ÿ For static IP, enter IP Address, Subnet Mask, Default Gateway, DNS Server and Alternative DNS server for the GXV3370 to correctly connect to network. ightary, DNS Server and Alternative DNS<br>Server for the GXV3370 to correctly connect to network.<br>For PPPoE, enter PPPoE account ID and password so the GXV3370 can get IP address from the
	- PPPoE server.

### **WI-FI**

WI-FI is supported and built-in on the GXV3370. GXV3370 can be connected to network if Wi available within the area.

#### **Turn On/Off Wi-Fi**

- 1. Go to GXV3370's **Settings**.
- 2. Touch **Network**.
- 3. Check or uncheck the option for **Wi Wi-Fi**.

Or, users could open the top status bar and tap on WI-FI icon  $\mathbb{I}$  to turn it on/off.

#### **Add Wi-Fi Networks**

- 1. Once Wi-Fi is turned on, GXV3370 will automatically start the scanning within the range.
- 2. Go to GXV3370's **Settings**.
- 3. Touch **Network**.

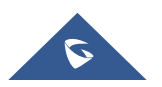

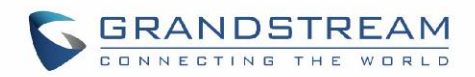

#### 4. Touch **Wi-Fi Settings**.

- 5. A list of Wi-Fi networks will be displayed as scanning result. Tap on the SSID and enter the correct password information to connect to the selected Wi-Fi network.
- 6. The phone will start connecting to the Wi-Fi. The status bar will show Wi-Fi signal strength.
- 7. Once it's added and the password is remembered, the GXV3370 will connect to it again when the SSID is within the range.

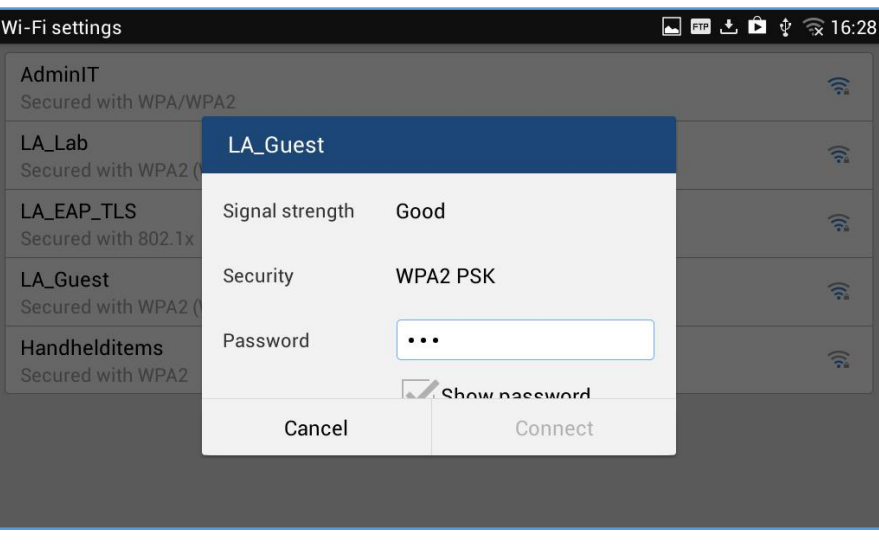

**Figure 108: GXV3370 Connect to Wi-Fi** 

8. The previous steps allow the GXV3370 to connect the Wi-Fi network with DHCP setting by default. If it needs to be connected the Wi-Fi with static IP settings, please scroll down the setting window and tap to check the "**Show advanced options**". Then the window will show up the IP settings at the bottom. If the Static is selected, the system will require end user to input IP address, Gateway, Network prefix length and DNS 1 and DNS 2 addresses.

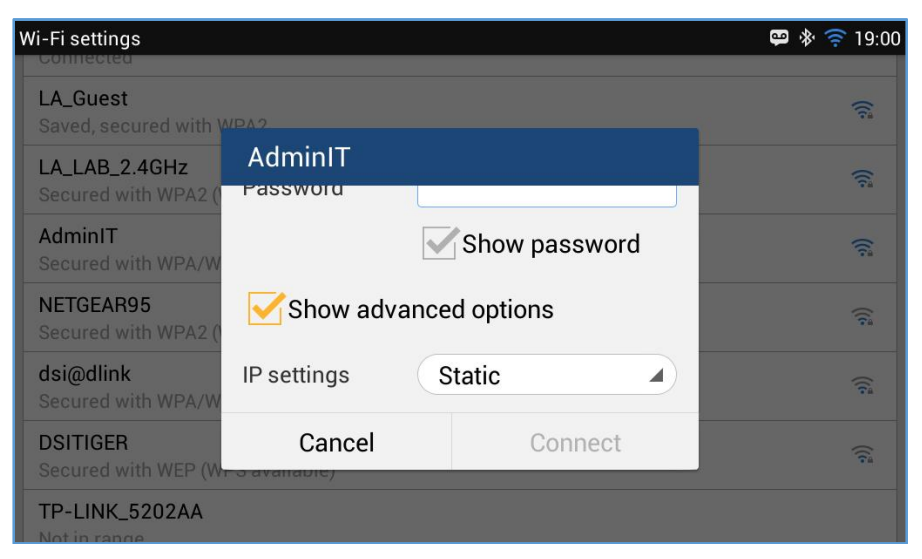

**Figure 109: GXV3370 Connect to Wi-Fi-Show Advanced Options** 

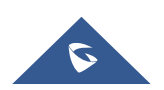

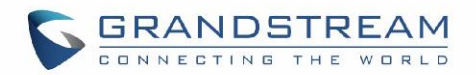

9. If there is a need to modify the saved Wi-Fi network setting, the end user should tap and long press the SSID bar in the Wi-Fi setting page. The system will pop up a prompt and then users need to tap on "**Modify Network**". Then, the phone system will pop up a new window to allow user to check the Wi-Fi parameters and change the setting by checking the "**Show advanced options**" at the bottom.

#### **Wi-Fi Settings Shortcut**

User can enter the Wi-Fi settings by sliding the Status Bar, then long Press on the Wi-Fi icon.

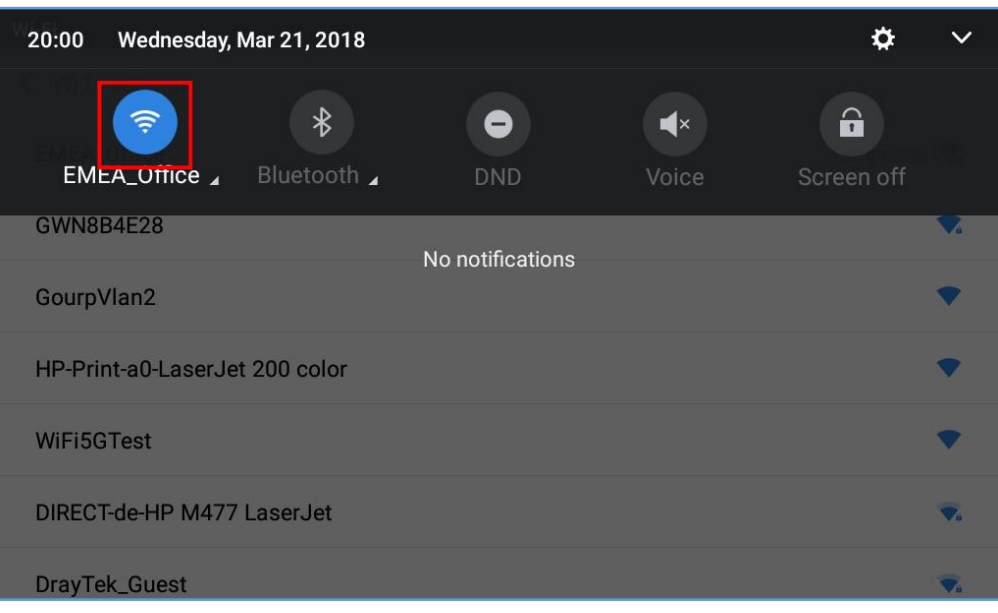

**Figure 110: Wi-Fi Settings Shortcut** 

For more information about how to use Wi-Fi on the GXV3370, please refer to the link below: [http://www.grandstream.com/sites/default/files/Resources/gxv3275\\_wifi\\_guide\\_0.pdf](http://www.grandstream.com/sites/default/files/Resources/gxv3275_wifi_guide_0.pdf)

### **Bluetooth**

Bluetooth is a proprietary, open wireless technology standard for exchanging data over short distances from fixed and mobile devices, creating personal area networks with high levels of security. The GXV3370 supports Bluetooth, version 4.0 + EDR. Users could use Bluetooth to transfer files, share contact information with other Bluetooth portable devices, use Bluetooth headset for making calls, switch calls to the GXV3370 from mobile devices using Bluetooth hands-free profile, and listen to media (music or other audio output) from the GXV3370.

To connect to a Bluetooth device, turn on GXV3370's Bluetooth radio first. The first time when using a new Bluetooth device with the GXV3370, "pair" the device with GXV3370 so that both devices know how to connect securely to each other. After that, users could simply connect to a paired device. Turn off Bluetooth if it's not used.

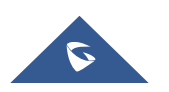

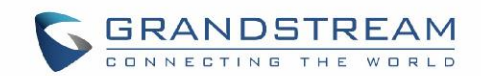

Bluetooth settings are under GXV3370's **Settings→Basic→Bluetooth.** 

#### **Turn On/Off Bluetooth**

- 1. Go to GXV3370's **Settings**‡**Basic** ‡**Bluetooth.**
- 2. Check or uncheck Bluetooth option.

Or, users could open the top status bar  $\rightarrow$  tap on Bluetooth icon  $\bullet$  to turn it on/off.

#### **Change Bluetooth Device Name**

The GXV3370 uses "GXV3370XXXXXX" as Bluetooth device name by default where "XXXXXX" are the last 6 digits of the phone's Bluetooth MAC address. The device name will be visible to other devices when connecting them. Follow the steps below to change the name:

- 1. Go to GXV3370's **Settings**‡**Basic** ‡**Bluetooth**
- 2. Turn on **Bluetooth**.
- 3. Select **Additional settings**.
- 4. Press "Device name".
- 5. Enter a name and tap on "Rename Rename".

#### **Pair GXV3370 with a Bluetooth Device Bluetooth**

Before connecting GXV3370 with other Bluetooth device, users must pair them first. They will stay paired afterwards unless they are unpaired. Before connecting GXV3370 with other Bluetooth device, users must pair them first. They will stay paired<br>afterwards unless they are unpaired.<br>1. Go to GXV3370's Settings→Basic→Bluetooth<br>2. turn on Bluetooth.<br>3. Tap Additi

- 1. Go to GXV3370's **Settings**‡**Basic** ‡**Bluetooth**
- 2. turn on **Bluetooth**.
- phone visible to all nearly Bluetooth devices.
- 4. The GXV3370 scans and displays the IDs of all available Bluetooth devices in range. If the device you would like to pair with does not show up in the list (available devices), ensure that the other device is turned on and set to be discoverable. would like to pair with does not show up in the list (available devices), ensure that the other device is turned on and set to be discoverable.<br>5. If the GXV3370 stops scanning before the other device is ready, press  $\bullet$
- 
- 6. Once the Bluetooth device shows up in the result, tap on it to start pairing. Confirm the passkey in the Once the Bluetooth device shows up in the result, tap on it to start pairing. Confirm the passkey in the<br>prompted message (if any). Or if passcode is required, please refer to the device's documentation or other procedures to obtain the passcode.

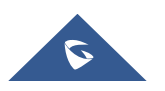

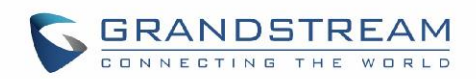

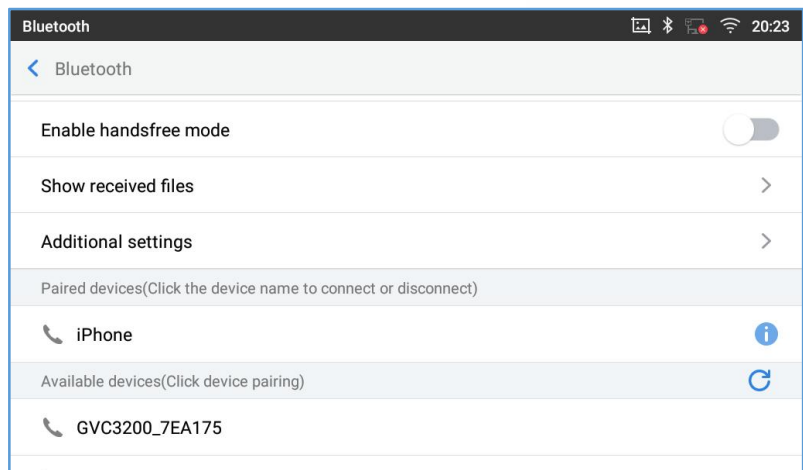

**Figure 111: GXV3370 Bluetooth - Paired Device** 

#### **Unpair a Bluetooth Device**

- 1. In the Bluetooth settings, tap on  $\bullet$  button corresponding to the Bluetooth device.
- 2. Select**Unpair**.

#### **Bluetooth Settings Shortcut**

User can enter the Bluetooth settings by sliding the Status Bar, then long Press on the Bluetooth icon.

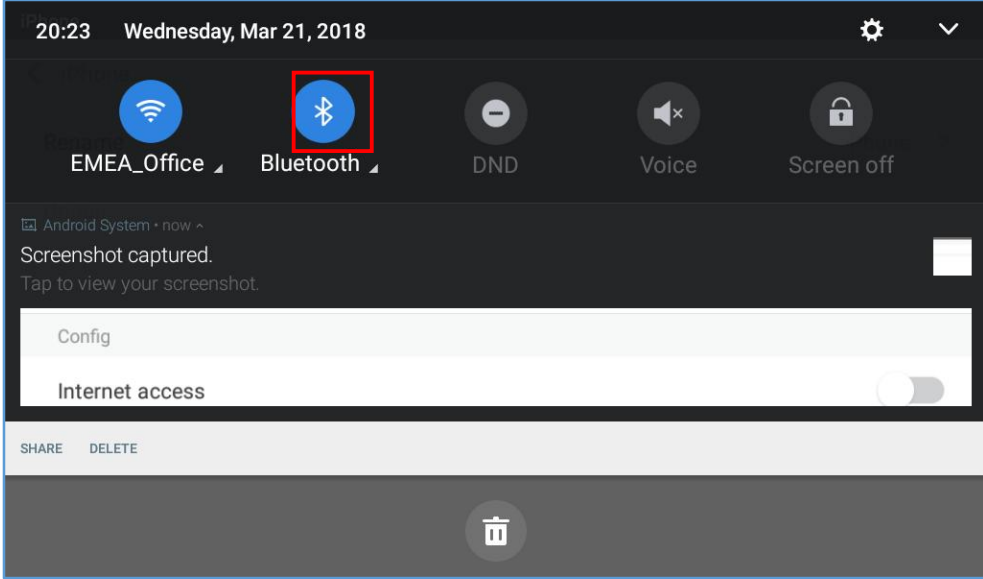

**Figure 112: Bluetooth Settings Shortcut** 

For more information about Bluetooth feature on the GXV3370, please refer to the link below: [http://www.grandstream.com/sites/default/files/Resources/gxv3275\\_bluetooth\\_guide\\_1.pdf](http://www.grandstream.com/sites/default/files/Resources/gxv3275_bluetooth_guide_1.pdf)

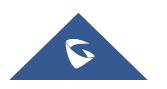

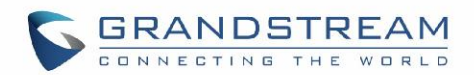

## **EHS Headset**

The GXV3370 supports normal RJ9 headset and EHS headset. To use Plantronics EHS headset:

- 1. Go to the GXV3370 web GUI‡**System Settings**‡**Components & Peripherals**‡**Voice Control**: Headset Type. Select "Plantronics EHS" and reboot the phone to take effect.
- 2. Connect EHS Headset to the GXV3370. Insert headset connector into the RJ9 headset port on the back of GXV3370.

**Note**: If "Disable RJ9 Headset Auto Detect" is enabled, the RJ9 headset will not be detected and the icon will not appear on the LCD, users need to click the handset icon during the call to switch to RJ9 headset.

## **USB Headset**

The GXV3370supports USB Headset, once the headset plugged, it will be detected automatically, and the following icon will be shown on the top right of the status bar, this means a USB headset is connected.

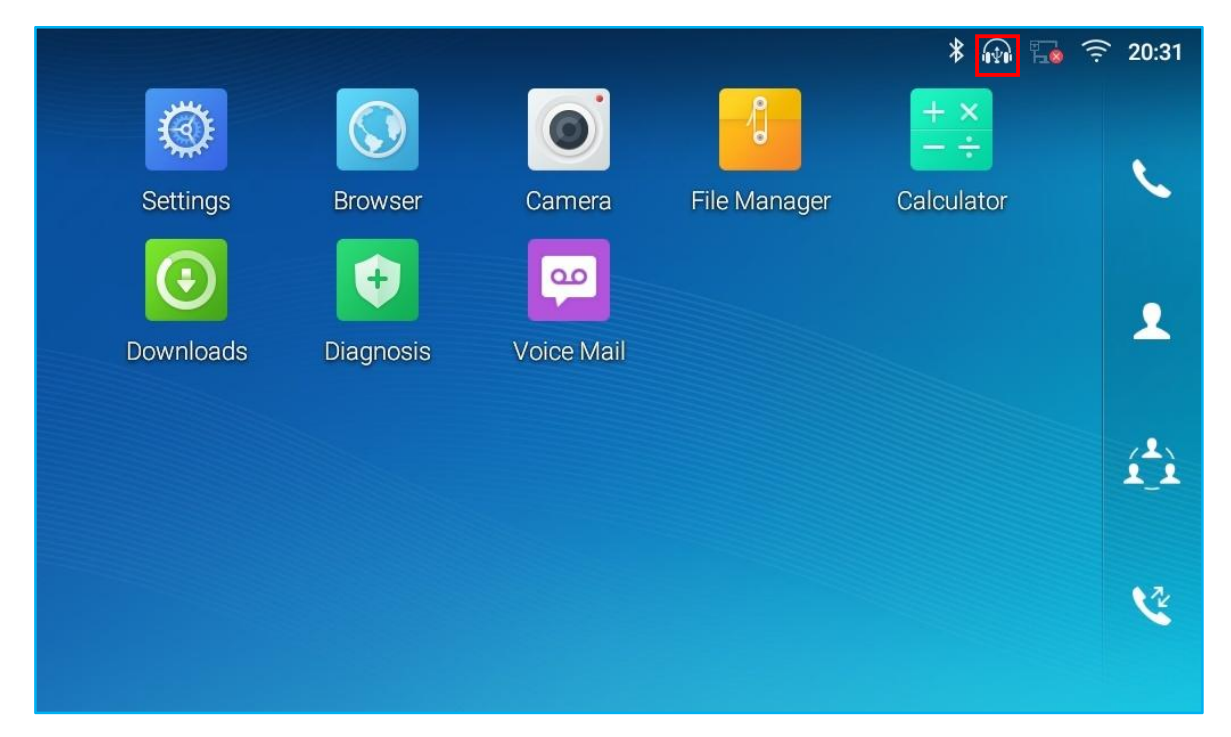

**Figure 113: USB Headset Connected** 

In the calling page, user can press on the USB headset button (shown in figure below) to enable USB headset. The status bar shows the icon modified indicating that the USB headset is being used for speaking.

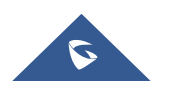

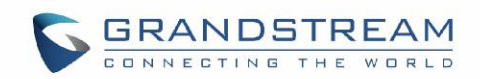

| <b>Enter Number</b>             | $\circled{r}$ $\qquad \circled{r}$ 20:37<br>国 料 |                       |                 |                         |
|---------------------------------|-------------------------------------------------|-----------------------|-----------------|-------------------------|
| 1000<br>$\overline{\mathbf{v}}$ |                                                 |                       |                 |                         |
| 1001<br>$\epsilon$<br>1001      |                                                 | $\overline{2}$<br>ABC | 3<br>DEF        | <b>VE</b><br>Audio call |
|                                 | 4<br>GHI                                        | 5<br><b>JKL</b>       | 6<br><b>MNO</b> | <b>C</b><br>Video call  |
|                                 | PQRS                                            | 8<br>TUV              | 9<br>WXYZ       | A                       |
|                                 | $\star$<br>$\pi$                                | OPER                  | #<br>SEND       | $\equiv$                |

**Figure 114: USB Headset Used for Call** 

During the call, users can tap on "More" then "Media Channel" to toggle between Handset Speaker and USB Headset.

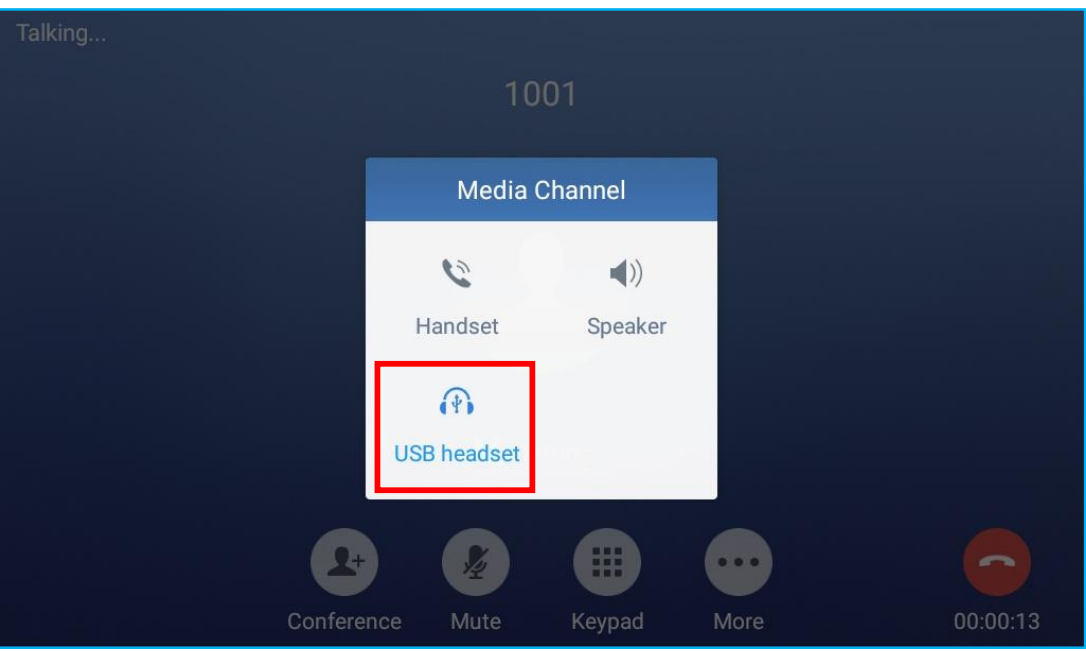

**Figure 115: Switch Between Speaker and USB mode** 

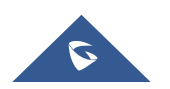

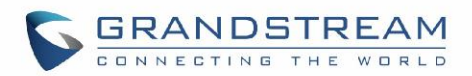

### **USB**

The GXV3370 supports USB connection with USB storage devices. To connect and access USB storage device: The GXV3370 supports USB connection with USB storage devices. To conn<br>device:<br>1. Insert an USB storage device into USB port at the back of the GXV3370.

- 
- 2. It will take a few seconds for the GXV3370 to prepare the connection. Then the USB storage icon will show on the status bar.
- 3. To access USB storage, go to GXV3370 MENU→File Manager→ USB. Tap on it to access and manage your data.

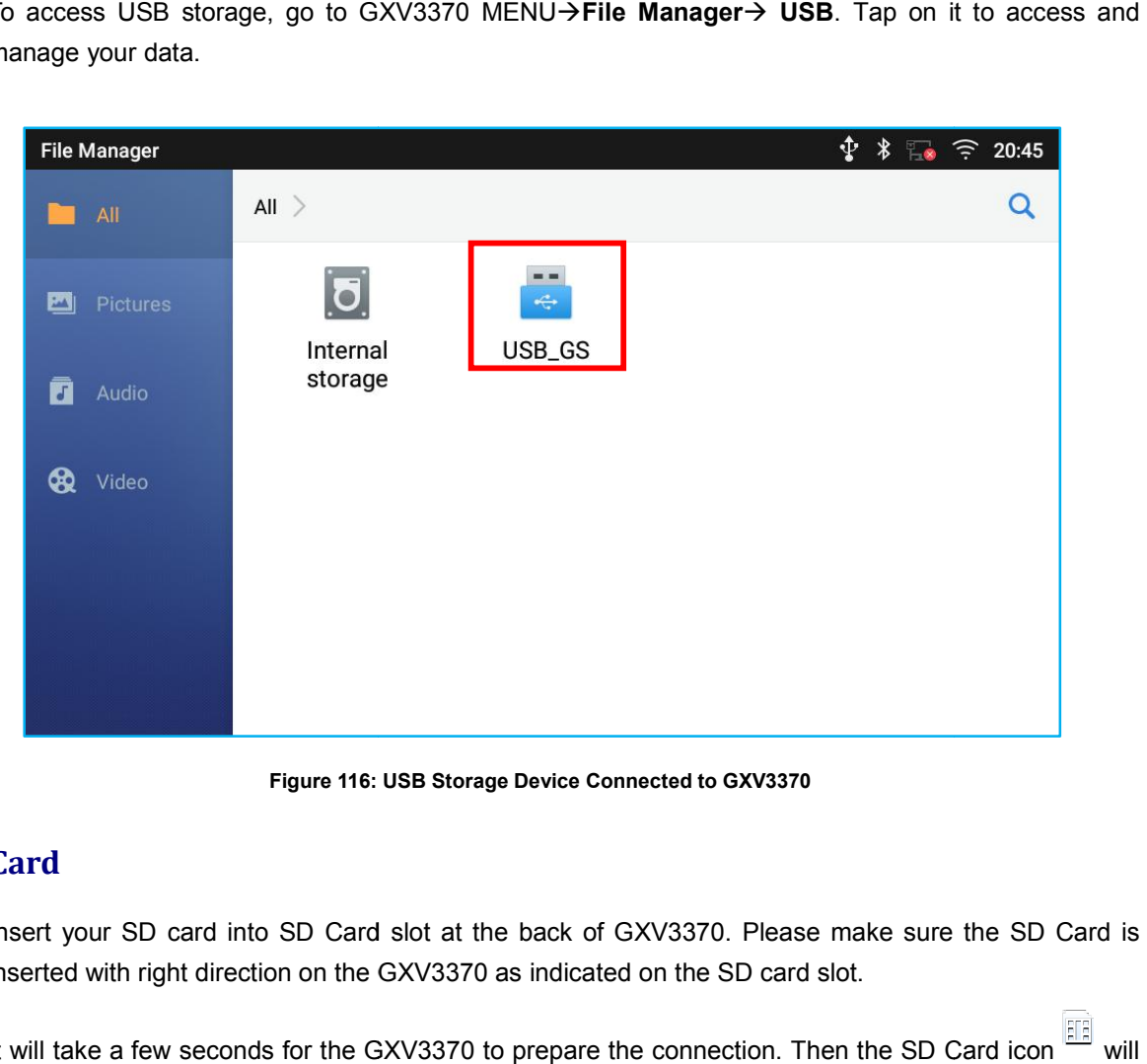

**Figure 116: USB Storage Device Connected to :GXV3370** 

## **SD Card**

- 1. Insert your SD card into SD Card slot at the back of GXV3370. Please make sure the SD Card is inserted with right direction on the GXV3370 as indicated on the SD card slot.
- 2. It will take a few seconds for the GXV3370 to prepare the connection. Then the SD Card icon show on the status bar.
- 3. To access SD Card, go to GXV3370 MENU→File Manager→SD card. Tap on it to manage your data.

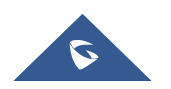

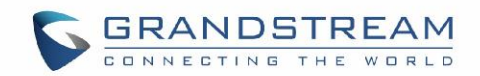

### **HDMI Device**

- 1. Plug one end of the HDMI cable into the HDMI port on the GXV3370.
- 2. Plug the other end of the HDMI cable into the HDMI port on the LCD display or TV.
- 3. The HDMI icon will be displayed on the status bar with a notification giving access to the HDMI settings.
- 4. Press on the Notification to enable/disable HDMI and set the resolution

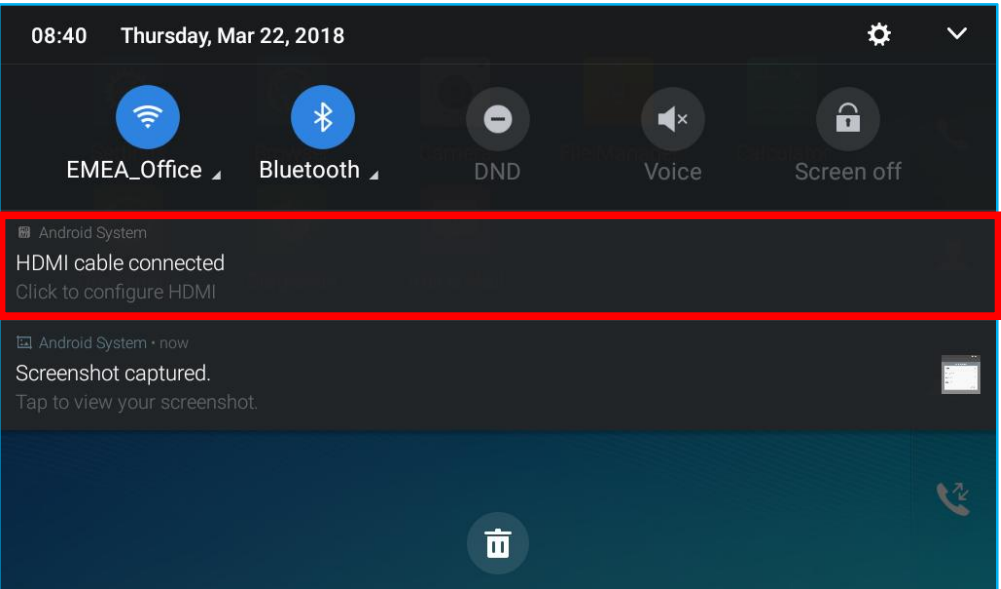

**Figure 117:HDMI Notification** 

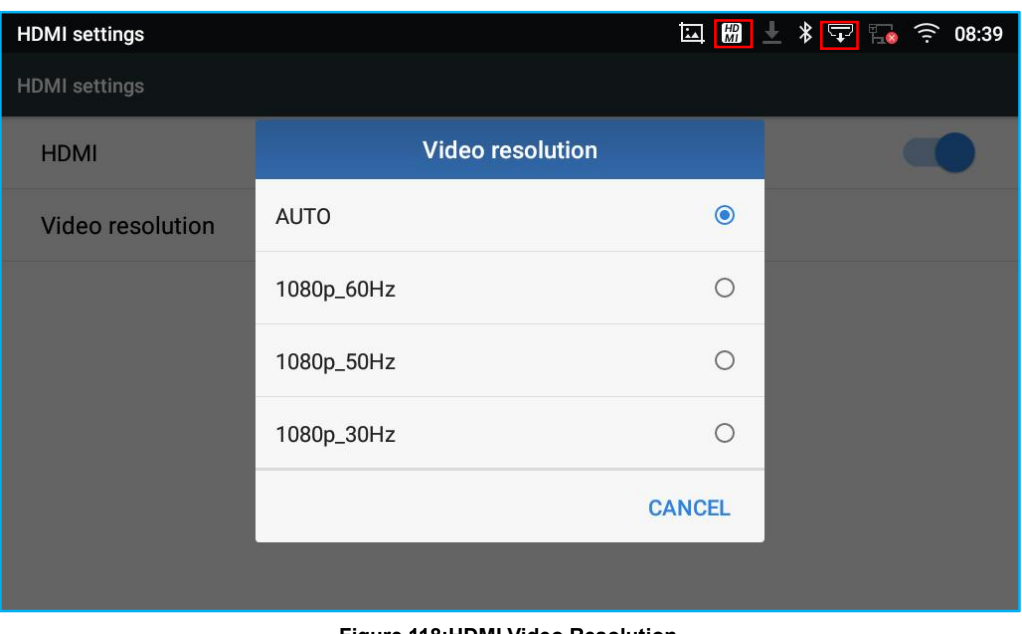

- **Figure 118:HDMI Video Resolution**
- 5. On the GXV3370' Web GUI, go to **SystemSettings**‡**Components & Peripherals**‡**Peripherals**

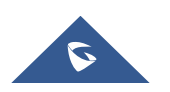

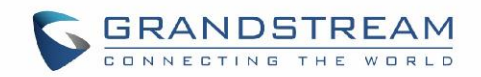

**Interface Management** and set the HDMI Output Control" parameter. It allows end users to set the HDMI output mode from "Close HDMI output", "HDMI display synchronization with LCD", "and Show remote screen". If "Close HDMI output" is selected, the HDMI output feature will be turned off. If "HDMI display synchronization with LCD" is selected, the pictures displayed on the remote HDMI device will always be same as the GXV3370's LCD display. If "Show remote screen" is selected, the remote HDMI device will display the same picture with the phone's LCD screen unless displaying the remote side's video in full size mode during a video call.

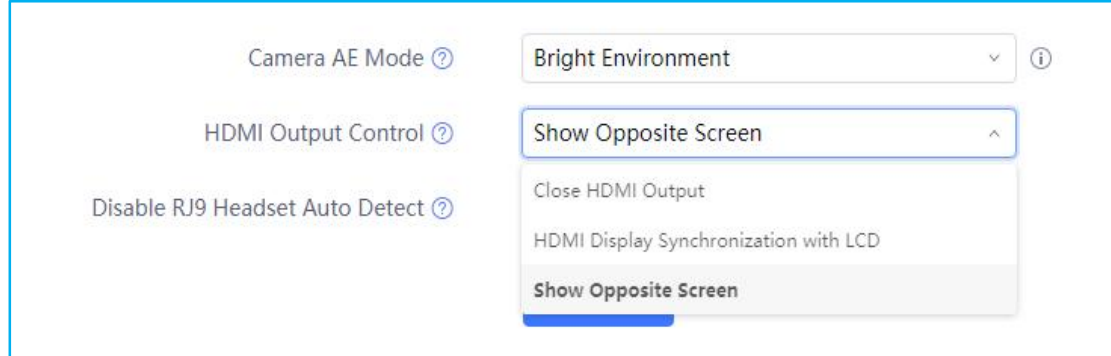

**Figure 119: HDMI Output Control** 

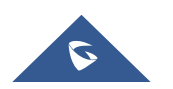

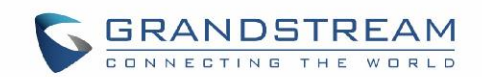

# **EXPERIENCING THE GXV3370 APPLICATION PHONE**

Please visit our website: <http://www.grandstream.com> to receive the most up- to-date updates on firmware releases, additional features, FAQs, documentation and news on new products.

We encourage you to browse our product related documentation, FAQs and User and Developer Forum for answers to your general questions. If you have purchased our products through a Grandstream Certified Partner or Reseller, please contact them directly for immediate support.

Our technical support staff is trained and ready to answer all your questions. Contact a technical support member or submit a trouble ticket online to receive in-depth support.

Thank you again for purchasing Grandstream Enterprise Application phone, it willbe sure to bring convenience and color to both your business and personal life.

**\* Android is a trademark of Google LLC.** 

**\* Skype and Skype for Business are Registered Trademarks of Microsoft Corporation. © 2002-2014 OpenVPN Technologies, Inc.** 

**OpenVPN is a registered trademark of OpenVPN Technologies, Inc.** 

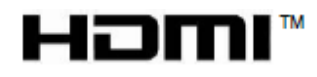

**HDMI, the HDMI Logo, and High-Definition Multimedia Interface are trademarks or registered trademarks of HDMI Licensing LLC in the United States and other countries.** 

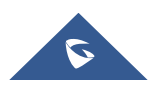